# Gigaset A580 IP

**SIEMENS** 

**SIEMENS** 

 $2:00$ 8/13°C clouds,

 $#r$ 

 $\overline{0}$ 

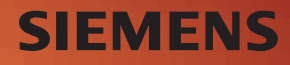

# <span id="page-1-0"></span>**The handset at a glance Handset keys**<br> **Handset keys Handset keys** *Display in idle status (example)*

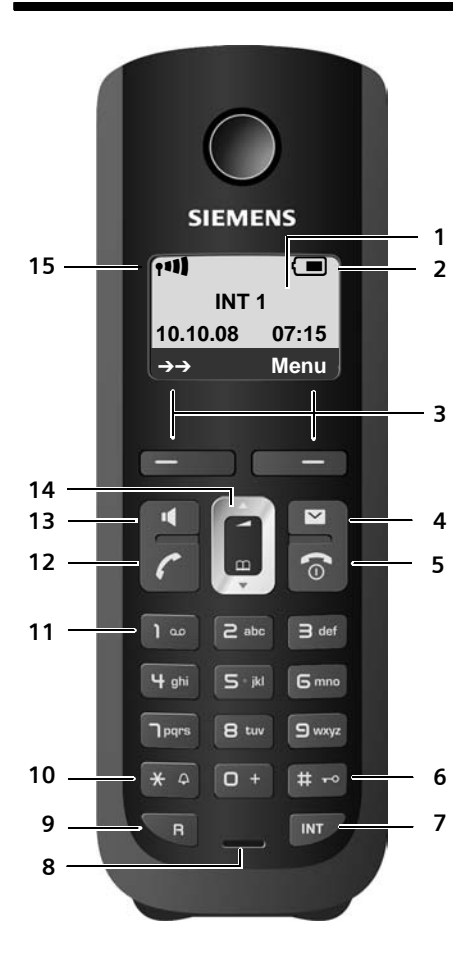

- 
- 2 **[Charge statu](#page-28-0)s of the batteries**
- 
- (£**Page 28**) <sup>3</sup> **Display keys** (£**[Page 31](#page-31-0)**) <sup>4</sup> **Message key** (£**[Page 58](#page-58-0)**) Access to calls and message lists; Flashes: new message, new call or new firmware or new provider profile available
- 5 **End call key, on/off key** End call, cancel function, go back one menu level (press briefly), back to idle status (press and hold), activate/deactivate handset (press and hold in idle status)
- 6 **Hash key**

[Keypad lock](#page-33-0) on/off (press and hold, £**Page 33**)

- Switch between upper/l[ower case lette](#page-162-0)rs and digits for text input (  $\rightarrow$  Page 162)
- 7 **Internal key**

Make an internal call ( £**[Page 78](#page-78-0)** )

8 **Microphone**

#### 9 **Recall key**

**Enter recall (press briefly; →** [Page 132](#page-132-0)) Fixed line network only: Insert a dialling pause "P" (press and hold)

10 **Star key**

Idle status: Ringers on/off (press and hold) Fixed line network: switch between dial pulsing/tone dialling

11 **Key 1** (press and hold) Calling the network mailbox

#### 12 **Talk key**

Accept call, open redial list (press briefly in idle status), select connection type and start dialling (press briefly/[press and ho](#page-38-0)ld after entering the number, £**Page 38**)

13 **Handsfree key**

Switch between earpiece and handsfree mode

Lights up: handsfree activated Flashes: incoming call

- 14 **Control key** (  $\rightarrow$  [Page 31](#page-31-1))
- 15 **Signal strength** ( £**[Page 28](#page-28-0)** )

# <span id="page-2-0"></span>**Overview of display icons**

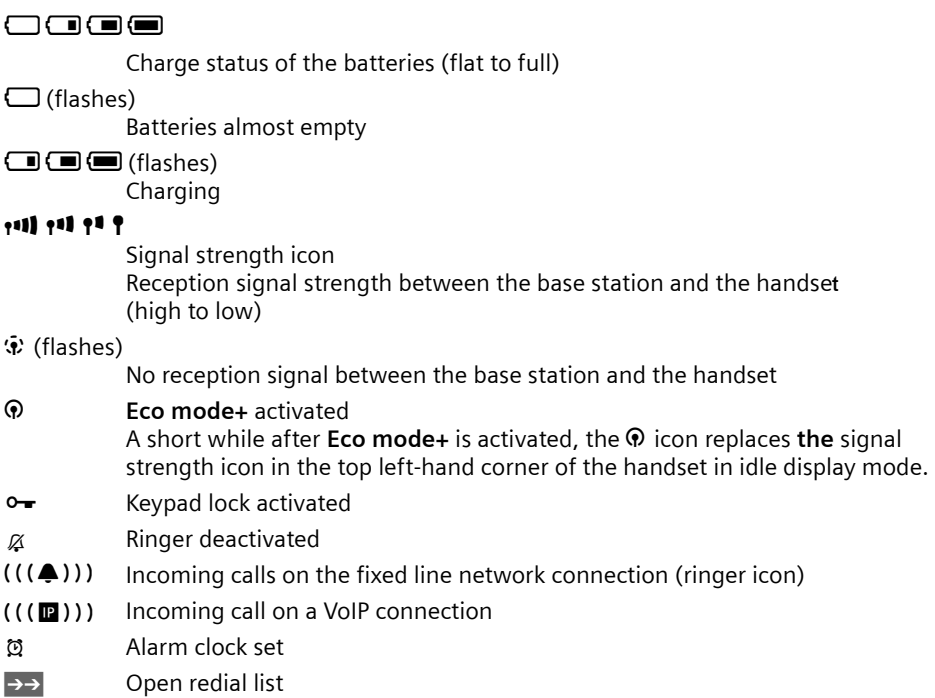

# <span id="page-2-1"></span>**The base station at a glance**

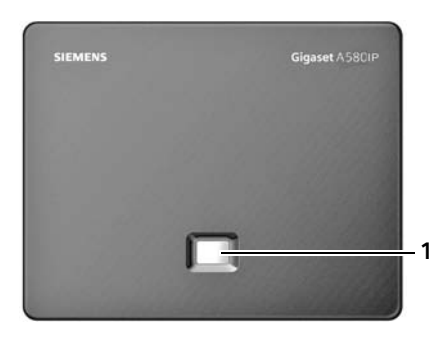

#### **Base station key**

1 **Paging key** Lights up: LAN connection active (phone is connected to router) Flashes: Data transfer to LAN connection Press **briefly**: **Initiating paging (→ [Page 77](#page-77-0)),<br>Initiating paging (→ Page 77),<br>Displaying the IP address on the handset** Press and **hold**: [Set base statio](#page-75-0)n to registration mode (£**Page 75**)

# **Contents**

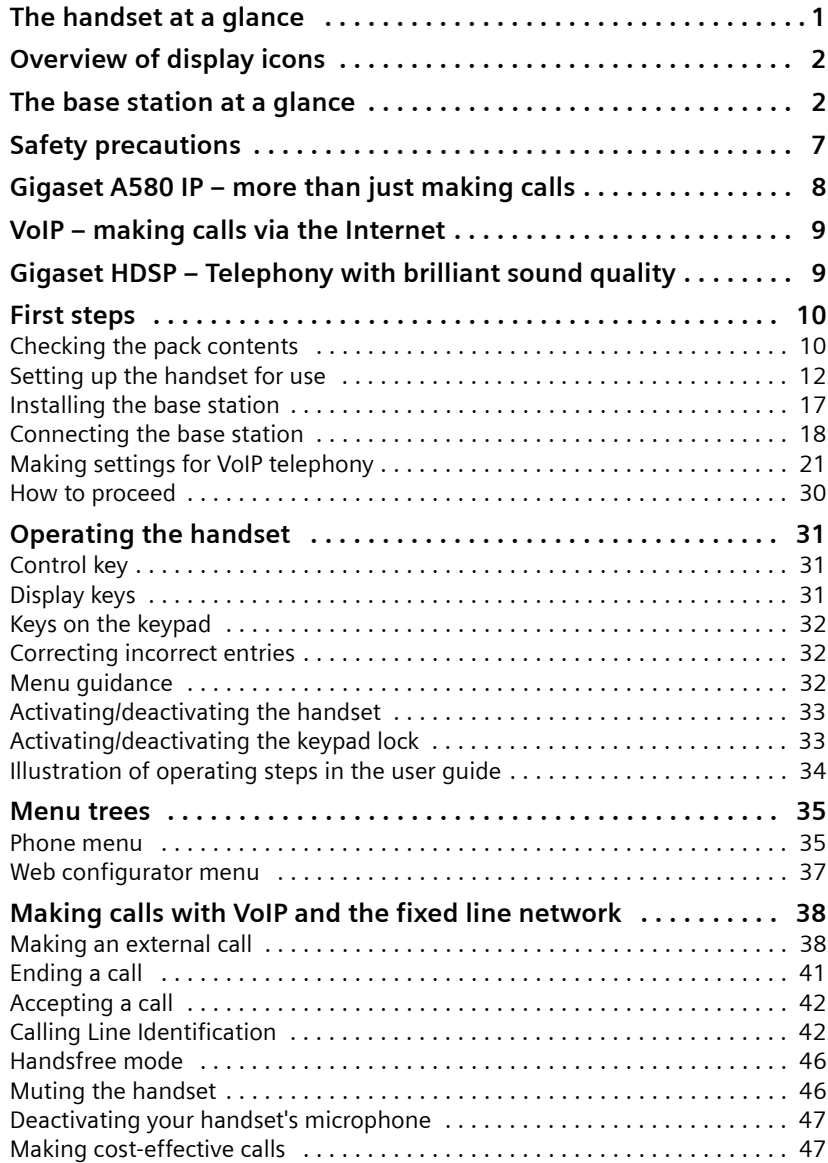

**Contents**

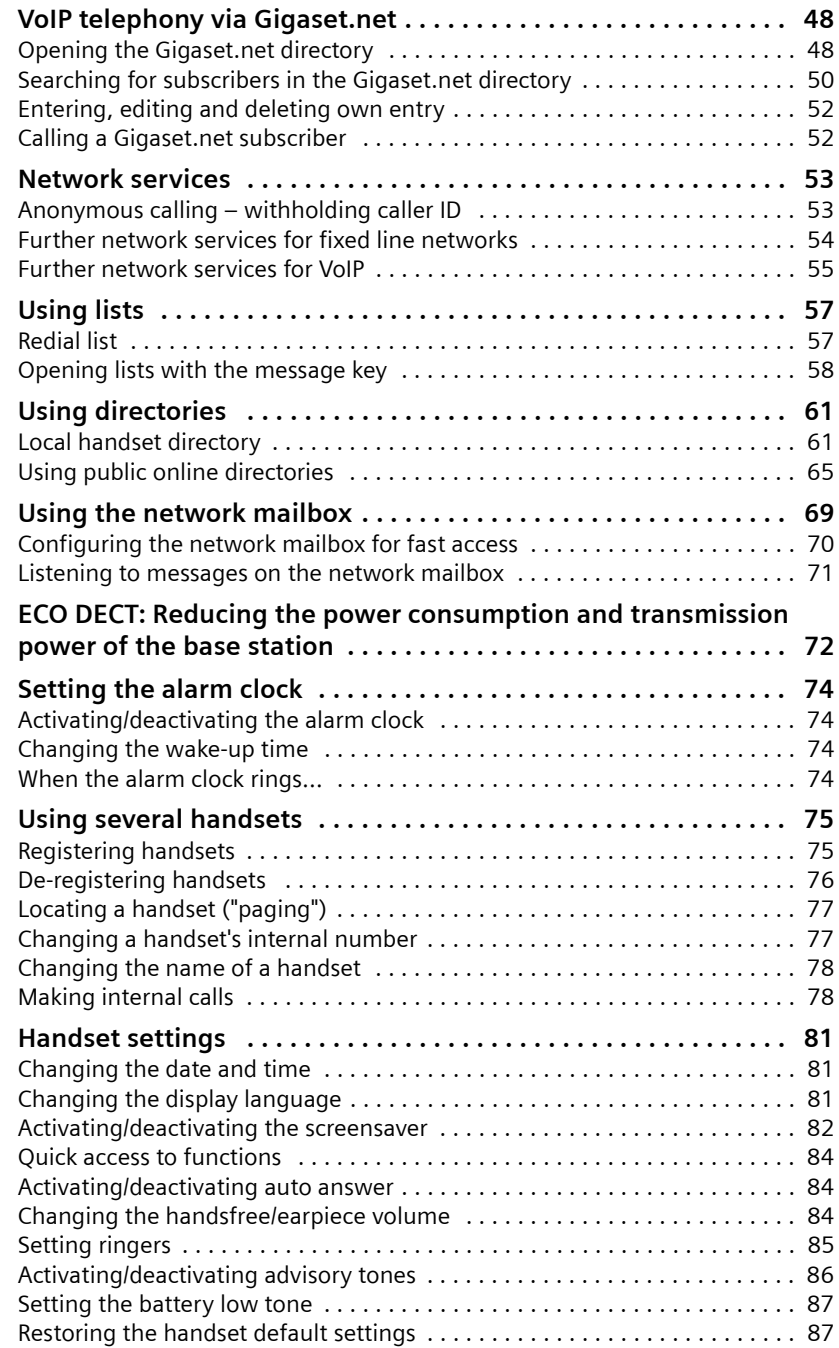

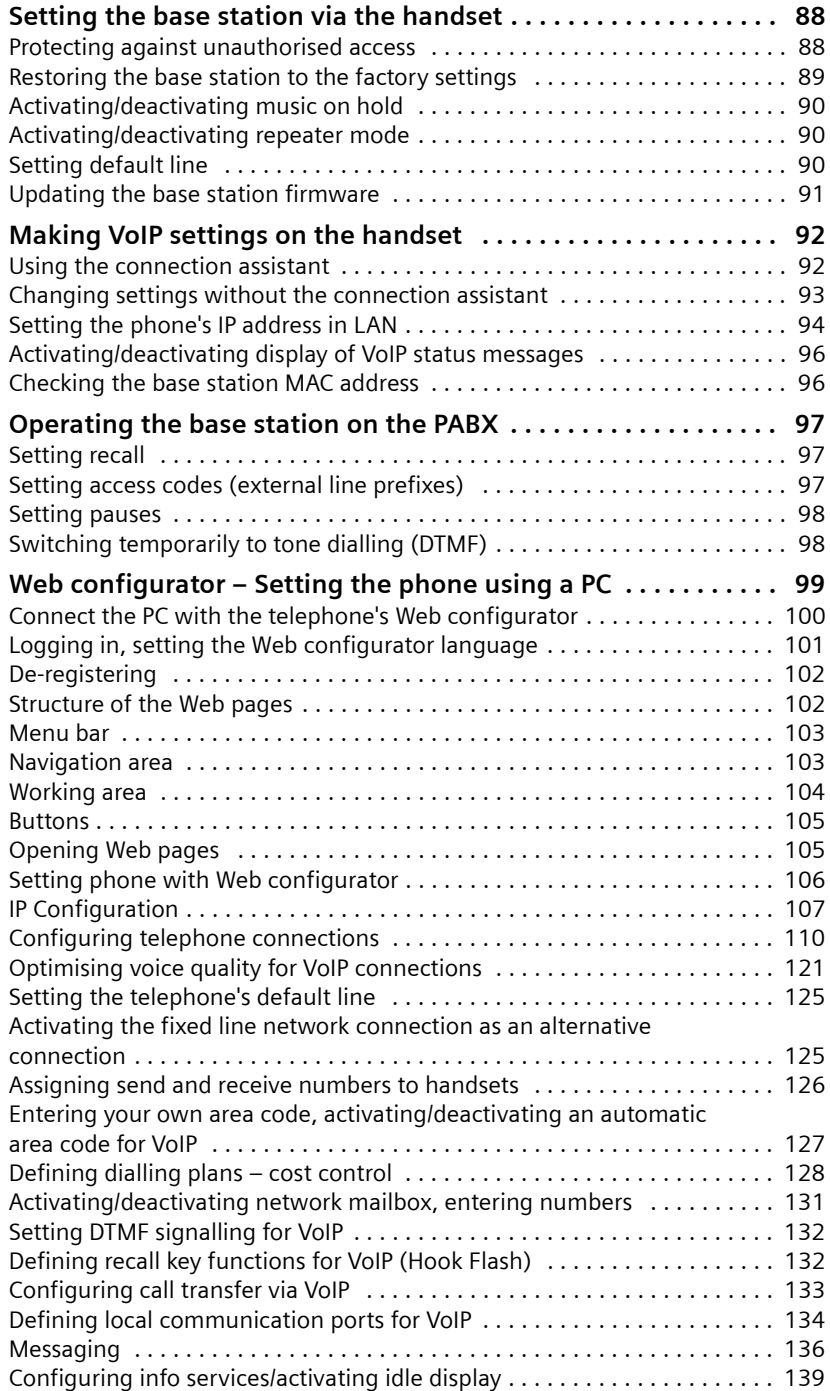

#### **Contents**

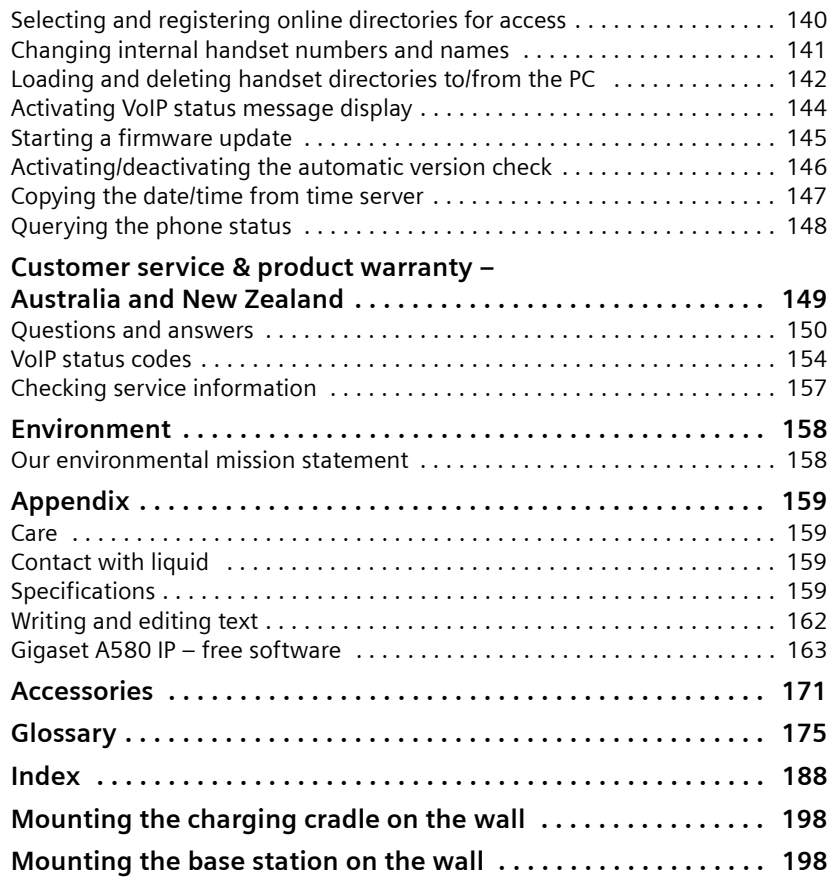

# <span id="page-7-0"></span>**Safety precautions**

#### **Warning**

Read the safety precautions and the user guide before use.

Explain their content and the potential hazards associated with using the telephone to your children.

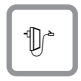

Only use the mains adapter supplied, as indicated on the underside of the base station or charging cradle.

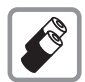

Only use the **recommended, rechargeable batteries** (£**[Page 159](#page-159-4)**), i.e. never use a conventional (non-rechargeable) battery or other battery types as this could result in significant health risks and personal injury.

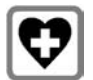

The operation of medical appliances may be affected. Be aware of the technical conditions in your particular environment, e.g. doctor's surgery.

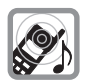

Do not hold the rear of the handset to your ear when it is ringing or when the handsfree function is activated. Otherwise you risk serious and permanent damage to your hearing.

The handset may cause an unpleasant humming noise in hearing aids.

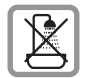

Do not install the base station or charging cradle in bathrooms or shower rooms. [The handset, b](#page-159-5)ase station and charging cradle are not splashproof (→ Page 159).

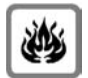

Do not use the phone in environments with a potential explosion hazard, e.g. paint shops.

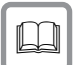

If you give your Gigaset to someone else, make sure you also give them the user guide.

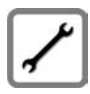

Please remove faulty base stations from use or have them repaired by our Service department, as they could interfere with other wireless services.

#### **Warning**

**When the keypad lock is active, you cannot call emergency numbers.**

#### **Please note**

Not all of the functions described in this user guide are available in all countries.

# <span id="page-8-0"></span>**Gigaset A580 IP – more than just making calls**

You can use your phone to make calls both via the fixed line network and also (cheaply) via the Internet (VoIP) **without a PC**. – Your phone can do much more besides:

- ◆ Make calls with brilli[ant sound](#page-9-1) quality (High Definition Sound **Performance HDSP,**  $\rightarrow$  Page 9) – for internal calls or calls via VoIP.
- ◆ Press a button each time you make a call to [indicate whet](#page-38-3)her you want to call via the fixed line network or the Internet  $($   $\rightarrow$  Page 38).
- ◆ Register up to six handsets on your base station. With your base station, you can simultaneously conduct two calls via VoIP and one call via the fixed line network.
- ◆ **Multiline:** Create up to six VoIP accounts with different VoIP providers. Together with your fixed line number and the Gigaset.net number, your phone can then be reached via up to **eight different phone numbers**.
- $\triangle$  Assign each handset its own VoIP number as a send and receive number. If a memb[er of your fami](#page-126-1)ly is called on their VoIP number, only their handset will ring (£ **Page 126**).
- $\blacklozenge$  You can also use the VoIP accounts with different providers for cost control purposes. When dialling, spec[ify the VoIP co](#page-38-4)nnection/the VoIP account you want to use for its lower rates  $($   $\rightarrow$  Page 38).
- $\triangle$  Setting dialling plans for phone numbers or area [codes enables](#page-128-1) you to automate the selection of the cheapest VoIP account ( $\rightarrow$  Page 128).
- ♦ Use Gigaset.net for VoIP calls. Connect your phone to the mains power supply and the Internet, and en[joy free phon](#page-48-2)e calls on Gigaset.net – without making any further settings (→ Page 48).
- ◆ Configure the phone connection for VoIP without a PC. Your phone's connection assistant downloads general data about your VoIP provider from the Internet and guides you through entering your person[al data \(VoIP/S](#page-21-1)IP account). This makes it easy for you to start using VoIP (→ Page 21).
- $\blacklozenge$  If necessary, make any further VoIP settings on a PC. The phone features a Web interface (**Web configurator**) that can be accessed via your PC's Web browser (£**[Page 99](#page-99-1)**).
- $\triangleq$  Make sure your phone is always up-to-date. Keep yourself informed about **[firmware up](#page-91-1)dates** on the Internet and download them onto your phone (£ **Page 91**).
- ◆ [You can redu](#page-72-1)ce the transmission power by activating **Eco mode** / Eco mode+ (£ **Page 72**).

Your Gigaset A580 IP has a protected operating system that offers **increased security against viruses** from the Internet.

**Have fun using your new phone!**

# <span id="page-9-0"></span>**VoIP – making calls via the Internet**

With VoIP (**V**oice **o**ver **I**nternet **P**rotocol), your calls are not made via a fixed connection as in the telephone network, but rather they are transmitted via the Internet in the form of data packets.

You can take advantage of all the benefits of VoIP with your phone:

- $\blacklozenge$  You can make cheap calls in high voice quality with callers on the Internet, the fixed line network or the mobile phone network.
- $\blacklozenge$  VoIP providers will give you personal numbers, with which you can be reached from the Internet, the fixed line network and any mobile phone network.

To be able to use VoIP, you need the following:

- $\triangle$  A broadband Internet connection (e.g. DSL) with flat rate (recommended) or volume-based price.
- $\blacklozenge$  Internet access, i.e. you need a router that will connect your phone to the Internet.

You can find a list of recommended routers on the Internet at:

<www.gigaset.com/customercare>

From here, go to the FAQ page and select "Gigaset A580 IP". Search for "Router", for example.

 $\triangle$  Access the services of a VoIP provider. You can open up to six accounts with **different** VoIP providers.

# <span id="page-9-1"></span>**Gigaset HDSP – Telephony with brilliant sound quality**

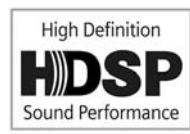

Your Gigaset IP phone supports the Broadband codec **G.722**. With your base station and the corresponding handset, you can thus make calls via VoIP with brilliant sound quality (High Definition Sound Performance).

If you register further broadband-capable handsets

(e.g. Gigaset S67H, S68H or SL37H) with your base station, internal calls between these handsets will also be conducted via broadband. Preconditions for broadband connections to your base station are:

◆ For internal calls:

Both handsets are broadband-capable, i.e. both support the codec **G.722**.

- ◆ For external calls via VoIP:
	- You make the call from a broadband-capable handset.
	- $-$  You have selected codec G.722 for outgoing calls,  $\rightarrow$  [Page 121](#page-121-1).
	- Your VoIP provider supports broadband connections.
	- The recipient's phone supports codec G.722 and accepts the establishment of a broadband connection.

**Please note**

The VoIP service Gigaset.net ( $\rightarrow$  [Page 48](#page-48-2)) supports broadband connections.

**First steps**

# <span id="page-10-0"></span>**First steps**

# <span id="page-10-1"></span>**Checking the pack contents**

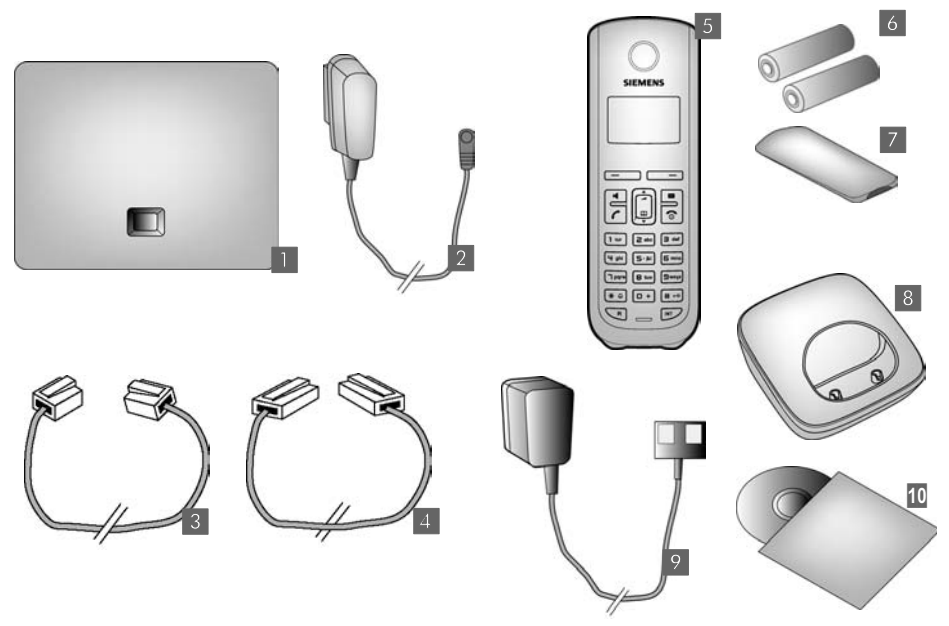

- **Fil** one Gigaset A580 IP base station
- **2** one mains adapter for connecting the base station to the mains power supply
- ■§■ one phone cord for connecting the base station to the fixed line network
- ■■ one Ethernet (LAN) cable for connecting the base station to the router (LAN/Internet)
- § one Gigaset A58H handset
- §§6§§ two batteries for the handset (uncharged)
- **7** one battery compartment cover for the handset
- ■8 one handset charging cradle
- **§**9 one mains adapter for connecting the charging cradle to the mains power supply
- **10** one quick quide and a CD containing this user quide

**Firmware updates**

This user guide describes the basic functions of firmware versions 182 and higher.

Whenever there are new or improved functions for your Gigaset A580 IP, base station [firmware upd](#page-91-1)ates will be made available for you to download to your telephone (£**Page 91**). If this results in operational changes to your phone, a new version of this user guide or the necessary amendments will be published on the Internet at <www.gigaset.com>.

Select "Gigaset A580 IP" in the product field to open the relevant product page where you will find a link to the user guide.

For information on how to find out the current firmware version of your base station, please see **[Page 148](#page-148-1)** (using the Web configurator) or **[Page 157](#page-157-1)** (during an external call).

# <span id="page-12-0"></span>**Setting up the handset for use**

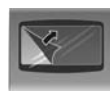

The display is protected by a plastic film. **Please remove the protective film!**

**Inserting the batteries and closing the battery cover**

#### **Warning**

Only use rechargeable batteries (£ **[Page 159](#page-159-4)**) recommended by Gigaset Communications GmbH \*, i.e. never use a conventional (non-rechargeable) battery or other battery types, as this could result in significant health risks and personal injury. For example, the outer casing of the batteries could be damaged or the batteries could explode. The phone could also malfunction or be damaged as a result of using batteries that are not of the recommended type.

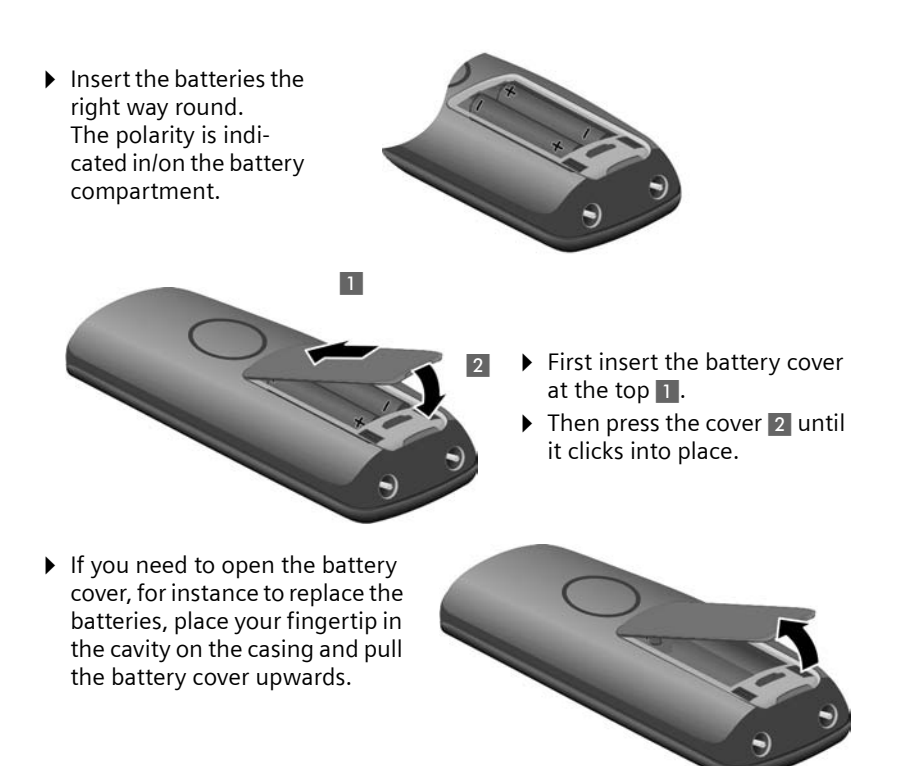

### **Connecting the charging cradle**

The charging cradle is designed to be operated in enclosed, dry areas at temperatures ranging from +5°C to +45°C.

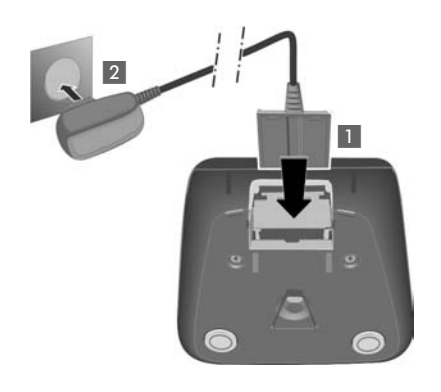

- $\triangleright$  Connect the flat plug from the power supply 1.
- $\blacktriangleright$  Plug the mains adapter into the plug socket 2.

If you need to disconnect the plug from the charging cradle, press the release button  $\blacksquare$ and disconnect the plug 2.

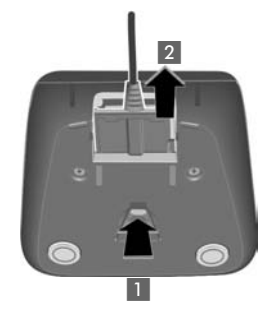

#### **Please note**

- $\blacklozenge$  Only place the handset in the charging cradle that is intended for it.
- $\bullet$  If the handset has turned itself off because the batteries are flat and is then placed in the charging cradle, it will turn itself on automatically.

Should you have any questions and problems  $\rightarrow$  [Page 150](#page-150-1).

For information on how to attach the charging cradle to the wall  $\rightarrow$  [Page 198](#page-198-2).

# **Initial charging and discharging of the batteries**

 $\triangleright$  Place the handset in the charging cradle and wait until the batteries are fully charged (approx. **10** hours). Battery charging is indicated in the top right of the display **10 h**<br>by the flashing battery icon **......** 

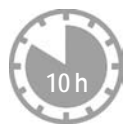

▶ Then remove the handset from the charging cradle and do not replace it until the batteries are fully discharged.

The charge status is displayed in the idle display.

 $\square \square \square \square \square$  (flat to full)

If  $\Box$  flashes, the batteries are almost flat.

After the first battery charge **and** discharge, you may place your handset in the charging cradle after every call.

#### **Warning**

- $\triangle$  Always repeat the charging and discharging procedure if you remove the batteries from the handset and reinsert them.
- $\blacklozenge$  The batteries may warm up during charging. This is not dangerous.
- $\triangle$  After a while, the charge capacity of the batteries will decrease for technical reasons.

### **Setting the date and time**

The date and time must be set in order to have the correct time for incoming calls, for example, and to be able to use the alarm clock.

**Please note**

The address of a time server on the Internet is stored on your telephone. The date and time are taken from this time server provided that the base station is co[nnected to the](#page-147-1) Internet and synchronisation with the time server is activated  $(4)$  Page 147). Manual settings are overwritten in this case.

#### **Setting up manually:**

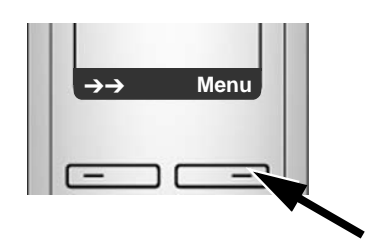

 $\triangleright$  Press the key below Menu on the display screen to open the main menu.

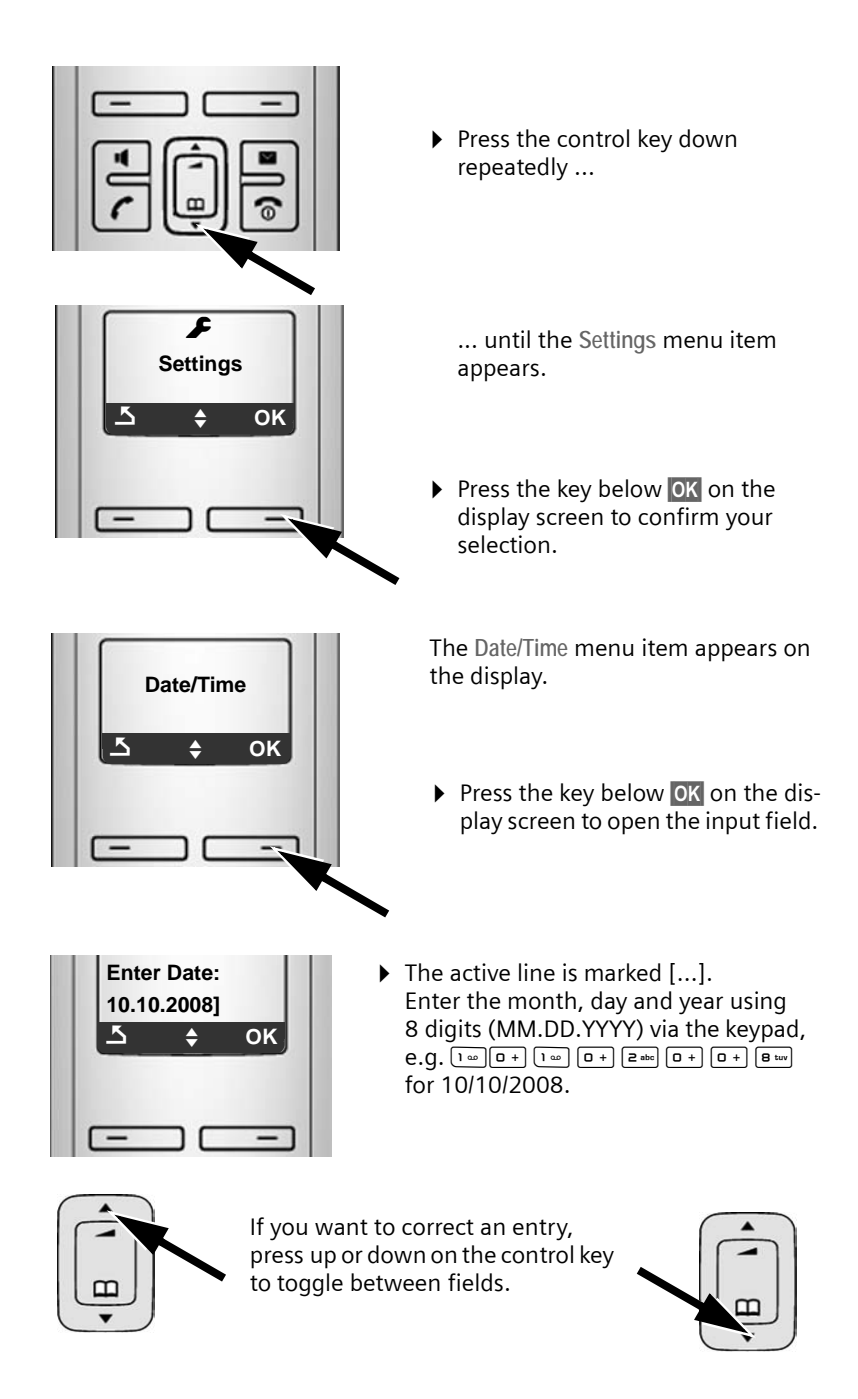

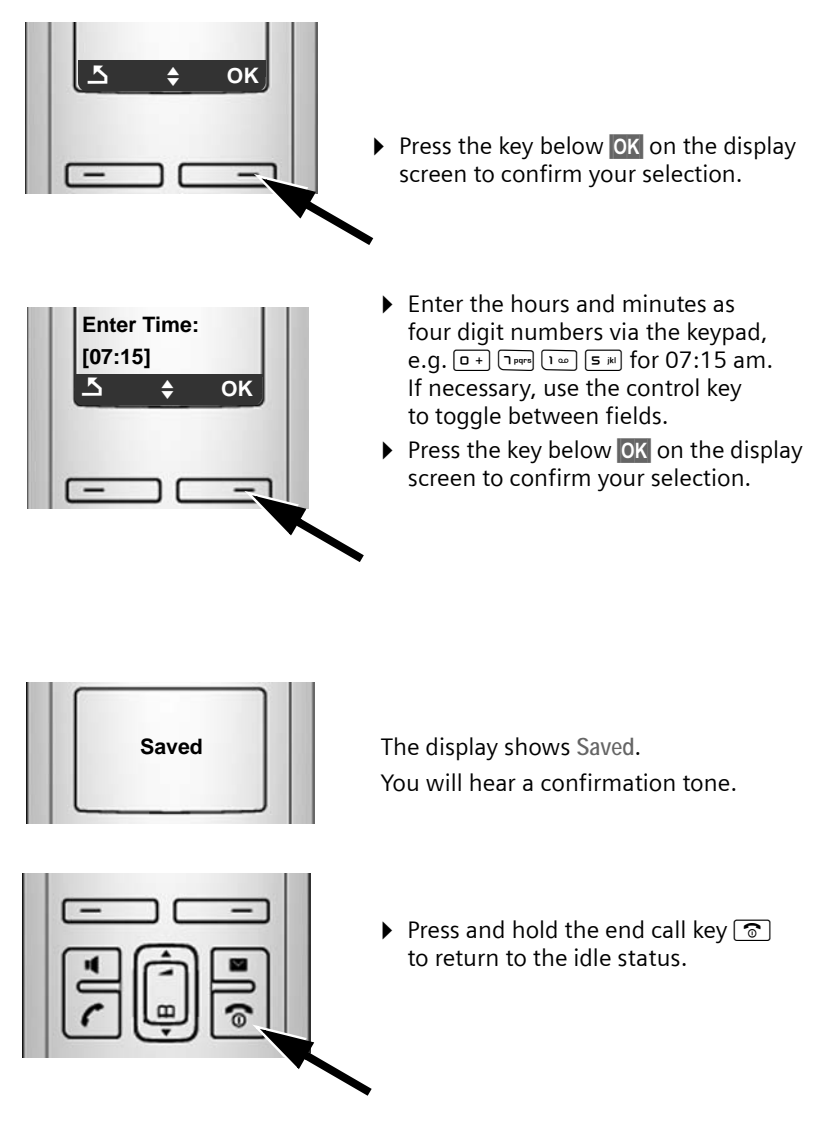

# **Registering the handset to the base station**

Your handset is registered to the base station by default. For information on how to register additional handsets with the base station and make free internal calls,  $\rightarrow$  [Page 75](#page-75-0).

### <span id="page-17-0"></span>**Installing the base station**

The base station is designed for use in closed, dry rooms with a temperature range of +5°C to +45°C.

▶ Set up the base station at a central location on a flat, non-slip surface in your house or apartment.

**Please note**

Consider the range of the base station.

This is up to 300 m in unobstructed outdoor areas and [up to 50 m insi](#page-72-1)de buildings. The range is reduced when Eco mode is activated  $($   $\rightarrow$  Page 72).

The phone's feet do not usually leave any marks on surfaces. However, due to the multitude of different varnishes and polishes used on today's furnishings, the occurrence of marks on the surfaces cannot be completely ruled out.

For information on how to mount the base station on the wall  $\rightarrow$  [Page 198](#page-198-3).

#### **Warning**

- $\blacklozenge$  Never expose the telephone to any of the following: heat sources, direct sunlight or other electrical appliances.
- $\triangle$  Protect your Gigaset from moisture, dust, corrosive liquids and vapours.

# <span id="page-18-0"></span>**Connecting the base station**

In order to be able to make calls with your phone via the fixed line network and via VoIP, you must connect the base station to the fixed line network and the Internet £ **[Figure 1](#page-18-1)**.

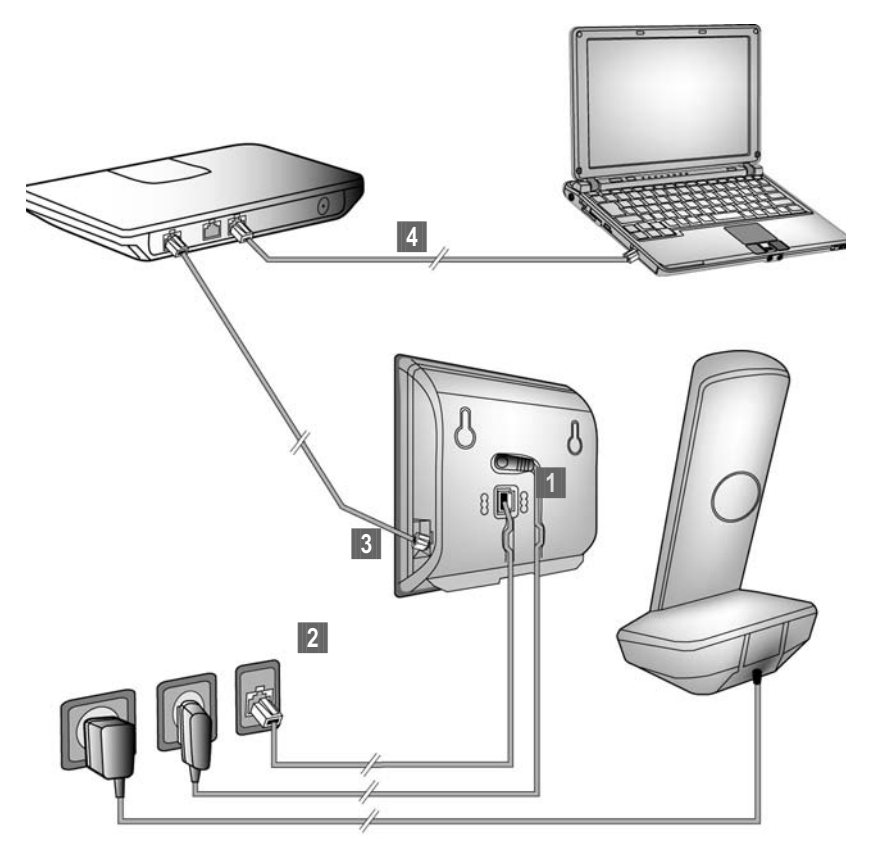

<span id="page-18-1"></span>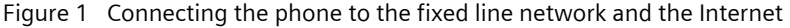

Follow the steps in the order given below  $($   $\rightarrow$  [Figure 1](#page-18-1)):

- **[1]** Connect the phone cord and power lead to the base station.
- §§2§§ Connect the base station to the telephone network and the mains power supply.
- **S** To connect the base station to the Internet, first connect the base station to the router (connection via router and modem or via router with integrated modem).
- §§4 Connect the PC and router (optional) for advanced configuration of the base station ( $\rightarrow$  [Page 99](#page-99-1)).

**1. Connecting the phone cord and power lead to the base station**

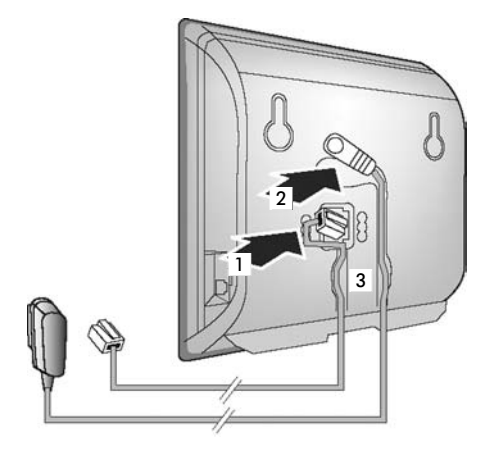

- **If Insert the phone cord into the lower connection socket at the rear of the** base station.
- **2** Insert the power lead of the mains adapter into the upper connection socket at the rear of the base station.
- § Push both cables into the appropriate cable channels.

**2. Connecting the base station to the fixed line network and the mains power supply** 

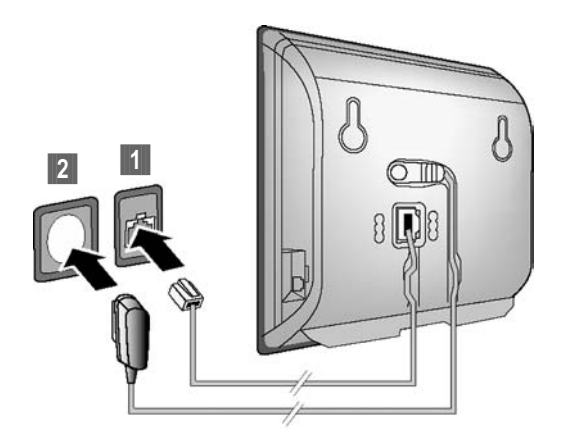

**E**l Insert the phone cord into the fixed line network connection socket. **E** Then insert the mains adapter into the mains socket.

- **Warning**
- ◆ Keep the mains adapter **plugged in at all times** for operation, as the phone does not work without a mains connection.
- ◆ Only use the mains adapter and phone cord **supplied**. Pin connections on telephone cables can vary (pin connections, → [Page 161](#page-161-0)).

**You can now use your phone to make calls via the fixed line network and can be reached on your fixed line number.** 

### <span id="page-20-0"></span>**3. Connecting the base station to the router (Internet)**

For Internet access you need a router connected to the Internet via a modem (this may be integrated in the router).

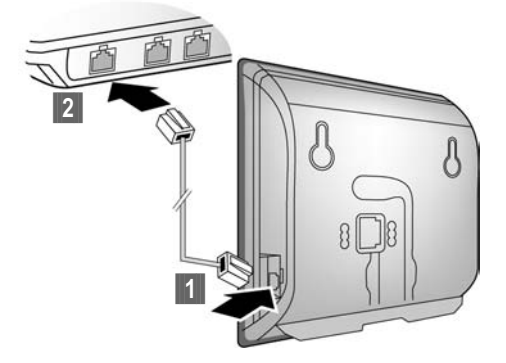

**IT** Connect one Ethernet cable plug into the LAN socket at the side of the base station.

<sup>2</sup> Then insert the second Ethernet cable plug into a LAN socket on the router.

**As soon as the cable connecting the phone and router is plugged in and the router is switched on, the key lights up on the front of the base station (paging key).** 

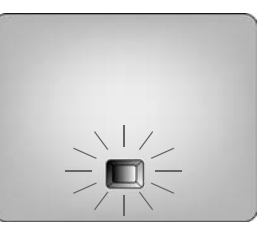

You can now establish VoIP connections within Gigaset.net ( $\rightarrow$  [Page 48\)](#page-48-2).

### <span id="page-21-0"></span>**Making settings for VoIP telephony**

Before you can use the Internet (VoIP) to phone any other numbers on the Internet, the fixed line network or the mobile phone network, you need the services of a VoIP provider who supports the VoIP SIP standard.

**Precondition:** You have registered with such a VoIP provider (e.g. via your PC) and set up at least one VoIP account.

To be able to use VoIP, you now need to enter the access data for your VoIP account. You will receive all the necessary data from your VoIP provider. This will include:

Either:

- $\blacklozenge$  Your user name (if requested by the VoIP provider), this is the user identification (Caller ID) for your account, which is often identical to your phone number
- ◆ Your authentication name or login ID
- $\blacklozenge$  The (login) password registered with the VoIP provider
- $\triangle$  General settings for your VoIP provider (server addresses etc.)

Or:

◆ An auto-configuration code (Activation Code)

Your Gigaset phone's connection assistant can help you make these entries.

# <span id="page-21-1"></span>**Starting the connection assistant**

#### **Precondition:**

The base station is connected to t[he mains powe](#page-20-0)r supply and a router. Your router is connected to the Internet ( $\rightarrow$  Page 20).

#### **Tip:**

Leave **IP** activated as the default line for your telephone (default setting, £ **[Page 90](#page-90-3)**). The telephone then attempts to establish a connection directly to your VoIP provider's server after the connection assistant is closed. If incorrect/ incomplete information me[ans that the c](#page-28-1)onnection cannot be established, messages will be displayed (£**Page 28**).

#### **Please note**

Your phone is preconfigured for dynamic assignment of the IP address. In order for your router to "recognise" the phone, dynamic IP address assignment must also be activated on the router, i.e. the router's DHCP server must be activated.

If the DHCP server cannot or should not be activated, you must first assign a fixed IP address to the phone. For information on how to do this,  $\rightarrow$  [Page 94](#page-94-1).

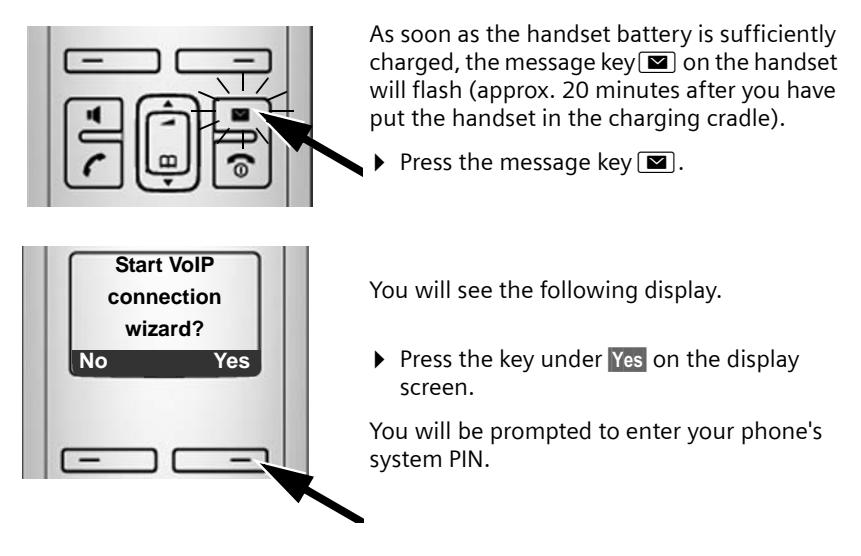

**"New firmware available" is shown in the display...**

New/improved firmware is available for y[our phone on t](#page-91-2)he Internet. First carry out an automatic update of the firmware ( $\rightarrow$  Page 91). Once the update has been completed (after approx. 3 minutes) the handset's idle display appears again and the message key  $\blacksquare$  flashes. If you press  $\blacksquare$ , the display shown in the picture above appears and you can start the connection assistant.

**Please note**

To protect your phone and its system settings from unauthorised access, please define a 4-digit number code (system PIN) known only to yourself. This code must be entered before you can register/de-register handsets or alter your phone's VoIP or LAN settings.

The default system PIN is 0000 (4 x zero). For how to change the PIN, £ **[Page 88](#page-88-2)**.

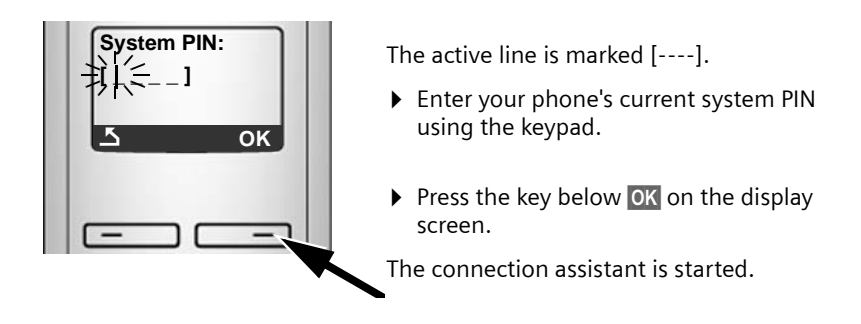

**Please note**

- $\blacklozenge$  [You can also](#page-92-2) call up the connection assistant at any time via the menu (£**Page 92**).
- $\blacklozenge$  The connection assistant will also start automatically if you try to establish a connection via the Internet before you have made the necessary settings. **Precondition:** You have **not** activated the fixed line network connection as a replacement connection (Web configurator,  $\rightarrow$  [Page 125](#page-125-2)):

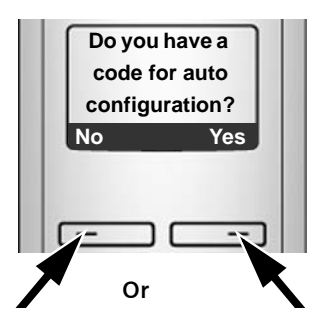

Your VoIP provider has supplied you with an **authentication name/ password** and, where applicable, a user name:

- ▶ Press the key below No on the display screen.
- $\blacktriangleright$  For further information, please see "**[Downloading VoIP provider](#page-24-0)**  [data](#page-24-0) → [Page 24](#page-24-0).

You have received an **auto-configuration code** (Activation Code) from your VoIP provider:

- ▶ Press the key below Yes on the display screen.
- $\blacktriangleright$  For further information, please see "**[Entering an auto-configura](#page-23-0)[tion code](#page-23-0)**".

# <span id="page-23-0"></span>**Entering an auto-configuration code**

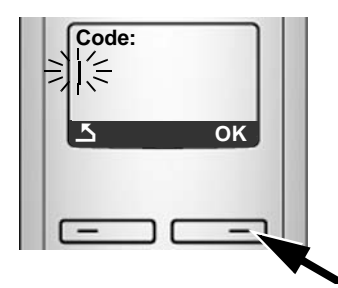

- $\triangleright$  Enter your auto-configuration code using the keypad (max. 32 characters).
- $\triangleright$  Press the key below **OK** on the display screen.

All data necessary for VoIP telephony is loaded directly from the Internet to your phone.

When all the data has been successfully loaded onto your phone, **Saved** appears on the display.

- ▶ [For further](#page-27-0) information, please see "[Completing the VoIP settings](#page-27-0)",
	- **→ Page 27.**

### <span id="page-24-0"></span>**Downloading VoIP provider data**

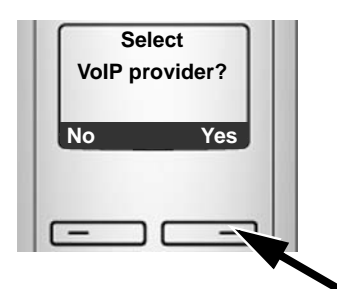

▶ Press the key below Yes on the display screen.

The connection assistant establishes a connection with the Gigaset configuration server on the Internet. Various profiles with general access data for different VoIP providers can be downloaded here.

After a brief period you will see the following display:

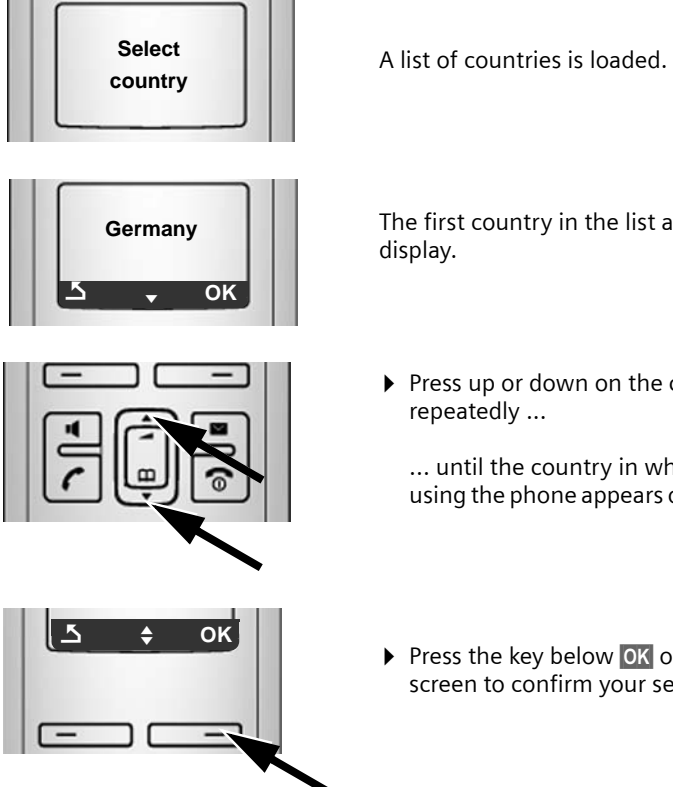

The first country in the list appears in the

▶ Press up or down on the control key repeatedly ...

... until the country in which you are using the phone appears on the display.

▶ Press the key below OK on the display screen to confirm your selection.

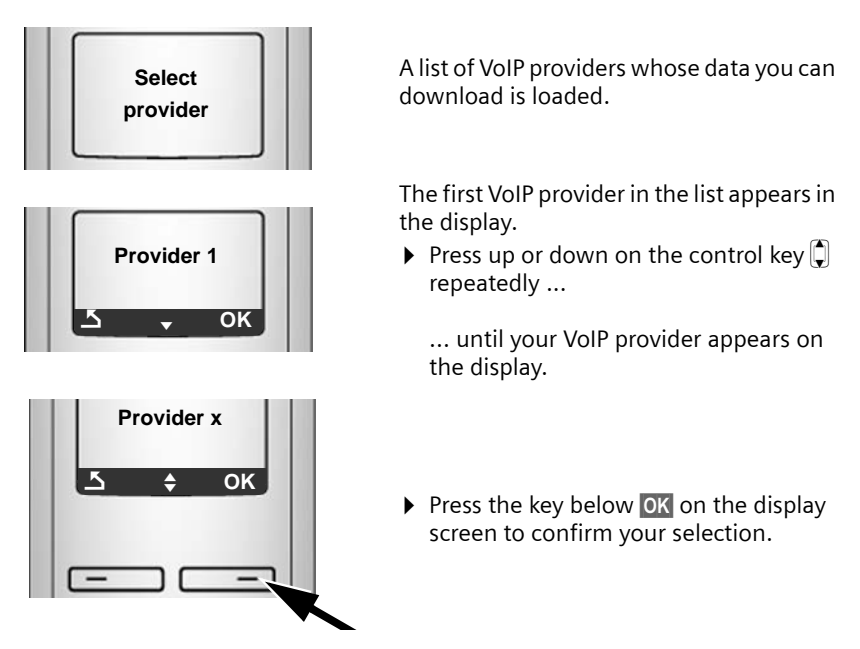

The general access data for your VoIP provider is downloaded.

#### **You have not been able to download your provider's data**

If the data for your VoIP provider is not available for download, press the display key twice. You can then carry out the following steps with the connection assistant.

You must th[en make the set](#page-112-0)tings needed for the VoIP provider using the Web configurator ( $\rightarrow$  Page 112).

Your VoIP provider will supply you with this data.

### **Entering user data for your first VoIP account**

You will now be prompted to enter your personal access data for your VoIP accounts.

The following are provider-dependent:

u **Username**, **Authentication Name**, **Authentication Password**

Or:

◆ Authentication Name, Authentication Password

**Please note ...**

**...** when entering access data, it is case sensitive.

To switch between upper and lower case and digits, press the  $[$   $\pm$   $\sim$  key (several times if necessary). You can see briefly in the display whether upper case, lower case or digits is selected.

Characters entered incorrectly can be deleted using the left display key below  $\mathbb{R}$ . The character to the left of the cursor will be deleted.

You can navigate within the input field using the control key  $\left[\!\left[\!\left[ \right]\!\right]$  (press up/ down).

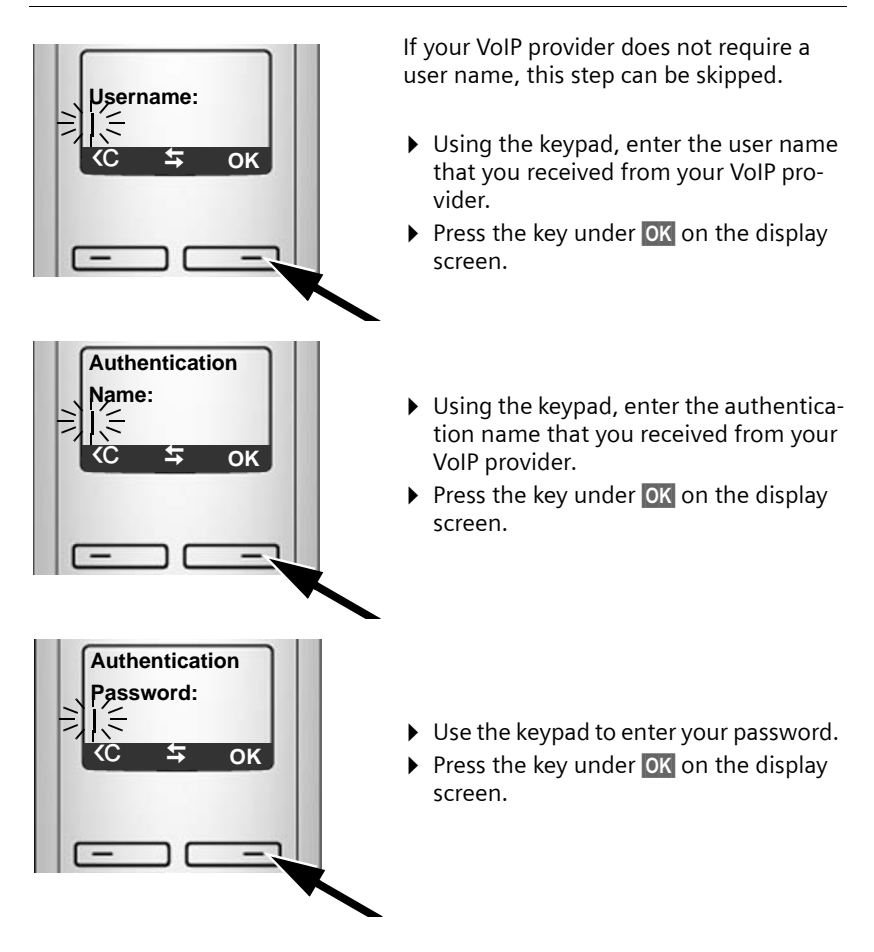

# <span id="page-27-0"></span>**Completing the VoIP settings**

After the entries have been completed, the handset reverts to idle status.

If all the settings are correct and if the phone can establish a connection to the VoIP server, the internal name of the handset will be displayed: (example)

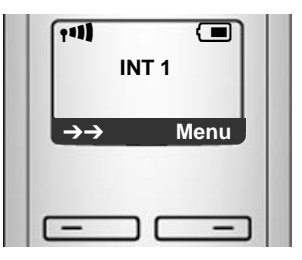

**You can now use your phone to make calls via the fixed line network and the Internet! Callers can reach you on your fixed line number and your VoIP number.**

**Please note**

- $\blacklozenge$  To ensure that you can always be reached via the Internet, the router must be permanently connected to the Internet.
- $\blacklozenge$  If you have launched the connection assistant via the menu, you will initially have to press and hold the end call key  $\circled{?}$  once the entry is complete, for the handset to return to idle status.
- $\blacklozenge$  If you try to make a call via a VoIP connection that is not configured correctly, the following VoIP status message will appear in the display: **VoIP config. error: xxx** (xxx = VoIP status code). The various status codes and their respective meanings can be found in the appendix on **[Page 154](#page-154-1)**.

**You have set up several VoIP accounts ...**

You can enter up to five additiona[l VoIP accounts](#page-110-1) (VoIP phone numbers) via the Web configurator at a later stage ( $\rightarrow$  Page 110). Together with your fixed line network number and the Gigaset.net number, your phone can then be reached via up to eight different phone numbers. You can assign the phone numbers to the individual [handsets that a](#page-126-1)re registered with the base station as send and receive numbers (→ Page 126).

#### <span id="page-28-0"></span>**Icons on the idle display**

The following is displayed:

- ◆ the internal number, e.g. **INT 1**.
- $\triangleq$  the quality of the reception signal between base station and handset (signal strength):
	- $-$  good to poor:  $\uparrow$   $\uparrow$   $\uparrow$   $\uparrow$   $\uparrow$   $\uparrow$
	- no reception: む flashes

If **Eco mode+** ( $\rightarrow$  [Page 72](#page-72-1)) is activated on the base station,  $\odot$  will be displayed instead of the signal strength icon.

- $\blacklozenge$  battery charge status:
	- $\Box$   $\Box$   $\Box$   $\Box$  (flat to full)
	- $= \Box$  flashes: batteries almost flat
	- $\Box$   $\Box$   $\Box$  flashes: charging procedure

### <span id="page-28-1"></span>**No connection to the Internet/VoIP server**

If one of the following messages is displayed instead of the internal name after the connection assistant is closed, errors have occurred:

- ◆ Server not accessible
- ◆ SIP registration failed

Below you will find possible causes and measures you can take.

**Server not accessible**

The phone has no connection to the Internet.

- $\triangleright$  Check the cable connection between the base station and the router (the LED on the base station must light up) and the connection between the router and the Internet connection.
- $\triangleright$  Check whether the phone is connected to the LAN.
	- It may not have been possible to dynamically assign an IP address to the phone

or

- You have assigned a static IP address to the phone that has either already been assigned to another LAN subscriber or does not belong to the router's address block.
- ▶ Press the paging key on the base station. The IP address appears on the handset display.
- $\triangleright$  Press the talk key on the handset to end paging call.
- ▶ Start the Web configurator with the IP address.
- $\blacktriangleright$  If no connection can be established, change the settings on the router (activate DHCP server) or the phone's IP address.

#### **SIP registration failed**

- $\blacklozenge$  Your personal data for registering with the VoIP provider may have been entered incompletely or incorrectly.
	- ▶ Check your entries for Username, Authentication Name and Authentication **Password**. Particularly check your use of upper and lower case. To do this, open the following menu on your handset: §Menu§ ¢ **Settings** ¢ **Base** ¢ **Telephony** ¢ **VoIP** (enter system PIN)  $($   $\rightarrow$  [Page 94](#page-94-2))
- $\blacklozenge$  The server address for the VoIP server has not yet been entered, or has been entered incorrectly.
	- ▶ Start the Web configurator.
	- ▶ Open the following Web page: Settings → Telephony → Connections.
	- ▶ Click the Edit button next to the first VoIP connection.
	- $\blacktriangleright$  Edit the server address where necessary.

#### **Please note**

If port forwarding is activated on your r[outer for the po](#page-134-1)rts that have been registered as the SIP port and the RTP port  $($   $\rightarrow$  Page 134), it is advisable to deactivate DHCP and assign the phone a static IP address (otherwise you may not be able to hear the other party during VoIP calls):

 $\triangle$  Assign an IP address via the handset menu:

§Menu§ £ **Settings** £**Base**£ **Local Network**

Or

- $\blacklozenge$  Assign an IP address via the Web configurator:
	- ▶ Open the following Web page: Settings → IP Configuration.
	- ▶ Select IP address type.

Please note that the IP address and subnet mask depend on the router's address block.

You must also enter the standard gateway and DNS server. The IP address for the router is generally entered here.

# <span id="page-30-0"></span>**How to proceed**

Now you have successfully started your Gigaset, you will probably want to adapt it to your personal requirements. Use the following guide to quickly locate the most important subjects.

If you are unfamiliar with menu-driven devices such as other Gigaset telephones you should first read the section entitled "**[Operating the handset](#page-31-2)**" £ **[Page 31](#page-31-2)**.

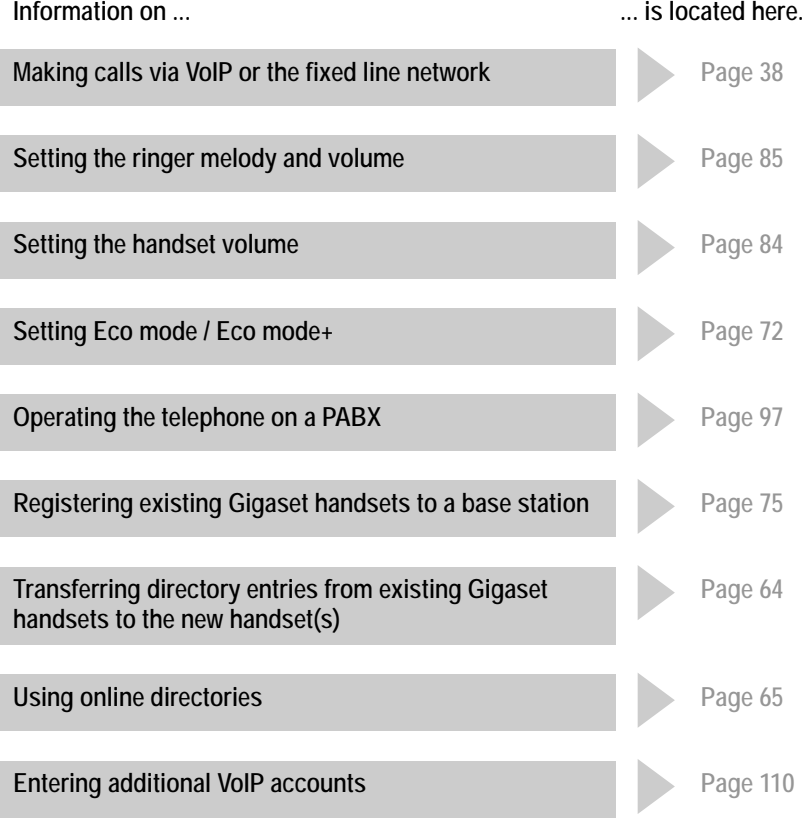

**If you have any questions about using your phone, please read th[e tips on](#page-149-1)  troubleshooting (**£ **[Page 150\)](#page-150-1) or contact our Customer Care team (**£ **[Page 149\).](#page-149-1)**

# <span id="page-31-2"></span>**Operating the handset**

# <span id="page-31-3"></span><span id="page-31-1"></span>**Control key**

In the following description, the side of the control key you need to press for each operation is indicated accordingly, e.g.  $\blacksquare$ for "press up on the control key".

The control key has a number of different functions:

#### **With the handset in idle status (without a screensaver)**

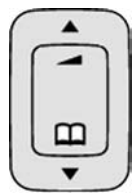

 $\Box$  Press briefly to open the handset directory. Press and hold: to open the list of available online directories.

<sup>t</sup> Call up the menu to set the ringer volume (£ **[Page 85](#page-85-2)**).

#### **In the main menu, in submenus and lists**

 $\Box$  /  $\Box$  Scroll up/down line by line.

#### **In input fields**

Use the control key to move the cursor to the left  $\Box$  or right  $\Box$ .

#### **During an external call**

 $\overline{\mathbb{S}}$  Press briefly to open the handset directory.<br> $\hat{\mathbb{S}}$  Adiust the loudspeaker volume for earpiece

Adjust the loudspeaker volume for earpiece and handsfree mode.

# <span id="page-31-4"></span><span id="page-31-0"></span>**Display keys**

The functions of the display keys change depending on the particular operating situation. Example:

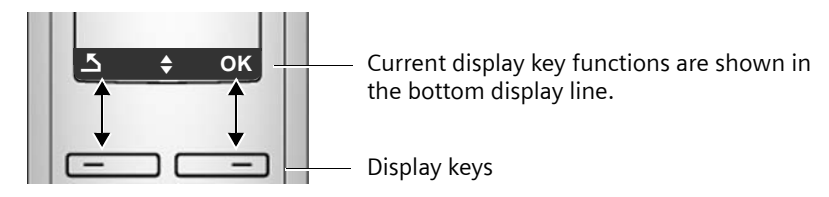

Important display keys:

Open a context-dependent menu.

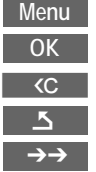

Confirm selection.

Delete key: deletes one character at a time from right to left.

Go back one menu level or cancel operation.

Open the redial list.

# <span id="page-32-0"></span>**Keys on the keypad**

 $\lceil \cdot \rceil$  /  $\lceil \cdot \rceil$  /  $\lceil \cdot \rceil$  etc.

Press the matching key on the handset.

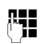

 $\mathbb{F}$  Enter digits or letters.

# <span id="page-32-1"></span>**Correcting incorrect entries**

You can correct incorrect characters in the text by navigating to the incorrect entry using the control key. You can then:

- ◆ Press <c to delete the character to the left of the cursor
- $\triangle$  Insert characters to the left of the cursor
- $\blacklozenge$  Overwrite the (flashing) character when entering the time and date etc.

# <span id="page-32-2"></span>**Menu guidance**

Your telephone's functions are accessed using a menu that has a number of levels.

# **Main menu (first menu level)**

 $\triangleright$  When the handset is in idle status, press Menu to open the main menu.

The main menu functions are shown on the display as a list with name and icon.

To access a function, i.e. to open the corresponding submenu (next menu level):

 $\triangleright$  Navigate to the function using the control key  $\Box$ . Press the display key  $\Box$  K.

# **Submenus**

The functions in the submenus are displayed as lists.

To access a function:

- $\triangleright$  Scroll to the function with the control key  $\Box$  and press OK. Or:
- $\triangleright$  Enter the corresponding digit combination ( $\rightarrow$  [Page 35](#page-35-2)).

Briefly press the end call key **a** once to return to the previous menu level/ cancel the operation.

# **Reverting to idle status**

You can revert to idle status from anywhere in the menu as follows:

Press and **hold** the end call key  $\boxed{\circ}$ .

Or:

▶ Do not press any key: after 2 minutes the display will **automatically** revert to idle status.

Any settings you have not confirmed by pressing **OK** will be discarded.

An example of the display in idle status is shown on **[Page 27](#page-27-0)**.

### <span id="page-33-1"></span>**Activating/deactivating the handset**

**a** With the phone in idle status, press and **hold** the end call key (confirmation tone) to switch off the handset. Press and **hold** the end call key again to switch the handset on.

# <span id="page-33-2"></span><span id="page-33-0"></span>**Activating/deactivating the keypad lock**

The keypad lock prevents any inadvertent use of the phone.

 $F_{\text{max}}$  Press and **hold** the hash key to activate or deactivate the keypad lock. You will hear the confirmation tone.

When the keypad lock is activated you will see the  $\sigma$  icon on the display and a message when you press a key.

The keypad lock deactivates automatically when you receive a call. It is reactivated when the call is finished.

# <span id="page-34-0"></span>**Illustration of operating steps in the user guide**

The operating steps are shown in abbreviated form.

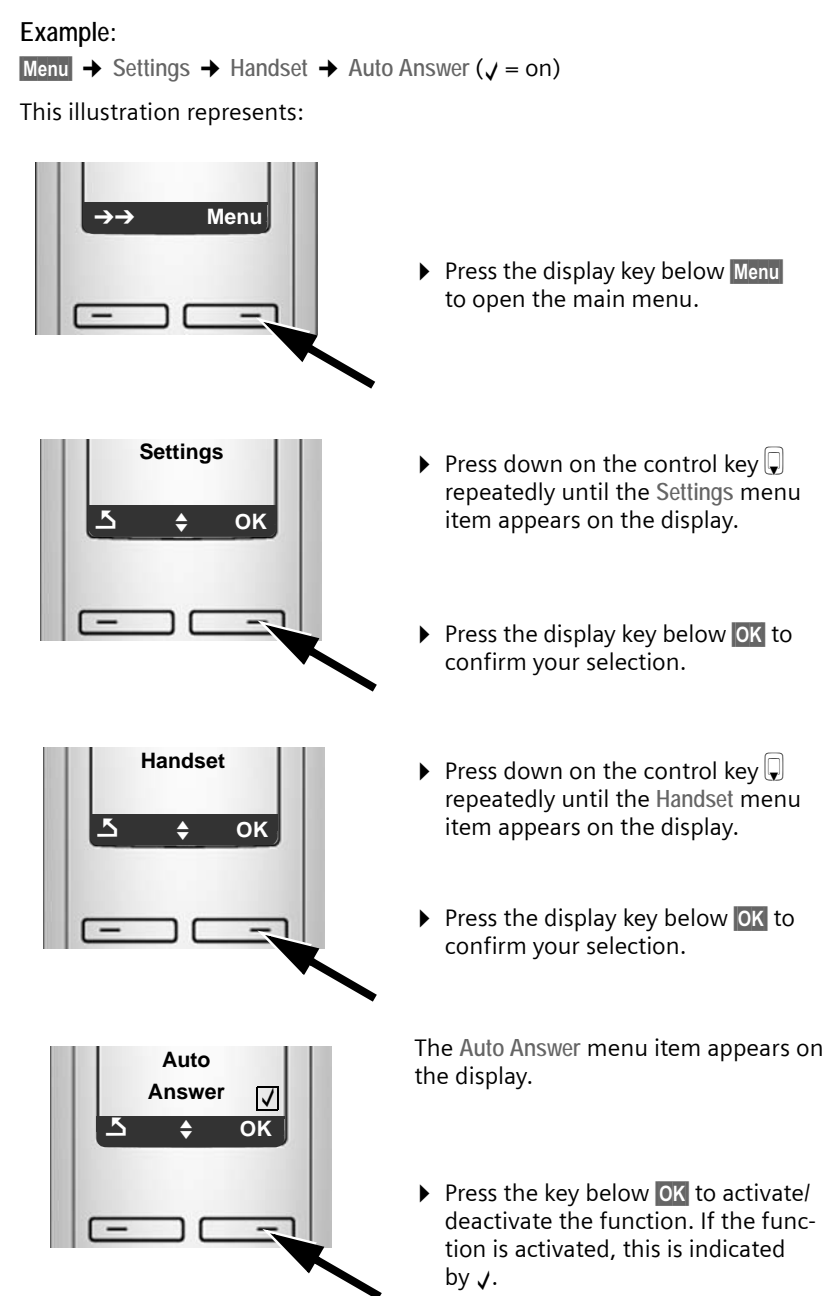

# <span id="page-35-0"></span>**Menu trees**

### <span id="page-35-2"></span><span id="page-35-1"></span>**Phone menu**

Open the main menu on your phone by clicking on the right display key  $\mathbb N$  engly when the handset is in idle status. There are two ways to select a function:

#### **Using number combinations ("shortcut")**

 $\triangleright$  Enter the number combination that is in front of the function in the menu tree. **Example**: §Menu§M3 2 for "Set handset language".

#### **Scrolling through the menus**

- ▶ Scroll to the function with the control key  $\bigcirc$  (press up or down) and press OK.
- **3** ê **Select Services 3-1 VoIP** 3-1-6 For All Calls 3-1-6-3 Call Waiting → [Page 55](#page-55-1) 3-3 All calls anonymous £**Page 53** 3-4 Next call anonymous  $\rightarrow$  [Page 53](#page-53-3) **4** ì **Alarm Clock 4-1** Activation **→** [Page 74](#page-74-4)  $4-2$  Wake up time  $\rightarrow$  [Page 74](#page-74-5) **5** þ **Voice Mail** 5-2 Set Key 1  $\longrightarrow$  Net AM: Fixed Line  $\rightarrow$  [Page 70](#page-70-1) Net AM: IP1 : : (dependent on the number of configured VoIP phone numbers and receive numbers on the handset) Net AM: IP6
#### **Menu trees**

# 7 **F** Settings  $7-1$  Date/Time  $\rightarrow$  [Page 14](#page-14-0) 7-2 Audio Settings  $7-2-1$  Call Volume  $7-2-1-1$  Earpiece Volume  $\rightarrow$  [Page 84](#page-84-0) 7-2-1-2 Handsfree Volume  $7-2-2$  Ringer Volume  $\rightarrow$  [Page 85](#page-85-0) 7-2-3 Ringer Melody  $7-2-3-1$  External Calls  $\rightarrow$  [Page 86](#page-86-0) 7-2-3-2 Internal Calls 7-2-3-3 Alarm Clock **7-2-4** Advisory Tones **→** [Page 86](#page-86-1) 7-2-5 **Battery Low**  $\left| \frac{1}{2} \right| 7-2-5-1$  Off  $\left| \frac{1}{2} \right| 87$ 7-2-5-2 On 7-2-5-3 During Call **7-3 Handset 17-3-1 Display 17-3-1-1 Screensaver** → [Page 82](#page-82-0)  $7-3-2$  Language  $\rightarrow$  [Page 81](#page-81-0)  $7-3-3$  Auto Answer  $\rightarrow$  [Page 84](#page-84-1) **7-3-4** Register Handset **→** [Page 75](#page-75-0) 7-3-5 Reset Handset £**[Page 87](#page-87-1)**  $7-4$  Base  $7-4-1$  Calls List Type  $7-4-1-1$  Missed Calls  $\rightarrow$  [Page 59](#page-59-0) 7-4-1-2 All Calls  $7-4-2$  Music on hold  $\rightarrow$  [Page 90](#page-90-0)  $7-4-3$  System PIN  $\rightarrow$  [Page 88](#page-88-0)  $7-4-4$  Base Reset  $\rightarrow$  [Page 89](#page-89-0) **7-4-5** Additional Features **Hart 7-4-5-1** Repeater Mode **→** [Page 90](#page-90-1) **7-4-5-2 Access Code → [Page 97](#page-97-0)**  $7-4-5-4$  Eco mode  $\rightarrow$  [Page 72](#page-72-0) **7-4-5-5 Eco mode+ → [Page 72](#page-72-0)**

#### **Menu trees**

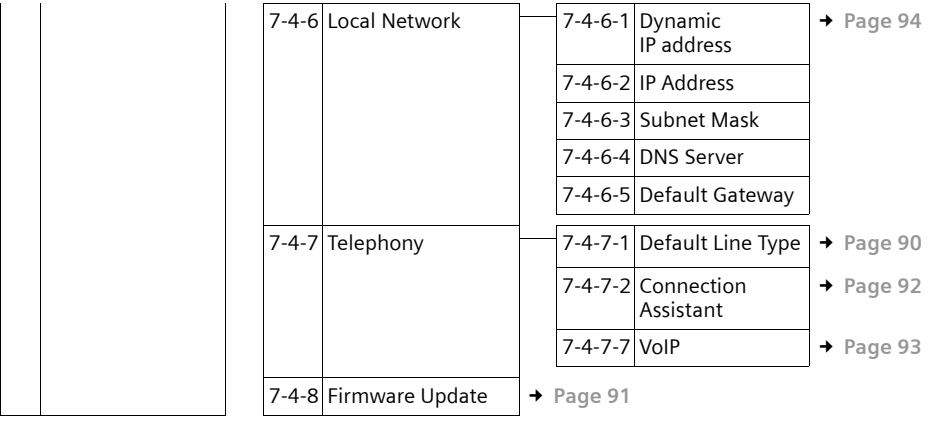

# **Web configurator menu**

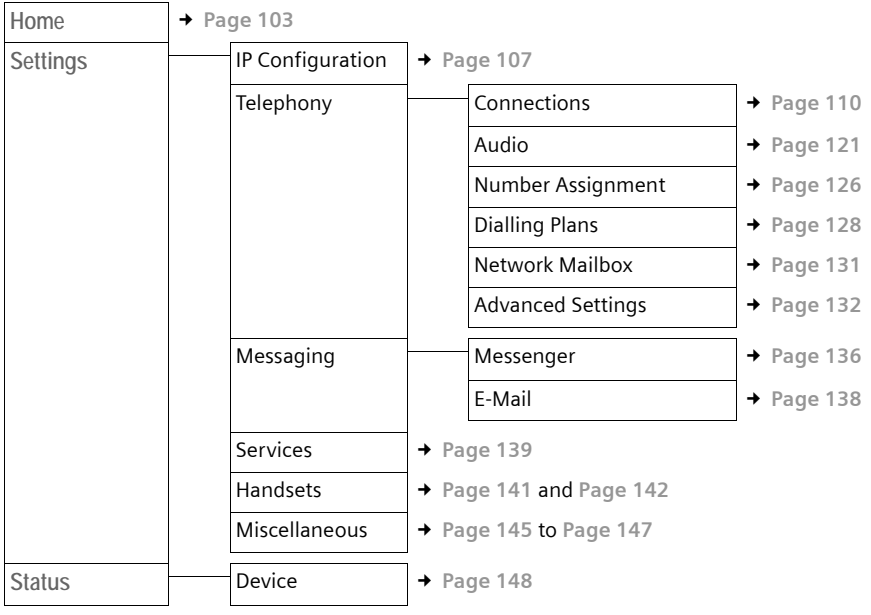

# **Making calls with VoIP and the fixed line network**

## **Making an external call**

External calls are calls made via the public telephone network (fixed line network) or via the Internet (VoIP). You generally decide which connection type you want to use for a specific call when you dial the number. You have the following options:

- $\blacklozenge$  Select the connection type with the Talk key  $\lceil \cdot \rceil$  (briefly press/press and  $hold$   $\boxed{\uparrow}$ ),  $\rightarrow$  Page 38.
- $\bullet$  Select the connection type via the display key, by assigning VoIP or the fixed line network to your left display key, £ **[Page 39](#page-39-0)**.
- <span id="page-38-1"></span> $\blacklozenge$  Select a special connection via its line suffix,  $\blacktriangleright$  Page 38.

#### **Please note**

- $\blacklozenge$  You can conduct three separate external calls via your base station (using different handsets): two calls via VoIP and one via the fixed line network.
- $\blacklozenge$  You can define dialling plans for certain numbers or area codes by determining the connection and therefore the billing method to be used (cost control  $\rightarrow$  [Page 128](#page-128-0)) when these numbers are dialled.
- ◆ Dialling wit[h the directory](#page-57-0) (→ [Page 61](#page-61-0)), shortcut keys (→ [Page 63](#page-63-0)) or redial list (£ **Page 57**) saves you from repeatedly keying in phone numbers. You can modify or add to these numbers on a call-to-call basis.
- $\blacklozenge$  If you use VoIP to make a call to the fixed line network, you may also have to dial the area code for local calls (depending on the VoIP provider). You can avoid having to dial your own area code by entering it into the configuration (£ **[Page 127](#page-127-0)**) and activating the **Predial area code for local calls through VoIP** option (£ **[Page 127](#page-127-0)**).

#### <span id="page-38-0"></span>**Use the talk key to select the type of connection and make the call**

By briefly pressing or pressing and holding the talk key  $\binom{r}{k}$ , you can determine the type of connection for the call you want to make (fixed line network or VoIP).

**Precondition:** You enter the number without a line suffix ( $\rightarrow$  Page 38) and have not defined any dialling plans for this number ( $\rightarrow$  [Page 128](#page-128-0)).

~ c Enter number (without suffix) or IP address and **briefly press**/**press and hold** the talk key.

A default line is established on your phone (fixed line network or VoIP

- £ **[Page 90](#page-90-2)**/**[Page 125](#page-125-0)**).
- **Briefly** press the talk key  $\epsilon$  if you want to make a call via this default line.
- **Press and hold** the talk key  $\mathcal{F}$  if you want to make the call via the other connection type.

If you have assigned a number of VoIP numbers to your phone, you can define which VoIP number (VoIP account) is used for external calls from each specific handset (handset send number, → [Page 126](#page-126-0)).

**Please note**

- $\blacklozenge$  If you are using a GAP compatible handset other than the Gigaset handsets A58H, S67H, S68H, SL37H, S45 and C45, every call will be made via the standard connection, even if you press and hold the talk key.
- ◆ You have activated the Automatic Fallback to Fixed Line option with the Web configurator ( $\rightarrow$  [Page 125](#page-125-1)): If the attempt to establish a connection via VoIP fails, an attempt is made automatically to establish the connection via the fixed line network.

<span id="page-39-0"></span>**Using the display key to select the type of connection and make the call [Precondition](#page-84-2):** Exd.Ln. or **IP** is assigned to your handset's left display key ( → Page 84).

**Fxd.Ln.** / **IP** Press the display key to select the connection type.

 $\mathbb{F}$  /  $\Box$  Enter number or select from the directory.

 $\boxed{\frown}$   $\boxed{\frown}$  Press the talk or handsfree key.

The number is dialled via the selected line type.

#### **Exception:**

If you have activated the "**Automatic Fallback to Fixed Line**" option (Web configurator,  $\rightarrow$  [Page 125](#page-125-1)) and the attempt to establish a connection via VoIP fails, an attempt is made automatically to establish the connection via the fixed line network.

**Please note**

If you have pressed the display key  $\mathbb{P}$  before dialling and ...

- $\bullet$  ... dialled the number with suffix #1 to #6, your call will be made via the VoIP account assigned to the suffix. The number will not be dialled if the suffix is invalid (e.g. no VoIP connection assigned).
- $\bullet$  ... dialled the number without a suffix or with the suffix #0, your call will be made via the handset's VoIP send number.

Do not enter a suffix if you have pressed the display key Fxd.Ln. prior to dialling. Otherwise the suffix will be dialled together with the number via the fixed line network. This may cause errors!

#### **Selecting and dialling a connection via its line suffix**

You can configure up to six VoIP numbers on your phone in addition to the fixed line network number and the Gigaset.net number. A (line) suffix is assigned to each number (line) of your phone:

- $\triangle$  the fixed line network number has the suffix #0
- $\blacklozenge$  VoIP numbers have the suffixes #1 to #6 ( $\blacktriangleright$  [Page 111](#page-111-0))
- $\bullet$  and the Gigaset.net number has the suffix #9

When dialling, you can use this line suffix to specify the connection via which you would like to call or be charged.

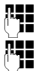

 $\mathbb{F}$  Enter the number of the party you wish to call.

 $\mathbb{F}$  Add the suffix of the connection (your phone number) from which the call is to be made and charged to.

 $\lceil \cdot \rceil$  Press the talk key.

The connection is always made via the line with the assigned suffix, regardless of whether you press the talk key  $\Gamma$  briefly or press and hold.

#### **Example**

If you enter the number 1234567890#1 and press the talk key  $\lceil \mathcal{C} \rceil$ , the number 1234567890 will be dialled via the first VoIP connection in the configuration.

**Please note**

- $\blacklozenge$  If you specify a suffix for which no VoIP connection is configured in your base station, the VoIP status code 0x33 will be displayed. The number will not be dialled.
- ◆ You have activated the Automatic Fallback to Fixed Line option with the Web configurator (£ **[Page 125](#page-125-1)**):

If the attempt to establish a connection via VoIP fails, an attempt is made automatically to establish the connection via the fixed line network.

### <span id="page-40-0"></span>**Entering an IP address (provider-dependent)**

You can also dial an IP address instead of a phone number using VoIP.

- Press the star key  $* \circ$  to separate the sections of the IP address (e.g. 149\*246\*122\*28).
- If necessary press the hash  $\overline{u}$  key to attach the SIP port number of the person you are calling to the IP address (e.g. 149\*246\*122\*28#5060).

You **cannot** dial IP addresses using a line suffix.

If your VoIP provider does not support the choice of IP addresses, each part of the address will be interpreted as a normal phone number.

### **Cancelling the dialling operation**

You can cancel the dialling operation with the end call key  $\sqrt{\hat{}}$ .

### **Dialling emergency numbers – defining dialling plans**

You can use the Web configurator to block certain numbers or to define which of your numbers (fixed line network, VoIP) should be used to call specific num-**bers (Dialling Plans, → [Page 128](#page-128-0)).** 

If you enter a number that has a defined dialling plan, the call will be made via the line defined in the dialling plan – regardless of whether the talk key is pressed briefly or pressed and held. Any automatic area code will **not** be prefixed to the number.

#### **Emergency numbers**

Dialling plans for emergency numbers (e.g. the **local** police emergency number) are preset for certain countries. Emergency calls are then always made via the fixed line network.

You cannot delete or deactivate these dialling plans. However, you can change the connection through which each emergency number should be called (e.g. if the phone is not connected to the fixed line network). You must make sure, however, that the VoIP provider for the selected connection supports emergency numbers.

If your phone does not have defa[ult dialling plan](#page-128-0)s for emergency numbers, you should define the plans yourself ( $\rightarrow$  Page 128). Assign them to a connection that you know supports emergency numbers. Calls to emergency numbers are always supported by fixed line networks.

**Please note:** If no dialling plans are defined for [emergency num](#page-127-0)bers and you have programmed an automatic local area code ( $\rightarrow$  Page 127), the code will also be prefixed to emergency numbers as soon as they are dialled via a VoIP connection.

#### **Please remember**

Emergency numbers cannot be dialled if the keypad lock is activated. Before dialling, press **and hold** the hash key  $\mathbf{F}$ , to release the keypad lock.

# **Ending a call**

 $\boxed{\circ}$  Press the end call key.

**Making calls with VoIP and the fixed line network**

# **Accepting a call**

The handset indicates an incoming call in three ways: by ringing, by a display on the screen and by the flashing handsfree key  $\blacksquare$ .

**Please note**

[Only calls to re](#page-126-0)ceive numbers assigned to your handset will be signalled (£ **Page 126**). In particular:

- $\triangle$  Calls made to a number that is not assigned to a handset as a receive number will not be signalled on any handset.
- $\blacklozenge$  If you have not assigned receive numbers to any of the handsets, calls to all connections will be signalled on all handsets.
- $\triangle$  Calls to your IP address are always signalled on all handsets.

You can accept the call by:

- $\triangleright$  Pressing the talk key  $\triangleright$ .
- Pressing the handsfree key  $\blacksquare$ .

[If the handset](#page-84-1) is in the charging cradle and the **Auto Answer** function is activated (£ **Page 84**), the handset will automatically accept a call when you lift it out of the cradle.

To deactivate the ringer, press the **Menu** display key and select Silent. You can accept the call so long as it is displayed on the screen.

#### **Please note**

You can reject VoIP calls by pressing the end call key  $\sqrt{\pi}$ . The caller receives an appropriate message (provider-dependent).

## **Calling Line Identification**

When you receive a call from the Internet, the caller's number or the name they have specified is displayed on the screen.

When you receive a call from the fixed line network, the caller's number and/or name is displayed on the screen if the following conditions are met:

- ◆ Your fixed line network provider supports CLIP, CLI and CNIP:
	- CLI (Calling Line Identification): the caller's number is transmitted
	- CLIP (Calling Line Identification Presentation): the caller's number is displayed
	- CNIP (Calling Name Identification Presentation): the caller's name is displayed
- ◆ You have requested CLIP or CNIP from your network provider.
- $\blacklozenge$  The caller has requested CLI from the network provider.

If the phone number is identified and the caller's number is saved in your handset's local directory, the name will be displayed from the directory.

If the caller's number is not saved in the local directory, the caller's surname and first name will be displayed from the online directory currently installed. **[Precondition](#page-140-0):** You have activated this option (see Web configurator, **→ Page 140).** 

### **Call display**

You can use the display to determine whether the call is for your fixed line network number or one of your VoIP numbers.

**Calls to your fixed line number Calls to one of your VoIP numbers**

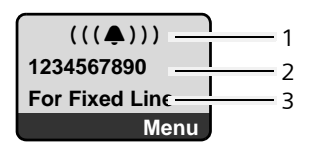

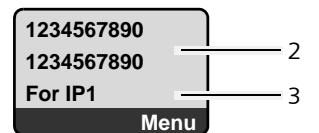

- 1 Ringer icon
- 2 Number or name of the caller if available
- 3 Receive number: indicates which of your phone numbers the caller has dialled. Assign t[he name whe](#page-112-0)[n you are](#page-119-0) configuring the phone with the Web configurator (£**Page 112**/**Page 119**). For calls from Gigaset.net, **For Gigaset.net** is displayed.
	-

#### **Adopting the name from the online directory**

You can display the name under which the caller is saved in the online directory.

#### **Preconditions:**

- $\triangle$  [The provider o](#page-140-0)f the online directory you have set for your telephone (£ **Page 140**) supports this function.
- $\blacklozenge$  Yo[u have activated](#page-140-0) the "display caller name" function via the Web configurator  $($   $\rightarrow$  Page 140).
- $\blacklozenge$  If applicable, the phone number is transferred and not withheld.
- $\blacklozenge$  Your telephone is connected to the Internet.
- $\blacklozenge$  The caller's number is not saved in the handset's local directory.

**Making calls with VoIP and the fixed line network**

#### **Withholding calling line identification**

The number or name of the caller is not displayed in the following cases:

- $\blacklozenge$  The caller has activated the "anonymous calling" function.
- $\triangle$  A caller from the fixed line network has not requested Calling Line Identification from the fixed line network provider.

The following is displayed in place of the number:

 $\blacklozenge$  With a call to one of your VoIP phone numbers, the display is providerdependent (examples):

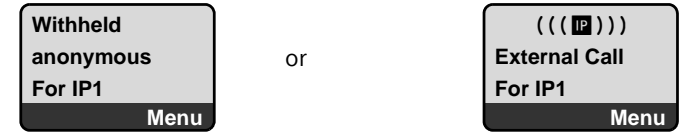

- $\blacklozenge$  For a call to your fixed line network number:
	- If no number is transmitted:

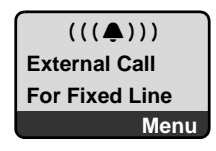

– If the caller has withheld Calling Line Identification:

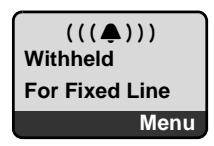

– If the caller has not arranged Calling Line Identification:

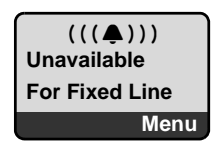

# **Screen display with CNIP (fixed line network)**

**Precondition**: Call is made from a fixed line network connection to your fixed line network number.

If you have CNIP, then the name (town/city) that is registered with your network provider for the caller's number will **also** be displayed. If the caller's number is stored in your directory then the directory entry will be shown.

The display shows:

- ◆ External Call, if no number is transmitted.
- ◆ Withheld, if the caller has suppressed Calling Line Identification.
- ◆ Unavailable, if the caller has not arranged Calling Line Identification.

# **VoIP: Displaying the called party's phone number (COLP)**

#### **Preconditions:**

- u Your VoIP provider supports COLP (**Co**nnected **L**ine Identification **P**resentation). You may have to ask your provider to activate COLP (contact your VoIP provider for more information).
- ◆ The called party has not activated COLR (**Co**nnected Line Identification **R**estriction).

For outgoing VoIP calls, the phone number of the connection on which the call is received is displayed on the handset.

The displayed number may differ from the number you have dialled. Examples:

- $\blacklozenge$  The called party has activated call forwarding.
- $\blacklozenge$  The call is answered by another connection within a PABX system.

If there is an entry in the directory for this phone number, the corresponding name will be displayed.

**Please note**

- $\blacklozenge$  The actual number of the connection you have reached (or the assigned name) will be displayed instead of the called number during toggling, conference calls and consultation calls.
- $\blacklozenge$  When the phone number is copied to the directory (**Menu**  $\blacktriangleright$  Copy to Direc**tory**) and the redial list, the dialled number (not the displayed number) is copied.

# **Handsfree mode**

In handsfree mode, instead of holding the handset to your ear you can put it down, for example on the table in front of you. This allows others to participate in the call.

### **Activating/deactivating handsfree mode**

#### **Activating while dialling**

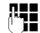

 $\begin{array}{ll}\n\mathbf{F} \\
\mathbf{F}\n\end{array}$  Enter the number.

- 
- **Example 3 Briefly press/press and hold** the talk key, to select the connection type  $($   $\rightarrow$  Page 38).
- ▶ You should inform your caller before you use the handsfree function so that they know someone else is listening.

#### **Switching between earpiece and handsfree mode**

Press the handsfree key  $\blacksquare$  to activate or deactivate handsfree mode during a call.

If you wish to place the handset in the charging cradle during a call:

- **Press and hold the handsfree key**  $\bullet$  while placing the handset in the charging cradle.
- If the handsfree key  $\blacksquare$  does not light up, press the key again.

For instructions on how to adjust the loudspeaker volume  $\rightarrow$  [Page 84](#page-84-0).

# **Muting the handset**

You can deactivate the microphone in your [handset durin](#page-90-0)g an external call. Your caller will hear hold music, if activated ( $\rightarrow$  Page 90).

 $\sqrt{m}$  Press the display key to mute the handset.

 $\boxed{5}$  /  $\boxed{6}$  Press the display or the end call key, to reactivate the microphone.

## **Deactivating your handset's microphone**

You can deactivate your handset's microphone during an external call (including during a conference or when toggling). The other party cannot hear you, but you can still hear them.

**Mute** Press the display key to mute the handset.

Your handset's microphone is deactivated. "**Microphone is switched off**" is shown in the display.

**On** Press the display key to switch the microphone back on.

#### **Please note the following:**

The microphone is **automatically switched on** again in the following scenarios:

 $\bullet$  If, during an external call (you have switched the microphone off), you establish a second connection, either by accepting a waiting call or by successfully connecting to an external/internal consultation call, the microphone is turned on. If you go back to the first party, the microphone remains **switched on**.

(If you reject a waiting call or are unable to connect to a consultation call, the microphone remains switched off.)

- $\blacklozenge$  If you have switched off the microphone during toggling, it is switched on again for both connections as soon as you swap to the other party.
- $\bullet$  If you have switched off the microphone during a conference call, the microphone is switched on again when you end the conference call by pressing Menu → End Conference (toggle).

### **Making cost-effective calls**

You can use your phone's cost control function for calls to fixed line or mobile phone networks. Open accounts with various VoIP providers who offer favourable rates for calls to other networks. In the phone configuration, define the cheapest VoIP connections (account), e.g. for specific regional, national and mobile network prefixes, to be used when calls are made (**Dialling Plans**,  $→$  **[Page 128](#page-128-0)). Or define the VoIP connection to be used when dialling the** 

number ( → Dialling with line suffix, Page 38).

If you are using your fixed line network to make a call, choose a network provider that offers particularly favourable rates (call-by-call).

#### **Displaying the call duration**

The duration of each call appears in the display for calls made via a fixed line network and VoIP

- $\blacklozenge$  during the conversation,
- $\bullet$  until about three seconds after the call has ended if you do not replace the handset in the charging cradle.

**Please note**

The actual duration of the call can vary from that shown by a few seconds.

# **VoIP telephony via Gigaset.net**

You can use **Gigaset.net** to make free phone calls via the Internet **directly** to other Gigaset.net users, without having to set up an account with a VoIP provider or make any further settings. You simply have to connect your phone to the power supply and the Internet connection and, if necessary, [enter yourse](#page-49-0)[lf](#page-52-0)  in the Gigaset.net online directory under a name of your choice ( $\rightarrow$  Page 49/ **[Page 52](#page-52-0)**).

**Gigaset.net** is a VoIP service provided by Gigaset Communications GmbH to which all users of a Gigaset VoIP device can subscribe.

You can call other subscribers to Gigaset.net **free of charge**, i.e. there are no telephone charges other than the costs for your Internet connection. Connections to/from other networks are not possible.

[Every Gigaset V](#page-157-0)oIP device is assigned a Gigaset.net phone number by default (→ Page 157).

All registered subscribers are included in the Gigaset.net directory, which you are able to access.

You can use an echo service provided by the phone number **12341#9** on Gigaset.net to test your VoIP connection.

After an announcement, the echo service immediately sends back the voice data received from you in the form of an echo.

**Exclusion of liability**

Gigaset.net is a voluntary service provided by Gigaset Communications GmbH with no liability or guarantee for the availability of the network. This service can be terminated at any time with a notice period of three months.

#### **Please note**

If you do not use your Gigaset.net connection for six weeks, it is automatically deactivated. You cannot be reached for calls from Gigaset.net.

The connection is reactivated:

- $\bullet$  as soon as you start a search in the Gigaset.net directory or
- $\bullet$  make a call via Gigaset.net (dial a number with #9 at the end) or
- ◆ activate the connection via the Web configurator (→ [Page 120](#page-120-0)).

# **Opening the Gigaset.net directory**

Your handset is in idle status.

**g** Press and **hold**.

q If necessary, select **Gigaset.net directory** from the list of available online directories and press **OK**.

Or:

- $\triangleright$  Open the directory with the  $\triangleright$  button.
- $\triangleright$  Select the Gigaset.net directory entry and press the talk key  $\mathcal{F}$ . A connection to the Gigaset.net directory is established.

**Please note**

- ◆ The Gigaset.net directory entry is transferred to a handset when it is registered with the base station. Provided the handset can send and receive directory entries.
- ◆ Calls to the Gigaset.net directory are always free of charge.
- ◆ You can also open the Gigaset.net directory by dialling 1188#9 (phone number of the Gigaset.net directory) and pressing the talk key  $\lceil \cdot \rceil$ .

If no connection to the Gigaset.net directory can be established, an error message will be sent and the handset will go into idle status.

### <span id="page-49-0"></span>**After opening the Gigaset.net directory for the first time**

When opening the Gigaset.net directory for the first time you can use the Gigaset.net assistant to create an entry in the Gigaset.net directory for your phone.

You will see the following display:

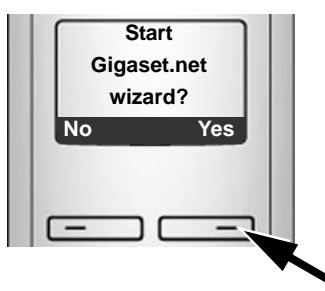

 $\triangleright$  Press the display key Yes to start the assistant.

**Please note**

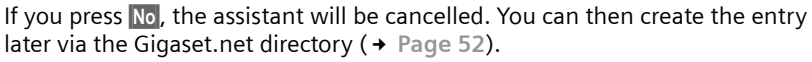

When the assistant has been started the following display will appear (example):

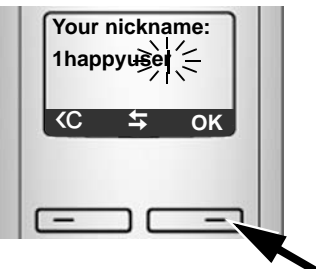

 $\triangleright$  Using the keypad, enter the name that you would like to be listed under in the Gigaset.net directory. The name may contain a maximum of 25 characters.

 $\triangleright$  Press the key below  $\circ$ K.

If there is already an entry under this name, you will receive a message to this effect and you will be asked to enter a name again: **Please choose another name.**

If an entry in the Gigaset.net directory is successful, the message **Name added to Gigaset.net** is displayed briefly.

**You have not been able to enter a name ...**

If the attempt to create the entry fails you can create it via the Gigaset.net directory ("[Entering, editing and deleting own entry](#page-52-0)", → [Page 52](#page-52-0)).

# **Searching for subscribers in the Gigaset.net directory**

Once the connection has been established, you will be asked to enter a name that you want to search for.

**Nickname:** Enter the name or part of a name (max. 25 characters).

Menu Press the display key.

Start search Select and press **OK**.

If the search has been successful, a hit list will be displayed of all the names that begin with the specified character string.

Example:

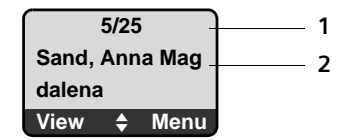

- 1. 5/25: Entry number/number of hits
- 2. Name of the entry, the name is displayed in full, if necessary over several lines

You can scroll through the hit list with  $\Box$ .

If it has **not** been possible to find a **matching** entry, a corresponding message is displayed. You have the following options:

 $\triangleright$  Press the display key New to start a new search.

Or

 $\triangleright$  Press the display key Change to change the search criteria. The previously entered name is copied and can be edited.

If there are **too many matching** entries in the Gigaset.net directory, the message **Too many entries found** is displayed instead of a hit list.

▶ Press the display key Refine to start a refined search. The previously entered name is copied and can be edited/expanded.

#### **Calling subscribers**

- $\Box$  Select the subscriber from the hit list.
- $\lceil \cdot \rceil$  Press the talk key.

#### **Viewing the subscriber's number**

 $\Box$  Select the subscriber from the hit list.

View Press the display key.

The display shows the Gigaset.net number and the subscriber's name, whereby the name may appear over a couple of lines.

Example:

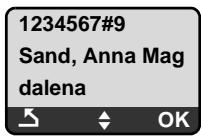

**Please note**

- $\triangle$  Connections to Gigaset.net are always established via the Internet irrespective of which default line is set on your phone. Pressing and holding  $\Gamma$  has no effect.
- $\blacklozenge$  You can open the Gigaset.net directory and establish connections, even if you have not entered yourself in the Gigaset.net directory.

# **Using other functions**

**Precondition:** The hit list is displayed.

 $\Box$  (select entry)  $\rightarrow$  Menu

The following functions can be selected with  $\Box$ :

**Copy to Directory**

Copy the entry to the handset directory. The number and name (abbreviated if necessary, max. 16 characters) are copied to the directory.

 $\blacktriangleright$  Edit and save entry where appropriate ( $\blacktriangleright$  [Page 62](#page-62-0)).

The hit list is displayed again.

**Show number**

Display the number of the entry.

 $\triangleright$  Press the display key **OK** to return to the hit list.

**New search**

Start a search with a new name ( $\rightarrow$  Page 50).

**Refine search**

Start detailed search. The previously entered **Nickname** can be edited/ expanded and the search can be restarted ( $\rightarrow$  Page 50).

**Your name in Gigaset.net**

£"**[Entering, editing and deleting own entry](#page-52-0)**", **[Page 52](#page-52-0)**.

**Please note**

If you select a Gigaset.net number from the local directory, the connection is automatically established via Gigaset.net (Internet).

# <span id="page-52-0"></span>**Entering, editing and deleting own entry**

You have the following options:

- $\triangleq$  Edit the name of your entry in the Gigaset.net directory
- $\blacklozenge$  Delete your entry from the Gigaset.net directory

#### **Viewing own entry**

▶ You are connected to the Gigaset.net directory:

Select **Menu →** Your name in Gigaset.net and press OK.

Or:

- ▶ You are in a Gigaset.net hit list:
	- Select **Menu →** Own information and press OK.

Your Gigaset.net number and, where applicable, your currently entered name are displayed.

#### **Entering/editing a name**

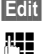

**Edit** Press the display key.

FE Edit name or enter new name (max. 25 characters) and press OK. You can delete the name with **XC**.

If there is no existing entry with this name in the Gigaset.net directory, the name is saved. A message to this effect is displayed. The handset switches to idle status.

If there is an existing entry with this name, or the entered name contains impermissible characters, you will be requested to enter a different name.

#### **Deleting your own entry from the Gigaset.net directory**

**Precondition:** You are connected to the Gigaset.net directory:

- §Menu§¢ **Your name in Gigaset.net** / **Own information**  Select and press **OK**.
- **Edit** Press the display key.

**EXC** Delete name and press OK

Your entry is deleted from the directory. You are no longer "visible" to other Gigaset.net subscribers. However, you can still be reached via your Gigaset.net number.

**Please note**

For how to display your Gigaset.net number, please see **[Page 157](#page-157-0)**.

# **Calling a Gigaset.net subscriber**

You can call a Gigaset.net subscriber directly via the Gigaset.net directory (see above) or via their Gigaset.net number:

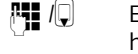

 $\mathbb{F}$  /Q Enter the Gigaset.net number (including the #9) or select from the handset directory.

 $\Gamma$  Press the talk key.

Every number ending with #9 is dialled via Gigaset.net.

# **Network services**

Network services are functions made available by your fixed line network or VoIP provider.

## **Anonymous calling – withholding caller ID**

Phone number identification can be withheld (CLIR = Calling Line Identification Restriction). Your phone number will not be displayed when making outgoing calls. You are calling anonymously.

**Preconditions:**

- $\bullet$  For anonymous calls via your fixed line network connection you need to have requested the relevant service (feature) from your fixed line network provider.
- $\triangle$  Anonymous calls are only possible via VoIP connections through providers that support the "anonymous calling" function. You may have to ask your VoIP provider to activate this function.

## **Activating/deactivating "anonymous calling" for all calls**

Withholding caller ID can be activated/deactivated permanently for all your phone's connections (fixed line network and VoIP).

When this function is activated, the phone number will be withheld both for fixed line network calls and for calls via a VoIP connection. Withholding caller ID is activated for all registered handsets.

§Menu§¢**Select Services All calls anonymous** Select and press  $\overline{OK}$  ( $y = on$ ).

### **Activating/deactivating "anonymous calling" for the next call**

You can activate/deactivate withholding caller ID for the next call.

§Menu§¢**Select Services** ¢**Next call anonymous**

Yes / No **Select and press OK**.

 $\mathbb{F}$  Enter the phone number with the line suffix where applicable.

Send Press the display key. The phone number is dialled. If you have not specified a line suffix, the number will be dialled via the default line.

# **Further network services for fixed line networks**

The following network services can only be used for making calls via the fixed line network. You will need to request them from your fixed line network provider.

▶ If you require assistance, please contact your network provider.

### **Functions during a call**

#### **Initiating ringback**

You have dialled a number via the fixed line network and can hear the busy tone.

§Menu§¢**Ringback**

 $\sqrt{\hat{}}$  Press the end call key.

As soon as the dialled number becomes free, your phone will ring.

Press the talk key  $\tau$ , to establish a connection to the caller.

#### **Consultation call**

During a call:

§Menu§¢**External Call**

Select and press OK.

FE Enter a number or copy it from the directory and press OK.

The number will be dialled via the fixed line connection.

#### **Please note**

After a few seconds, the number selected for a consultation call is saved in the redial list.

You have the following options:

- $\bullet$  Conference call:
	- End call with both participants: press the end call key  $\sqrt{\hat{}}$ .

### **Further network services for VoIP**

You can use the following network services to make calls via the VoIP connection.

### **Settings for all calls**

#### <span id="page-55-0"></span>**Activating/deactivating call waiting**

**Precondition:** [Your phone w](#page-122-0)ill permit two parallel VoIP connections (see **Allow**   $1$  VoIP call only,  $\rightarrow$  Page 122).

If call waiting is activated, a caller on one of your VoIP connections will hear the ringing tone if you are already on a call using this VoIP connection. This call is announced acoustically and visually on your handset screen.

Calls on the fixed line connection are not signalled as call waiting. They are signalled on other registered handsets to which the fixed line number has been allocated as a receive number. If no other handset is available, the caller will hear the busy tone.

For information on accepting/rejecting a waiting call, £ **Page 56**.

§Menu§¢**Select Services** ¢**VoIP** ¢**For All Calls** ¢**Call Waiting**

**On / Off** Select and press OK.

**a** Press and **hold** (idle status).

### **Functions during a call**

**Precondition:** Your phone will permit two parallel VoIP connections (see **Allow 1 VoIP call only**,£**[Page 122](#page-122-0)**).

#### **Consultation call (external)**

During an external call:

§Menu§¢**External Call**

Select and press OK.  $~^{14}$  Enter the number (if necessary the suffix) or copy it from the directory.

 $\lceil \cdot \rceil$  Press the talk key.

The number is always dialled via VoIP. If no suffix is entered, it is selected via the handset's VoIP send number.

#### **Please note**

After a few seconds, the number selected for a consultation call is saved in the redial list.

If the participant does not answer:

 $\triangleright$  Press the display key  $\mathsf{End}$ , to return to the waiting call.

If the participant answers, you have the following options:

- $\blacklozenge$  Toggling:
	- $\blacktriangleright$  Use  $\Box$  to swap between the participants.
	- ▶ End call with active participant: Menu → End Active Call. Press the end call key  $\sqrt{\hat{}}$ , to end the current call. The participant who was previously waiting will automatically call you back.
- $\triangle$  Conference call:
	- $\triangleright$  Talk to both participants: Menu  $\rightarrow$  Conference Call.
	- ▶ End conference call (toggle): Menu → End Conference.
	- $\triangleright$  End call with both participants: press the end call key  $\lceil \widehat{\infty} \rceil$ .
- $\triangleleft$  Call transfer (provider-dependent):

You can connect the two external participants.

#### **Preconditions:**

- You are toggling calls and you phoned the participant currently active yourself.
- [You have activ](#page-133-0)ated call forwarding via the Web configurator (£ **Page 133**).

Depending on the setting in the Web configurator  $($   $\rightarrow$  [Page 133](#page-133-0)):

Press the end call key  $\sqrt{\hat{}}$ .

Or:

 $\triangleright$  Press the  $\overline{B}$  key.

If call forwarding was successful, a message will appear to this effect. The handset will then switch to idle.

If call forwarding was not successful, the participant who was previously waiting will call you back.

#### **Accepting a waiting call**

**Precondition:** Call waiting is activated ( $\rightarrow$  [Page 55](#page-55-0)).

§Menu§¢**Accept Call Waiting**

You have the option of toggling or holding a conference call.

#### **Please note**

- $\blacklozenge$  If the first call was an internal call, the internal connection is ended.
- $\triangle$  An internal, waiting call is shown on the display. You can neither accept the internal call nor reject it.

#### **Rejecting a waiting call**

§Menu§¢**Reject Call Waiting**

The caller hears the busy tone.

# **Using lists**

The options are:

- $\triangleleft$  Redial list
- $\bullet$  Calls list
- $\triangle$  Network mailbox

# <span id="page-57-0"></span>**Redial list**

The redial list contains the ten numbers last dialled with the handset (max. 32 numbers). If one of the numbers is in the directory, the corresponding name will be displayed.

# **Dialling from the redial list**

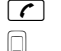

Press the key **briefly**.

 $\Box$  Select entry.

 $\Gamma$  Briefly press/press and hold th[e talk key. The](#page-38-0) number is dialled using the selected connection type (→ Page 38).

# **Managing entries in the redial list**

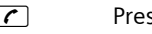

**c** Press the key **briefly**.

 $\Box$  Select entry.

Menu Open menu.

The following functions can be selected with  $\left[ \cdot \right]$ :

#### **Use Number**

Edit or add to a saved number and then dial with  $\Gamma$  or save as a new entry; to do so, press Menu → Copy to Directory → OK after the number appears on the display.

**Copy to Directory** 

```
Copy an entry to the local directory ( \rightarrowPage 64).
```
**Delete Entry** 

Delete selected entry.

**Delete List** 

Delete complete list.

# **Opening lists with the message key**

You can use the message key  $\blacksquare$  to open the following list selection:

- $\triangleleft$  Calls list
- $\blacklozenge$  Network mailbox,  $\blacktriangleright$  [Page 71](#page-71-0)

A separate list is displayed for each network mailbox.

**[Precondition:](#page-131-0)** Its number is saved in the base station, it is switched on (£ **Page 131**) and the corresponding VoIP/fixed line network number is assigned to the handset as a receive number.

An advisory tone sounds as soon as a **new message** arrives in a list. The f key flashes (it goes off when the key is pressed). The message **You have new messages** appears in the display in **idle status**.

#### **List selection**

The lists displayed after pressing the message key  $\blacksquare$  depend on whether there are any new messages.

**Fig. 2** key does not flash (no new messages): All lists are displayed. Select a list with  $\Box$ . To open, press **OK**.

**<u><b>EX**</u> key flashes (new messages received): All the lists that contain new messages are displayed as well as the network mailbox lists, whose connection is assigned to the handset as a receive number (**Net AM Fixed Line**, **Net AM IP1**,...).

## **Network mailbox lists**

If you select a network mailbox list and press 0K, you are connected directly to the network mailbox. For information on the network mailbox.  $\rightarrow$  [Page 71](#page-71-0).

# **Calls list**

The calls list contains the last 20 numbers, depending on the type of list set

- $\bullet$  all calls
	- answered calls
	- unanswered calls
- $\bullet$  missed calls
	- unanswered calls

In the list of missed calls, multiple calls from the same number will be stored once (the latest call). The number of calls from this number is shown in brackets after the entry.

In the list of answered calls, multiple calls from the same number are stored several times.

**Please note**

 $\blacklozenge$  Only cal[ls to the receive](#page-126-0) numbers assigned to your handset are stored in the calls list (£ **Page 126**).

If no receive numbers are assigned, all calls will be stored in the calls list for all handsets.

 $\blacklozenge$  Missed calls are not stored in the calls list if they were taken on another phone registered with the same VoIP access data.

The calls list is displayed as follows:

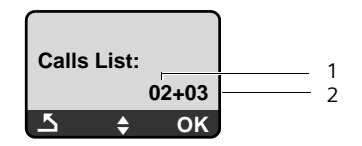

1 Number of new entries

2 Number of old, read entries

#### <span id="page-59-0"></span>**Setting the calls list type**

§Menu§¢**Settings** ¢**Base** ¢**Calls List Type**

**Missed Calls / All Calls**

Select and press  $\overline{OK}$  ( $y = on$ ).

**a** Press and **hold** (idle status).

The calls list entries are retained when you change the list type.

# **Opening the calls list**

<sup>f</sup>¢**Calls List 01+02**  Select and press **OK**.

 $\Box$  Select entry.

The last incoming call is displayed in the **calls list**.

#### **List entry**

Example of a list entry:

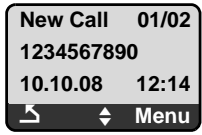

 $\triangleleft$  Status of entry

**New Call**: new missed call.

**Old Call**: entry already read.

**Call recv.**: call answered (in list type **All Calls**).

 $\triangle$  Entry number 01/02 means e.g.: first new entry of a total of two new entries.

- $\blacklozenge$  Number or name of the caller (the number is always stored in the list with the area code)
- $\triangleleft$  Call date and time (if set,  $\rightarrow$  [Page 81](#page-81-1))

# **Managing entries in the calls list**

#### **Precondition:**

You have opened the calls list and selected an entry.

**Menu** Press the display key.

The following functions can be selected with  $\left[\downarrow\right]$ :

**Delete Entry**

Delete selected entry.

**Copy to Directory**

Copying a displayed number to the directory.

**Show Name**

VoIP:

If a URI was received and stored for a VoIP call, this will be shown. The URI is dialled if you press the talk key  $\lceil \cdot \rceil$ . The URI is not entered on the redial list.

Fixed line network: £ "**[Displaying CNIP information](#page-60-0)**", **[Page 60](#page-60-0)**.

**Show Connection**

Display the name of the connection (fixed line network/VoIP account), for which the call was received.

**Delete List** 

Delete complete list.

# <span id="page-60-0"></span>**Displaying CNIP information**

If you have CNIP, you can display the name and town/city that is registered with your network provider for this number.

You have selected a list entry.

§Menu§¢**Show Name**

If the name and town are not shown, it means that the caller has not requested Calling Line Identification or that Calling Line Identification has been withheld.

Press **OK** to return to the list.

# **Selecting from the calls list**

<sup>f</sup>¢**Calls List 01+02** 

 $\Box$  Select entry.

 $\sigma$  Briefly press/press and hold th[e talk key. The](#page-38-0) number is dialled using the selected connection type (→ Page 38).

# **Using directories**

The options are:

- $\blacklozenge$  the local handset directory
- $\blacklozenge$  [where appli](#page-65-0)cable, public online directories (country and provider-specific) **→ Page 65**

# <span id="page-61-0"></span>**Local handset directory**

You can save up to 150 entries in your handset's local directory (number dependent on the number of individual entries).

You can create a personalised directory for your own individual handset. However, you can send the list or individual entries to other handsets  $\rightarrow$  [Page 64](#page-64-1).

**Please note**

For quick access [to a number fr](#page-63-1)om the directory (shortcut), you can assign the number to a key (→ Page 63).

In the **directory** you can save numbers and corresponding names.

 $\triangleright$  With the handset in idle status, open the directory by pressing the  $\lbrack \downarrow \rbrack$  key.

#### **Length of the entries**

Number: max. 32 digits Name: max. 16 characters

#### **Please note**

Some VoIP providers do not support local calls for calls to the fixed line network. In this case, always enter the fixed line number with the area code in your directory. Alternatively, you can also use the Web configurator to define an area code, which is automatically prefixed to all numbers that are dialled via VoIP without an area code (£ **[Page 127](#page-127-0)**).

### **Saving the first number in the directory**

 $\Box$  Open the directory.

The display shows **Dir. empty New Entry?**.

- **OK** Press the display key.
- FE Enter the number and press OK.
- Fill Enter the name and press OK.

### <span id="page-62-1"></span><span id="page-62-0"></span>**Storing a number in the directory**

- $\Box$  **→ Menu** → New Entry **FHE** Enter the number and press OK. FE Enter the name and press OK.
- **Please note**
- ◆ For information on how to enter IP addresses, → [Page 40](#page-40-0).
- $\bullet$  If you want to dial a number using a certain line connectio[n each time, y](#page-38-1)ou can add the relevant line suffix to the number in question  $($   $\rightarrow$  Page 38).
- $\blacklozenge$  You can use the Web configurator to save the directory to [a file on your P](#page-142-0)C, where it can be edited and then sent back to the handset  $($   $\rightarrow$  Page 142). Or you can transfer Outlook contacts from the PC to the handset's directory.

# **Order of directory entries**

The directory entries are usually sorted in alphabetical order. Spaces and digits take first priority. The sort order is as follows:

- **1** Space
- **■2** Digits (0–9)
- §§3§§ Letters (alphabetical)
- **••** Other characters

To work round the alphabetical order of the entries, insert a space or a digit in front of the name. These entries will then move to the beginning of the directory. Names that you have prefixed with a star will move to the end of the directory.

## **Selecting a directory entry**

 $\Box$  Open the directory.

You have the following options:

- $\blacklozenge$  Use  $\Box$  to scroll through the entries until the required name is selected.
- $\triangle$  Enter the first character of the name, if necessary scroll to the entry with the  $\Box$  key.

### **Dialling with the directory**

 $\Box \rightarrow \Box$  (Select entry).

 $\sigma$  Briefly press/press and hold th[e talk key. The](#page-38-0) number is dialled using the selected connection type  $($   $\rightarrow$  Page 38).

#### **Please note**

You can only dial IP addresses via VoIP.

### **Managing directory entries**

 $\Box \rightarrow \Box$  (Select entry).

#### **Editing entries**

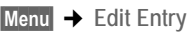

FE FRICH Edit the number if required, and press OK.

FE Edit the name if required, and press OK.

#### **Using other functions**

**Menu** Press the display key.

The following functions can be selected with  $\Box$ :

**Use Number** 

Edit or add to a saved number and then dial with  $\sigma$  or save as a new entry; to do so, press **Menu** → Copy to Directory → **OK** after the number appears on the display.

**Delete Entry** 

Delete selected entry.

**Send Entry** 

```
Page 64).
```
**Delete List** 

Delete **all** directory entries.

**Send List** 

Send complete list to a handset ( $\rightarrow$  [Page 64](#page-64-1)).

<span id="page-63-1"></span>**Shortcut** 

Assign the phone number of the current entry to a number key as a shortcut (shortcut key).

# <span id="page-63-0"></span>**Using shortcut keys**

You can assign phone numbers from the local directory to number keys on your handset ( → [Shortcut](#page-63-1), [Page 63](#page-63-1)). Number keys to which phone numbers are assigned are known as shortcut keys.

▶ Press and **hold** the required shortcut key.

If there is a valid line suffix at the end of the number in the directory (e.g.: #1), the number will be dialled via the line belonging to the suffix ( $\rightarrow$  [Page 111](#page-111-0)).

If no suffix is entered, the number will be dialled via the default line. Exception: A dialling plan has been defined for the number ( $\rightarrow$  [Page 128](#page-128-0)).

# <span id="page-64-1"></span>**Transferring the directory to another handset**

**Preconditions:**

- $\blacklozenge$  The sending and receiving handsets must both be registered to the same base station.
- $\blacklozenge$  The other handset and the base station can send and receive directory entries.
- $\Box$   $\rightarrow$   $\Box$  (Select entry)  $\rightarrow$  Menu (Open menu)  $\rightarrow$  Send Entry / Send List

 $\Box$  Select the internal number of the receiving handset and press **OK**.

Successful transmission is acknowledged with the message **Entry copied.**  You can transfer several individual entries one after the other by responding to the Next entry? prompt with **OK**.

**Please note:** 

- $\triangleq$  Entries with identical numbers are not overwritten on the receiving handset.
- $\blacklozenge$  The transfer is cancelled if the phone rings or if the memory of the receiving handset is full.

### <span id="page-64-0"></span>**Copying a displayed number to the directory**

You can copy numbers displayed in a list, e.g. the calls list or redial list, to the directory.

If you have CNIP, the first 16 characters of the transmitted name are copied to the **Enter name** line.

A number is displayed:

§Menu§¢**Copy to Directory** 

 $\triangleright$  Complete the entry,  $\rightarrow$  [Page 62](#page-62-1).

## **Copying a number from the directory**

There are many operating situations in which you can open the directory, e.g. to copy a number. Your handset need not be in idle status.

 $\Box$  Open the directory.<br> $\Box$  Select entry.

Select entry.

Menu Press the display key.

Select function with  $\left|\downarrow\right|$ .

### <span id="page-65-0"></span>**Using public online directories**

You can use public online directories (= online directories and classified directories, e.g. "Yellow Pages") depending on your provider.

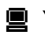

 $\blacksquare$  You can [define which pu](#page-140-0)blic online directories you wish to use via the Web configurator ( $\rightarrow$  Page 140).

**Exclusion of liability**

Gigaset Communications GmbH assumes no guarantee or liability for the availability of this service. The service may be discontinued at any time.

### **Opening an online/classified directory**

**Precondition:** The handset is in idle status.

You will find the entries for online directories (e.g. **Online Directory**) in the local directories of the registered handsets. You [can use these e](#page-140-0)ntries to access the online directories assigned to your handset (£ **Page 140**). These entries appear at the top of the directory.

- $\triangleright$  Open the directory with the  $\triangleright$  button.
- ▶ Select an entry from the online directory/classified directory and press the talk key  $\boxed{\mathcal{C}}$ .

A connection to the online directory is established.

**Please note**

You can establish a connection to your provider's online directory by dialling **1#91**:

- $\triangleright$  When the handset is in idle status, dial 1#91 and then press the talk key  $\sqrt{c}$ .
- ▶ To establish a connection to the classified directory, dial 2#91.
- ▶ To establish a connection to the Gigaset.net directory, dial 1188#9.

### **Searching for an entry**

**Precondition:** You have opened the online directory/classified directory.

There are two types of online directories:

 $\blacklozenge$  Online directories that only allow you to search by name (e.g. online classified directories).

Once the connection is established, you will be prompted to enter a name immediately. The display shows **Surname:**.

- $\blacktriangleright$  Enter the name/trade sector (see below.).
- $\triangle$  Online directories that allow you to search for names and numbers.
	- ▶ Select Search by Name / Search by Number with **Q** and press OK.
	- ▶ Enter the name or number (see below).

#### **Entering the name/trade sector you are searching for**

- **Surname:** (online directory) / **Categor./Name:** (classified directory) Enter the name or part of a name (max. 32 characters) and press **OK**.
- **City:** Enter the name of the town in which the subscriber you are searching for lives.

If you have already conducted a search, the name of the town last entered will be displayed.

Confirm name with **QK**.

Or

Delete name with  $\langle C \rangle$ , enter a new name and press OK.

The search is started.

You must complete the **Surname:**, **Categor./Name:** and **City:** fields. For information on entering text → [Page 162](#page-162-0).

If several towns/cities are listed with the same name, **More than one city found. Select city?** is displayed:

- 
- **OK** Press the display key.
- $\Box$  Select the town. View allows you to view detailed information about the entry.

**OK** Press the display key to continue the search.

If the town/city entered is not found or if no corresponding subscriber is listed for the town/city, a message to this effect is displayed. You have the following options:

 $\triangleright$  Press the display key New to start a new search.

Or

▶ Press the display key Change to change the search criteria. The stated name and town are adopted and can be changed.

If the hit list is too large (more than 99 hits), no hits are displayed. A message to this effect is displayed. You have the following options:

 $\triangleright$  Press the display key Refine to start a refined search ( $\rightarrow$  [Page 68](#page-68-0)).

Or

▶ Press the display key View. The hit list is displayed ( → Search result (hit **[list\)](#page-67-0)**, **[Page 67](#page-67-0)**).

#### **Entering the number you are searching for**

Number: Enter the number (max. 32 characters) and press **OK**.

**OK** Launch the search.

If the number is not found:

 $\triangleright$  Press the display key New to start a new search.

Or

▶ Press the display key Change, to correct the entered number.

### <span id="page-67-0"></span>**Search result (hit list)**

The search result is shown as a list on the display. Example:

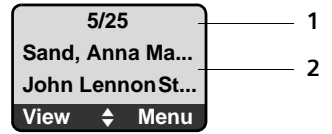

- 1. 5/25: Entry number/number of hits
- 2. Two lines containing the name, industry sector or address of the participant (shortened if necessary)

You have the following options:

- $\triangleright$  You can scroll through the hit list with  $\left[\downarrow\right]$ .
- ▶ Press the display key View. Displays the unabridged details of the entry (name, trade sector where applicable, address, telephone numbers). You can scroll through the hit list with  $\mathbb{C}$ .

You have the following additional options via Menu:

**New search** Start a new search.

**Refine search**

Refine search criteria and restrict list (£**[Page 68](#page-68-0)**).

**Copy to Directory**

Copy the [number and n](#page-64-0)ame of the entry to the handset's local directory ( $\rightarrow$  Page 64). If the entry contains several numbers, a directory entry is created for each number. The surname and first name of the entry are copied to the directory name field (shortened if necessary, a maximum of 16 characters are transferred).

### **Calling participants**

**Precondition:** A hit list is displayed or you have opened the detailed view of an entry (View display key).

Press the talk key  $\lceil \cdot \rceil$ , to call the participant.

If the entry only contains one phone number, this is the one that is dialled.

If the entry contains several phone numbers (e.g. fixed line network and mobile numbers), a list of numbers is displayed.

 $\triangleright$  Select the number with  $\Box$  and press the talk key  $\Box$  again.

### <span id="page-68-0"></span>**Starting a detailed search**

You can use the search options available in the detailed search (first name and/ or street) to limit the number of hits returned by a previous search.

**Precondition:** A search result is displayed (hit list with multiple entries or a message indicating too many hits).

Refine Press the display key.

Or

§Menu§ ¢ **Refine search**

Select and press OK.

The search criteria from the previous search are adopted and entered in the corresponding fields.

**Surname:** (online directory) / **Categor./Name:** (classified directory)

If necessary, change the name/trade sector or extend the partial name and press OK.

Street: If necessary, enter the street name (max. 32 digits) and press OK.

City: If necessary, change the name of the town and press **OK**.

**First name:** (only in the online directory)

If necessary, enter the first name (max. 32 characters).

**OK** Start detailed search.

**Please note**

The order in which the search criteria are displayed can be changed according to the directory.

# **Using the network mailbox**

Some fixed network providers and VoIP providers offer answering machines on the network – these are known as network mailboxes.

Each network mailbox accepts incoming calls made via the corresponding line (fixed line network or corresponding VoIP phone number). To record all calls, you should therefore set up network mailboxes for both the fixed line network and for each of your VoIP connections.

 $\blacksquare$  You can activate/deactivate the network mailboxes for your VoIP connections using the Web configurator. To do this, you only require the phone number of the network mailbox.

For information on how to activate/deactivate network mailboxes via the Web configurator and to edit their assigned numbers where necessary, £ **[Page 131](#page-131-0)**.

**回** You need to have **requested** the network mailbox for your fixed line network connection from your fixed line network provider. You can store the phone numbe[r for the fixed li](#page-131-0)ne network mailbox in the Web configurator on the base station (£ **Page 131**).

You cannot activate/deactivate the network mailbox for the fixed line network connection via the Web configurator. For how to activate/deactivate the network mailbox for the fixed line network connection please refer to the fixed line network provider's information.

**Please note**

- $\bullet$  For many VoIP network mailboxes, the phone number is automatically saved on the base station when the general VoIP provider data is downloaded.
- ◆ If you have registered a Gigaset C47H, S67H or S68H handset to your base station, you can also enter and activate the network mailbox via this handset. For further information on this, read the user guide for the Gigaset C470 IP or S675 IP on the Internet.

# **Configuring the network mailbox for fast access**

With fast access you can dial a network mailbox directly.

# **Assigning key 1 of the handset, changing assignments**

The setting for fast access is handset-specific. You can assign a different mailbox to key  $\boxed{\cdot }$  on each registered handset.

No mailbox is preconfigured for fast access in the default settings.

#### **Preconditions:**

- $\blacklozenge$  At least one receive number is assigned to the handset.
- $\blacklozenge$  The corresponding network mailbox has been entered and activated for at least one of the receive numbers on the handset.
- $\lceil \cdot \rceil$  Fast access has not yet been set on the handset: Press and hold key .

Or:

§Menu§¢**Voice Mail** ¢**Set Key 1** Select and press OK.

 $\Box$  Select network mailbox and press **OK** ( $\sqrt{}$  = on).

The selection includes the network mailboxes that belong to a VoIP/fixed line network connection and whose phone number is assigned to the handset as a receive number. **Net AM: xxx** are displayed, where xxx is replaced by the respective standard name of the connection (**IP1** to **IP6**, **Fixed Line**).

If a number has already been saved to the base station for the selected network mailbox, fast access is activated.

#### a Press and **hold** (idle status).

If no number has been saved for the network mailbox the message **Not possible!** is displayed. [You then have](#page-131-0) to first enter the mailbox number using the Web configurator ( $\rightarrow$  Page 131).

#### **Please note**

You can only assign fast access to one mailbox.

However, you can also call the networ[k mailbox assig](#page-71-1)ned to a handset's receive numbers directly via the message key ( $\rightarrow$  Page 71).

# **Calling the network mailbox and listening to messages**

 $\boxed{1 \omega}$ Press and **hold**.

If you have set a network mailbox for fast access you will be connected directly to this network mailbox (external call).

 $\sqrt{d}$  If necessary, press the handsfree key.

You will hear the answering machine announcement.

### <span id="page-71-1"></span><span id="page-71-0"></span>**Listening to messages on the network mailbox**

Under the message key  $\boxed{\bullet}$  you will find a list for each network mailbox that fulfils the following requirements:

- $\blacklozenge$  The corresponding connection is allocated to the handset as a receive number.
- $\blacklozenge$  The network mailbox phone number is saved on the base station.
- $\blacklozenge$  The network mailbox is switched on (activated,  $\blacktriangleright$  [Page 131](#page-131-0)).

You can use the list to call the network mailbox directly and listen to the messages.

When you press the message key  $\blacksquare$ , the following is displayed (example):

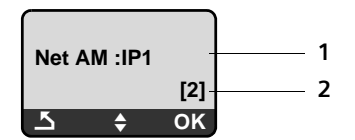

- 1 Network mailbox name. **Net AM IP1, ..., Net AM IP6** or **Net AM Fixed Line** is displayed. **IP1 ...** are the standard names of the corresponding connections. The default names are always displayed irrespective of which connection name you specified when configuring via the Web configurator.
- 2 The number of new messages is displayed  $(2 = two new messages)$ . If there are no new messages, (0) is displayed. The number of messages stored in the network mailbox is not displayed.

#### **Displaying new messages on the handset**

If there is a new message on one of the network mailboxes that is assigned to the handset via its receive number, the message key  $\blacksquare$  flashes.

#### **Calling the network mailbox and checking messages**

 $\boxed{\blacksquare}$  Press the message key.

**Net AM Fixed Line / Net AM IP1 / ... / Net AM IP6** 

Select the network mailbox and press **OK**.

You are connected directly to the network mailbox (external call) and hear its announcement.

**Please note**

- $\blacklozenge$  The network mailbox is automatically called via the corresponding connection. An automatic area code specific to your phone is **not** prefixed.
- ◆ After the call, the number of new messages on the handset returns to  $(0)$ , even if you have not listened to all or any of the new messages.

Messages can generally be played back using your handset keypad (digit codes). Listen to the announcement.

 $\blacksquare$  For VoIP, you need to define how the digit codes are to be converted to DTMF signals and transmitted. This setting should be made via the Web configurator

Ask your VoIP provider which type of DTMF transmission it supports.

<sup>£</sup> **[Page 132](#page-132-0)**.
# <span id="page-72-0"></span>**ECO DECT: Reducing the power consumption and transmission power of the base station**

The base station of your phone is an ECO DECT base station, this means that:

- $\blacklozenge$  The base station and the charging cradle use less power because they are equipped with a power-saving mains adaptor.
- $\triangle$  The reduction of the handset's transmission power is dependent on the handset's proximity to the base station.
- ◆ The base station can also be switched to **Eco mode / Eco mode+**. Eco mode reduces the transmission power and the power consumption of the base station further.

You have the following setting options:

– **Eco mode**

80% reduction of the transmission power in standby mode and when making calls. **Eco mode** is particularly ideal when the handset(s) and the base station are close together, e.g. when the phone is being used in an office.

– **Eco mode+**

100% deactivation of transmission power in standby mode, i.e. the radio signal is switched off when you are **not** making a call and are not carrying out settings to the base station with a handset.

Full transmission power is available when making calls.

The setting can be made on the handset.

**ECO DECT: Reducing the power consumption and transmission power of the base station**

# **Activating/deactivating Eco mode / Eco mode+**

§Menu§¢**Settings** ¢**Base** ¢**Additional Features**

**Eco mode / Eco mode+**

Select and press  $\circ$ K ( $y =$  on).

### **Signal displays**

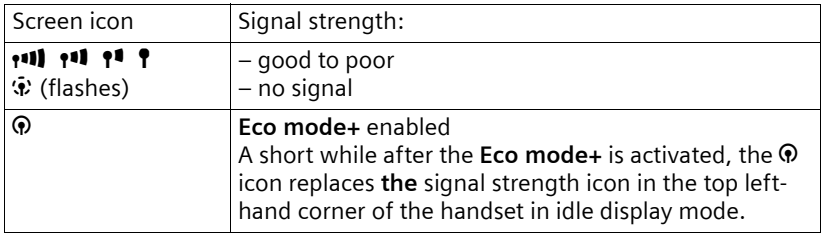

#### **Please note**

- ◆ With Eco mode+ enabled, dial a phone number to check access to the base station. You will hear the ringing tone if the base station can be reached. The signal strength icon will be displayed.
- ◆ When Eco mode+ is enabled: call setup will be delayed by approx. 2 seconds. handset standby time will be reduced by approx. 50%.
- ◆ Registering handsets that do not support Eco mode+ will cause the mode to be deactivated.
- ◆ Activating Eco mode reduces the range of the base station.
- ◆ Eco mode / Eco mode+ and repeater support (→ [Page 90](#page-90-0)) cancel each other out, i.e. both functions cannot be used at the same time.

# **Setting the alarm clock**

**Precondition:** The date and time have already been set  $(4)$  [Page 14](#page-14-0)).

## **Activating/deactivating the alarm clock**

§Menu§¢**Alarm Clock**

Activation Select and press  $\overline{OK}$  ( $y = on$ ).

After you activate the alarm clock, the menu for setting the wake-up time opens automatically.

 $\mathbb{F}$  If necessary, enter the wake-up time in 4 digits (hours and minutes) and press **OK**.

**a** Press and **hold** (idle status).

If the alarm clock is set, the wake-up time appears with the  $\mathfrak{B}$  icon in the display instead of the date.

## **Changing the wake-up time**

§Menu§¢**Alarm Clock** ¢**Wake up time** 

**##** Enter the 4-digit wake-up time (in hours and minutes) and then press OK.

**a** Press and **hold** (idle status).

### **When the alarm clock rings…**

[A wake-up ca](#page-86-0)ll with the selected ringer melody is signalled on the handset (£ **Page 86**). The wake-up call lasts for a maximum of 5 minutes. If no key is pressed, the wake-up call is repeated twice at five minute intervals and then turned off for 24 hours.

During a call, the wake-up call is only signalled by a short tone.

### **Alarm repeated after 5 minutes (snooze mode)**

Snooze Press the display key or any other key (apart from the left display key).

If you press Snooze three times, the alarm clock switches off for 24 hours.

### **Turning off the alarm clock for 24 hours**

**Off** Press the display key.

### <span id="page-75-0"></span>**Registering handsets**

You can register up to six handsets to your base station.

When you register a new Gigaset handset, the base station transfers the corresponding entries to its local directory to enable you to use online directories on your new handset.

- ◆ Select Online Directory (→ [Page 65](#page-65-0)) for the public net directory.
- ◆ Select Yellow Pages (→ [Page 65](#page-65-0)) for the classified directory.
- ◆ Select Gigaset.net for the Gigaset.net directory (→ [Page 50](#page-50-0)).

**Precondition:** The handset can send and receive directory entries (see handset user guide).

Successful registration is acknowledged with the message **Data Transfer x entries rec** for this reason.

#### **Please note**

- $\blacklozenge$  If several handsets are registered on your base station, you can simultaneously make two calls via the Internet and one via the fixed line network. Up to two additional internal connections are also possible.
- $\blacklozenge$  Selecting the type of connection via the talk key ( $\blacktriangleright$  [Page 38](#page-38-0)) is not supported on GAP handsets, i.e. if you enter a phone number without a line suffix and without definin[g a dialling pla](#page-90-1)n for the phone number it will be dialled via the default line (£**Page 90**).
- $\blacklozenge$  After registration, all the phone numbers for the phone will be assigned to the handset as receive numbers. It will use the fixed line network number and the first VoIP number in the configuration as send numbers. For how to change the assignments,  $\rightarrow$  [Page 126](#page-126-0).

### **Registering another Gigaset A58H handset on the Gigaset A580 IP**

Before you can use your handset, you must register it to the base station.

You must initiate handset registration on the handset and on the base station.

The handset will return to idle status if registration was successful. The handset's internal name is shown in the display, e.g. **INT 1**. If it does not appear, repeat the procedure. Registration can take up to one minute.

- ¤ **On the handset:**  Select **Menu →** Settings → Handset → Register Handset and press OK.
- ▶ Enter the system PIN of the base station (the default is 0000) and press OK. **Handset is registering** flashes on the display.
- ▶ Within the next 60 s[econds pres](#page-2-0)s and **hold** (for approx. 3 seconds) the registration/paging key (£ **Page 2**) **on the base station**.

The handset is assigned the lowest available internal number (1-6). The internal number appears in the display after registration, e.g. **INT 2**. This means that the internal number 2 has been assigned to the handset.

**Please note**

If six handsets are already registered to the base station, there are two options:

- $\blacklozenge$  The handset with the internal number 6 is in idle status: the handset you wish to register is assigned the number 6. The handset that was previously number 6 is de-registered.
- $\bullet$  The handset with the internal number 6 is being used: the handset you wish to register cannot be registered.

### **Registering other handsets on the Gigaset A580 IP**

You can register other Gigaset handsets and handsets for other devices with GAP functionality as follows.

- ▶ Start the registration procedure on the handset in accordance with the handset's operating instructions.
- $\triangleright$  [Press and ho](#page-2-0)ld (for approx. 3 seconds) the registration/paging key (£ **Page 2**) **on the base station**.

# **De-registering handsets**

You can de-register any registered handset from any registered Gigaset A58H handset.

**191 Open list of internal participants.** The handset which you are using is marked with **<**.  $\Box$  Select the handset to be de-registered.

Menu Press the display key.

**De-register Handset**

Select and press OK.

FI Enter the current system PIN of the base station (the default is 0000) and press OK.

**De-register handset?**

Press OK, to confirm the prompt.

**a** Press and **hold** (idle status).

The handset is de-registered immediately, even if it is not in idle status.

# **Locating a handset ("paging")**

You can locate your handset using the base station.

**Briefly** press the registration/paging key on the base station ( $\rightarrow$  [Page 2](#page-2-0)). All handsets will ring at the same time ("paging"), even if ringers are switched off.

The current (local) IP address for the base station appears in the handset displays.

Example:

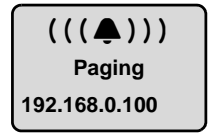

**Ending paging**

▶ **Briefly** press the registration/paging key on the base station (→ [Page 2](#page-2-0)).

Or

Press the talk key  $\Gamma$  or end call key  $\boxed{\circ}$  on any handset.

Or

- ▶ Do not press any key on the base station or handset: After approx. 30 seconds, the paging call will end **automatically**.
- **Please note**
- $\triangle$  An incoming external call will not interrupt the paging process.
- $\triangleq$  If there is an internal connection between the two handsets, paging is not possible.

# **Changing a handset's internal number**

A handset is **automatically** assigned the lowest free number when it is registered. In the list of internal participants, the handsets are sorted according to their internal number.

You can change the internal number of all registered handsets (1–6). The numbers 1-6 can only be assigned once each.

 $\n *W*$  Open the list of registered handsets.

Menu Press the display key.

**Edit Handset Number**

Select and press OK.

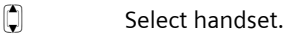

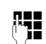

 $\mathbb{F}$  Enter the new internal number (1–6). The handset's old number is overwritten.

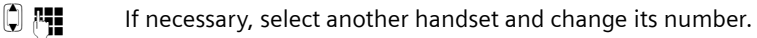

After all the changes are completed:

- **OK** Press the display key to save the input.
- a Press and **hold** (idle status).
- You will hear the error tone if an internal number has been allocated twice.
- $\blacktriangleright$  Repeat the procedure with a free number.

# <span id="page-78-0"></span>**Changing the name of a handset**

The names "**INT 1**", "**INT 2**" etc. are assigned automatically on registration. You can change these names. The changed name is displayed in every handset's list.

- **KETY** Open the list of registered handsets.
- $\Box$  Select handset.

**Menu** Press the display key.

**Change Handset Name**

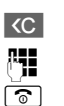

Select and press OK. The handset's current name is displayed. **KC** Delete the old name if necessary.

FI Enter new name (max. 10 characters) and press OK.

**a** Press and **hold** (idle status).

**Please note**

If you delete the current handset name with  $\overline{SC}$  and then press OK without entering a new name, the handset will automatically be allocated the standard name "INT  $x$ " ( $x=$  internal number).

# **Making internal calls**

Internal calls to other handsets registered on the same base station are free.

### **Calling a specific handset**

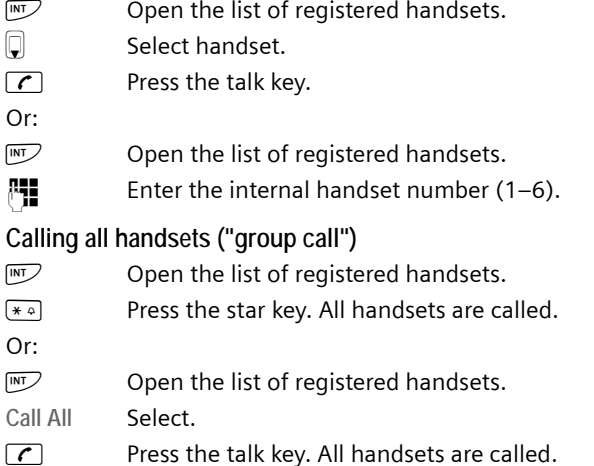

**Ending a call**

solar Press the end call key.

**Please note**

- $\blacklozenge$  You can reject an internal call by pressing the end call key  $\lceil \widehat{\cdot} \rceil$ . Other handsets will continue to signal an internal "group call".
- $\blacklozenge$  If the called handset is not answered, the busy tone sounds after approx. 3 minutes.

### <span id="page-79-0"></span>**Transferring a call to another handset**

You can forward (connect) an external call, made via the fixed line network or VoIP, to another handset.

**Precondition:** You are conducting an external call.

 $\overline{\text{IN}}$  / $\overline{\text{IV}}$  Open the list of registered handsets.  $\Box$  Select handset or All.

 $\overline{OR}$  /  $\overline{C}$  Press the display key or the talk key.

Or:

 $\overline{\text{IN}}$  / $\overline{\text{IV}}$  Open the list of registered handsets.

FI Enter the internal number of the handset.

The external participant hears hold music if activated ( $\rightarrow$  [Page 90](#page-90-2)).

When the internal participant answers:

 $\blacktriangleright$  If necessary, announce the external call.

 $\sqrt{\hat{}}$  Press the end call key.

The external call is transferred to the other handset.

If the internal participant does **not** respond or is busy:

§Menu§¢**Back** 

Select and press OK.

You are reconnected with the external participant.

You can also press the end call key  $\sqrt{\hat{}}$  when forwarding a call before the internal participant picks up the call.

Then, if the internal participant does not answer or the line is busy, the call will automatically return to you (the display will show **Recall**).

# **Initiating an internal consultation call, conference call**

You are talking to an **external** participant (via fixed line network or VoIP) and can call an **internal** participant at the same time to hold a consultation call.

**Precondition:** You are conducting an external call.

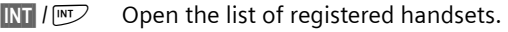

 $\Box$  Select handset or All.

**OK**  $\sqrt{C}$  Press the display key or the talk key.

Or:

 $\overline{\text{INT}}$  / $\overline{\text{W}}$  Open the list of registered handsets.

 $\mathbb{F}$  Enter the internal number of the handset.

The external participant hears hold music if activated  $(4)$  [Page 90](#page-90-2)).

When an internal participant answers you can speak to them.

You have the following options:

### **Ending a consultation call**

§Menu§¢**Back** 

Select and press OK.

You are reconnected with the external participant.

### **Initiating a conference call**

§Menu§¢**Conference Call** 

Select and press OK.

You are in a three-way conference call with the external participant and the internal participant.

### **During an internal consultation/conference call**

If the internal participant who has been called ends the call (press end call key  $\lceil \widehat{\sigma} \rceil$ ), you will be reconnected with the external participant.

If you press the end call key  $\sqrt{\delta}$ , the external call will be transferred to the internal participant ( £ "**[Transferring a call to another handset](#page-79-0)**", **[Page 79](#page-79-0)**).

## **Accepting/rejecting call waiting during an internal call**

If you receive an **external** call during an **internal** call, you will hear the call waiting tone (short tone). With Calling Line Identification, the caller's number or name will appear in the display.

### **Ending an internal call, accepting an external call**

§Menu§¢**Accept Call Waiting**  Select and press OK.

The internal call is **ended**. You are connected to the external caller.

**Rejecting an external call** (only possible for calls to your fixed line network number)

§Menu§¢**Reject Call Waiting** 

Select and press OK.

The call waiting tone is turned off. You remain connected with the internal subscriber. The ringer can still be heard on the other registered handsets.

# <span id="page-81-0"></span>**Handset settings**

Your handset is preconfigured, but you can change the settings to suit your individual requirements.

# **Changing the date and time**

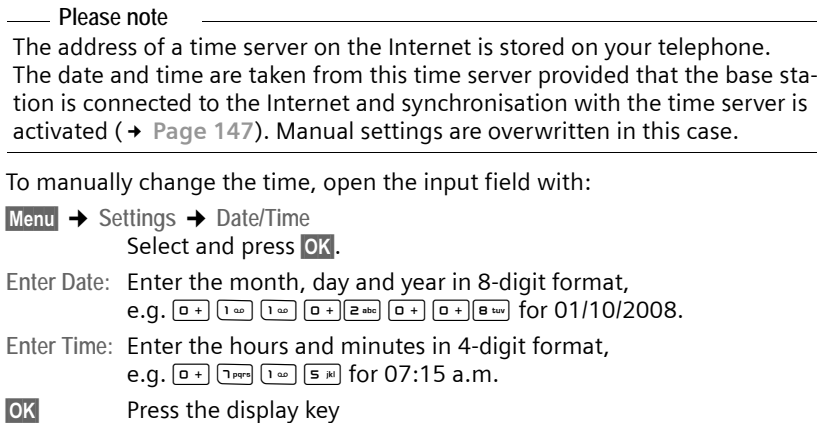

# **Changing the display language**

You can view the display texts in different languages.

§Menu§¢**Settings** ¢**Handset** ¢**Language** Select and press **OK**.

The current language is indicated by a  $\sqrt{2}$ .<br>Select a language and press Select a language and press **OK**.

**a** Press and **hold** (idle status).

If you accidentally choose a language you do not understand:

Menu (1 Pars 3 def) 2 abc

Press keys in sequence.

 $\Box$  Select the correct language and press  $\overline{OK}$ .

**Parts of the menu are not displayed in the language selected...**

...and three or more handsets are registered on your base station. A language that is not one of the standard languages for the base station (= English, French, German, Italian, Spanish, Portuguese and Dutch) is set on at least three handsets.

**Cause:** Some display texts are only stored for the standard languages English, French, German, Italian, Spanish, Portuguese and Dutch on your base station. In addition, these display texts can be stored in the base station in two other languages or in another language for two different types of Gigaset handsets. When selecting the language on the handset, these texts are downloaded to the base station from the Internet. If another non-standard language is set on a third handset, then display texts appear in one of the standard languages on this handset.

Both of the non-standard languages are saved on the base station, which are set with the lower number of internal numbers.

If there is no further handset registered on the base station whose type and language setting correspond to an additionally loaded language, then the memory is freed up. If necessary, the language set for another registered handset is loaded onto the base station.

### **Activating/deactivating the screensaver**

You can have a screensaver displayed on the handset. The screensaver replaces the display screen when the handset is in idle status. It hides the date, time and internal name.

You have the following options:

**No Screensaver** 

The screensaver is deactivated. The idle display status (£ **[Page 1](#page-1-0)**) is displayed.

**Digital Clock** 

Approx. 10 seconds after the handset returns to idle status, a digital clock appears on the display.

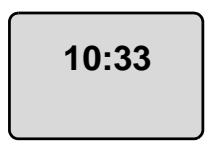

**Info Services** 

Approx. 10 seconds after the handset returns to idle status a digital clock and (if available) text information from the Internet appears on the display (e.g. weather reports, RSS feeds). The text information is displayed below the clock as a scrolling message.

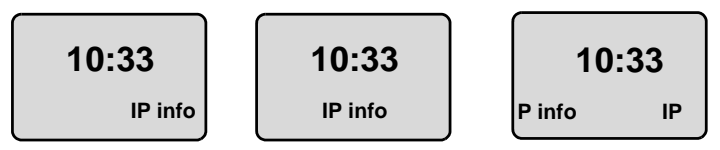

The text information is initially displayed once. Then only the digital clock is displayed.

The text information is displayed again when:

- New information is received
- You remove the handset from the charging cradle or place it in the charging cradle
- You press any key on the handset

The display backlight switches itself on.

You can collate the text information as you like ( $\rightarrow$  [Page 139](#page-139-0)). The weather report is preset.

**Please note**

- u If you have set the screensaver **Info Services**, and you want to make a call or change settings on the handset, you may, if necessary, need to repeat the first key press (e.g. press the Menu key twice to open the main menu). The first key press activates the display of text information.
- $\triangle$  The screensaver is not displayed in certain situations, e.g. during a call or if the handset is de-registered.
- $\blacklozenge$  If the screensaver is concealing the display, press the end call key  $\lceil \widehat{\infty} \rceil$ **briefly** to show the idle display with time and date.

### **Setting the screensaver**

§Menu§¢**Settings** ¢**Handset** ¢**Display** ¢**Screensaver**

The current setting is displayed.

**No Screensaver / Digital Clock / Info Services** 

Select and press **OK**. A brief preview of the selected screensaver is displayed. The selection is marked with  $\sqrt{ }$ .

a Press and **hold** (idle status).

The selected screensaver is displayed after approx. 10 seconds.

### **Quick access to functions**

The  $\rightarrow$  function (open the redial list) is preset on the left display key of your handset. You can change the configuration, i.e. assign a different function to the display key.

To start this function, you then simply need to press the button.

### **Changing the assignment of the display key**

- ▶ When the handset is in idle status, press and **hold** the left display key.
- ▶ Select a function with the control key  $\bigcirc$  and press  $\circ$ K.

The following features are available:

 $\blacklozenge$  INT  $(\overline{\text{INT}})$ 

Open the list of internal participants with the  $\mathbb{W}$  key.

**← Fixed Line call (Exd.Ln.)** 

Opens the pre-dialling option for making a call via the fixed line network.

 $\triangle$  IP call  $(\mathbb{P})$ 

Opens the pre-dialling option for making a call via VoIP.

### **Activating/deactivating auto answer**

If you activate this function, when you receive a call you can simply lift the handset out of the charging cradle without having to press the talk key  $\Gamma$ .

```
§Menu§¢Settings ¢Handset
```
**Auto Answer**

Select and press  $\overline{OK}$  ( $\sqrt{9}$  = on).

a Press and **hold** (idle status).

### **Changing the handsfree/earpiece volume**

You can adjust the handsfree volume to one of five settings (1-5, e.g. volume  $3 = \text{min}$  and the earpiece volume to one of three (1-3, e.g. volume  $2 = \text{min}$ ).

### **Setting the volume during a call**

The setting applies to the current mode (earpiece or handsfree).

You are conducting an external call.

- $\Box$  Press the control key at the top.
- $\Box$  Set the volume.

The setting will automatically be saved after approximately 3 seconds, if not then press the display key  $\circ$ K.

If  $\Box$  is assigned with another function:

- Menul<sub>Dopen</sub> menu.
- Volume Select and press **OK**.
- $\Box$  Set the volume.

### **Adjusting the volume via the menu**<br> **D Briefly** press the control key at **Briefly** press the control key at the top. Call Volume Select and press OK. **Earpiece Volume / Handsfree Volume** Select and press OK.  $\Box$  Adjust the volume and press  $OK$ . **a** Press and **hold** (idle status). **Please note** You can also adjust the volume via §Menu§£ **Settings** £ **Audio Settings** £ **Call Volume**.

### **Setting ringers**

 $\bullet$  Volume:

You can choose between five volumes (1–5; e.g. volume  $3 = \text{and } \Delta$ ) and the "crescendo" ring (6; volume increases with each ring  $=$   $\text{and } \blacktriangle$ ).

 $\blacklozenge$  Ringer melodies:

You can select various ringers from a list of pre-loaded melodies. The first three melodies are the "classical" ringer melodies.

You can set different ringer melodies for the following functions:

- ◆ External Calls: for external calls
- **◆ Internal Calls: for internal calls**
- ◆ Alarm Clock: for the alarm clock

### **Setting the ringer volume**

The ringer volume is the same for all types of ring.

When the handset is in idle status:

 $\Box$  **Briefly** press the control key at the top.

**Ringer Volume**

Select and press OK.

**q** Adjust the volume and press **OK**.

**Please note**

#### You can also adjust the ringer volume via

§Menu§ £ **Settings**£**Audio Settings**£ **Ringer Volume**.

### <span id="page-86-0"></span>**Setting the ringer melody**

Set different ringer melodies for external calls, internal calls and the alarm clock.<br>①

**Briefly** press the control key at the top.

**Ringer Melody**

Select and press **OK**.

**External Calls / Internal Calls / Alarm Clock** 

Select and press OK.

 $\Box$  Select melody ( $\sqrt{ }$  = on) and press OK.

a Press and **hold** (idle status).

### **Please note**

You can also adjust the ringer melody via §Menu§£ **Settings** £ **Audio Settings** £ **Ringer Melody**.

### **Activating/deactivating the ringer**

You can deactivate the ringer on your handset before you answer a call or when the handset is in idle status; the ringer can be deactivated permanently or just for the current call. The ringer cannot be re-activated while an external call is in progress.

### **Deactivating the ringer permanently**

 $\overline{f^* \circ}$  Press and **hold** the star key until the  $\alpha$  icon appears in the display.

### **Reactivating the ringer**

 $\sqrt{\frac{4}{10}}$  Press and **hold** the star key in idle status.

**Deactivating the ringer for the current call**

Menu Open menu.

Silent Select and press OK.

## **Activating/deactivating advisory tones**

Your handset uses various advisory tones to tell you about different activities and statuses.

- ◆ Key click: every key press is confirmed.
- ◆ Confirmation tone (ascending tone sequence): at the end of an entry/setting and when a new entry arrives in the calls list
- ◆ **Error tone** (descending tone sequence): when you make an incorrect entry
- ◆ **Menu end tone**: when scrolling to the end of a menu

You cannot deactivate the confirmation tone for placing the handset in the base station.

**Briefly** press the control key at the top.

**Advisory Tones**

Select and press **OK** ( $\sqrt{ }$  = on).

**a** Press and **hold** (idle status).

### **Setting the battery low tone**

The **battery low tone** advises that the batteries need to be charged. You can activate it, deactivate it or decide whether or not it should sound during a call.

**b Briefly** press the control key at the top.

**Battery Low Select and press OK.** 

**On / Off / During Call**

Select and press  $\overline{OK}$  ( $y = on$ ).

**a Press and hold** (idle status).

### **Restoring the handset default settings**

Each individual handset setting is reset, in particular the language, display, volume, ringers and alarm clock settings ( $\rightarrow$  [Page 81](#page-81-0)). The redial list is cleared.

This will not affect entries in the directory, calls list or the handset's registration to the base station.

§Menu§¢**Settings** ¢**Handset** ¢**Reset Handset**

**OK** Press the display key. You can cancel the factory reset by pressing  $\circled{2}$  or the display  $key \trianglerighteq$  .

a Press and **hold** (idle status).

# **Setting the base station via the handset**

The base station settings are carried out using a registered Gigaset A58H handset.

Some settings can also be carried out via the base station Web configurator. Look out for the  $\blacksquare$  icon.

## **Protecting against unauthorised access**

Protect the system settings of the base station with a PIN known only to yourself. The system PIN must be entered, for example, when activating and deactivating the handset, when changing the VoIP settings, for firmware updates, when resetting the base station default settings and for launching the Web configurator.

### **Changing the system PIN**

You can change the 4-digit system PIN set on the base station (default setting: 0000) to a 4-digit PIN known only by you.

§Menu§¢**Settings** ¢**Base** ¢**System PIN**

**FHE** Enter the current system PIN and press OK.

**FILLET A** Enter your new system PIN and press **OK**.

 $\frac{1}{N+1}$  Now re-enter the new system PIN and press OK.

For security reasons, "\*\*\*\*" is displayed instead of the system PIN.

a Press and **hold** (idle status).

### **Resetting the system PIN**

If you have forgotten your system PIN, you can reset the base station to the original PIN **0000**: To do this, you must reset your base station using the key on **the base station ( →** [Resetting the base station using a key on the base sta](#page-89-0)**[tion](#page-89-0)** on **[Page 89](#page-89-0)**).

**[Please note](#page-89-0)** that this will restore all other base station settings too ( → Page 89).

# **Restoring the base station to the factory settings**

### **Resetting the base station via the menu**

Each individual setting is reset, in particular:

- ◆ VoIP settings such as VoIP provider and account data and DTMF settings (£ **[Page 92](#page-92-0)**, **[Page 110](#page-110-0)**, **[Page 132](#page-132-0)**)
- ◆ Settings for the local network (→ [Page 94](#page-94-0), [Page 107](#page-107-0))
- ◆ Default line (→ [Page 90](#page-90-3))
- ◆ The names of the handsets (→ [Page 78](#page-78-0))
- ◆ Eco mode / Eco mode+ is deactivated (→ [Page 72](#page-72-0))
- ◆ PABX connection settings (→ [Page 97](#page-97-0))

calls list are deleted.

The following are **not** reset:

- $\blacklozenge$  Date and time
- $\blacklozenge$  System PIN

The handsets are still registered.

§Menu§¢**Settings** ¢**Base** ¢**Base Reset** 

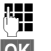

Enter the system PIN and press OK.

**OK** Press the display key to confirm.

### <span id="page-89-1"></span><span id="page-89-0"></span>**Resetting the base station using a key on the base station**

As with resetting the base station via the menu, all individual settings are reset. The **system PIN will also be reset to "0000"** and **all handsets registered above and beyond the scope of delivery will be de-registered**.

**Please note**

For how to reregister the handsets after resetting, where applicable, £ **[Page 75](#page-75-0)**.

- $\triangleright$  [Remove the c](#page-20-0)able connections from [the base stat](#page-19-0)ion to the router (**→** Page 20) and fixed line network (→ Page 19).
- $\blacktriangleright$  Remove the base station mains adapter from the socket ( $\blacktriangleright$  [Page 19](#page-19-0)).
- **Press and hold** the registration/paging key ( $\rightarrow$  [Page 2](#page-2-0)).
- $\blacktriangleright$  Plug the mains adapter back into the power socket.
- ▶ Press and hold the registration/paging key (at least 10 sec.).
- $\triangleright$  Release the registration/paging key. The base station has now been reset.

You will then need to "prepare to use" the base station again, i.e. re-establish the cable connections to th[e fixed line ne](#page-21-0)twork and the router and make the settings for VoIP telephony ( $\rightarrow$  Page 21).

# <span id="page-90-2"></span>**Activating/deactivating music on hold**

§Menu§¢**Settings** ¢**Base Music on hold** Select and press **OK** to activate or deactivate the hold music  $(y = 0n)$ .

### <span id="page-90-0"></span>**Activating/deactivating repeater mode**

With a repeater you can increase the range and signal strength of your base station. You will need to activate repeater mode. This will terminate any calls being made via the base station at that time.

### **Preconditions:**

- $\blacklozenge$  A repeater is registered with the base station.
- ◆ Eco mode / Eco Mode+ is deactivated (→ [Page 72](#page-72-0)).
- §Menu§¢**Settings** ¢**Base** ¢**Additional Features**

**Repeater Mode**

Select and press  $\circ$ K ( $y =$  on).

**OK** Press the display key to confirm the security prompt.

**Please note**

Repeater support and **Eco mode** / **Eco Mode+** (£**[Page 72](#page-72-0)**) cancel each other out, i.e. both functions cannot be used at the same time.

### <span id="page-90-3"></span><span id="page-90-1"></span>**Setting default line**

You can set whether you want to make calls via VoIP or the fixed line network as standard.

#### **Please note**

The default line is only relevant when dialling numbers that are not subject to [dialling plans](#page-38-1) ( $\rightarrow$  [Page 128](#page-128-0)) and are entered without a line suffix (£ **Page 38**).

§Menu§¢**Settings** ¢**Base** ¢**Telephony** ¢**Default Line Type**

**IP / Fixed Line**

```
Select and press OK (y = 0n).
```
### **When making calls:**

- **Briefly** press the talk key  $\tau$  if you want to make a call via this default line.
- Press and **hold** the talk key  $\Gamma$  if you want to make the call via the other connection type.

**■** For how to adjust the setting on the Web configurator, → [Page 125](#page-125-0).

### **Updating the base station firmware**

If necessary, you can update your base station firmware.

The firmware update is downloaded directly from the Internet by default. The relevant Web page is preconfigured in your phone.

### **Precondition:**

The base station is in idle status, i.e.:

- $\blacklozenge$  No calls are being made via the fixed line network or VoIP.
- $\triangle$  There is no internal connection between registered handsets or to GHC devices.
- $\blacklozenge$  No other handset has opened the base station menu.

### <span id="page-91-0"></span>**Starting the firmware update manually**

§Menu§¢**Settings** ¢**Base Firmware Update** Select and press **OK**. FEREPTIE: Fuller the system PIN and press OK. The base station is connected to the Internet. **Thes** Press the display key to start the firmware update.

### **Please note**

- $\blacklozenge$  The firmware update can take up to 3 minutes.
- $\blacklozenge$  When updating from the Internet, checks are made to ensure that no newer version of the firmware exists. If this is not the case, the operation is terminated and a message is issued to that effect.

## **Automatic firmware update**

Your phone will check daily whether a newer firmware update is available from the Internet on the Gigaset configuration server. If this is the case, the message **New firmware available** will be displayed when the handset is in idle status, and the message key  $\blacksquare$  flashes.

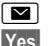

Press the message key.

Press the display key to confirm the prompt.

The firmware will be loaded onto your phone.

If you answer the prompt with  $\mathbb{N}$ , the handset returns to idle status. Your phone will then remind you at a later date about the firmware update (**New firmware available** [will be display](#page-91-0)ed again). You can also carry out the firmware update manually ( $\rightarrow$  Page 91).

### **Please note**

If the telephone is not connected to the Internet at the time when the check for new firmware is to be carried out (e.g. because the router is deactivated), the check is carried out as soon as the phone is reconnected to the Internet.

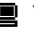

 $\blacksquare$  You can deactivate the automatic version check via the Web configurator (→ [Page 146](#page-146-0)).

# **Making VoIP settings on the handset**

In order to be able to use VoIP, you must set a few parameters for your phone. You can make the following settings using your handset.

- ◆ Download the general access data for your VoIP provider from the Gigaset configuration server and store them on your phone.
- ◆ Enter your personal access data for your first VoIP account (first VoIP phone number). You can configure the access data for five further VoIP accounts via the phone's Web configurator.
- $\triangle$  Set the phone's IP address in the LAN.

The connection assistant on your phone can help you make the settings.

 $\blacksquare$  You can set these and other paramet[ers easily on a](#page-99-0) PC connected to your local network using the Web configurator (£ **Page 99**).

### <span id="page-92-0"></span>**Using the connection assistant**

The connection assistant starts automatically when you set the handset and base station up for the first time, or when you try to connect to the Internet before making the necessary settings.

You can also start the connection assistant via the menu:

§Menu§¢**Settings** ¢**Base** ¢**Telephony**

**Connection Assistant**

Select and press OK.

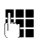

FEND Finter the system PIN and press OK.

For how to enter VoIP settings using the connection assistant,  $\rightarrow$  [Page 21](#page-21-1).

### **Changing settings without the connection assistant**

You can change your provider's VoIP settings and the VoIP user data via the menu without starting the connection assistant.

### **Downloading your VoIP provider's settings**

The general settings for various VoIP providers are available to download on the Internet. The relevant Web page is preconfigured in your phone.

**Precondition:** Your phone is connected to the Internet.

§Menu§¢**Settings** ¢**Base** ¢**Telephony** ¢ **VoIP**

FEREPTIE: Fuller the system PIN and press OK.

**Select VoIP Provider**

Select and press **OK**.

The phone establishes a connection to the Internet.

**q** Select country and press OK.<br>**(1)** Select your VoIP provider and

Select your VoIP provider and press OK.

Your VoIP provider data is downloaded and saved in your phone.

If only one provider is available, the country and provider lists are not displayed. Only the name of this provider will then appear in the display. To start the download, confirm with **OK**.

 $\blacksquare$  If your VoIP provider is not included in the list, you need to enter or adjust the general VoIP settings manually via your phone's Web configurator, £ **[Page 112](#page-112-0)**.

**Please note**

If an error occurs during the download, an error message will be displayed. You can find possible messages and measures in the table on **[Page 151](#page-151-0)**.

### **Automatic update for the VoIP provider settings**

After the first download of the VoIP provider settings, your phone will check daily whether a newer version of the file for your VoIP provider is available from the Internet on the Gigaset configuration server. If this is the case, the message **New profile available** will be displayed when the handset is in idle status, and the message key  $\blacksquare$  flashes.

 $\boxed{\blacksquare}$  Press the message key.

**Thes** Press the display key to confirm the prompt.

**FHE** Enter the system PIN and press OK.

The new data for your VoIP provider will be downloaded and saved on the phone.

If you answer the prompt with  $\overline{No}$ , the handset returns to idle status. Your phone will then remind you at a later date about the new profile (**New profile available** will be displayed again).

### **Entering/editing VoIP user data**

You must add your personal data to the VoIP settings. You will receive all necessary data from your VoIP provider.

§Menu§¢**Settings** ¢**Base** ¢**Telephony** ¢ **VoIP** 

FER FILE Enter the system PIN and press OK.

 **Username / Authentication Name / Authentication Password** Select one after the other and press OK.

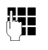

 $\mathbb{F}$  Enter/edit the user data and press OK. When making these entries, please remember the VoIP user data is case sensitive. For information on entering text, £ **[Page 162](#page-162-0)**.

Enter the caller ID for your VoIP provider account as the **Username**. The **Username** is usually identical to your Internet phone number (the first part of your SIP address, → [Page 115](#page-115-0)).

For **Authentication Name** and **Authentication Password** enter the provider-dependent access data that has to be transmitted by the phone to the SIP service on registration.

**Please note**

Any previously set password will not be displayed.

# <span id="page-94-0"></span>**Setting the phone's IP address in LAN**

The base station requires an IP address in order to be "recognised" by the LAN (the router).

The IP address can be assigned to the base station automatically (by the router) or manually.

- ◆ If done **dynamically,** the router's DHCP server automatically assigns the base station an IP address. The base station's IP address can be changed according to router settings.
- ◆ If done manually/statically, you assign the base station a static IP address. This may be necessary depending on your network configuration.

 $\blacksquare$  For information on how to perform the local network settings on the Web configurator,  $\rightarrow$  [Page 107](#page-107-0).

### **Activating/deactivating dynamic assignment**

§Menu§¢**Settings** ¢**Base** ¢**Local Network**

FEND Finter the system PIN and press OK.

**Dynamic IP address**  $(y = on)$ 

Select and press **OK** to change the current settings.

If you deactivate dynamic assignment, you must set the IP address and subnet mask of the base station, the standard gateway and DNS server manually. A corresponding message is displayed.

**Please note**

To assign the IP address dynamically, the DHCP server on the router must be activated. Please also read the user guide for your router.

### **Viewing/changing the base station IP address**

You can only change the IP address if you have deactivated dynamic assignment.

192.168.2.2 has been preset by default.

§Menu§¢**Settings** ¢**Base** ¢**Local Network**

FEND Function Enter the system PIN and press OK.

**IP Address** Select and press OK.

The current IP address is displayed.

FE If necessary, enter the IP address and press OK.

For information on the IP address, please see **[Page 107](#page-107-1)** and the glossary on **[Page 181](#page-181-0)**.

### **Viewing/changing the subnet mask**

You can only change the subnet mask if you have deactivated dynamic assignment.

255.255.255.0 has been preset by default.

§Menu§¢**Settings** ¢**Base** ¢**Local Network**

Fill Enter the system PIN and press OK.

**Subnet Mask**

Select and press **OK**.

The current subnet mask is displayed.

<sup>[4</sup>] If necessary, enter the subnet mask and press **OK**.

For information on the subnet mask, please see **[Page 107](#page-107-2)** and the glossary on **[Page 186](#page-186-0)**.

### **Viewing/changing the DNS server**

Enter the IP address for the preferred DNS server. The DNS server (Domain Name System) converts the symbolic name of a server (DNS name) into the public IP address for the server when the connection is made.

You can specify your router's IP address here. The router forwards phone address requests to its DNS server.

192.168.2.1 has been preset.

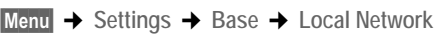

**FHE** Enter the system PIN and press OK.

**DNS Server** Select and press **OK**.

FI IF It necessary, enter the IP address of your preferred DNS server and press **OK**.

### **Viewing/changing the default gateway to the Internet**

Enter the IP address for the standard gateway through which the local network is connected to the Internet. This is generally the local (private) IP address for your router (e.g. 192.168.2.1). Your phone requires this information to be able to access the Internet.

192.168.2.1 has been preset.

§Menu§¢**Settings** ¢**Base** ¢**Local Network**

 $\mathbb{F}$  Enter the system PIN and press OK.

**Default Gateway**

Select and press **OK**.

FI If necessary, enter the IP address of the standard gateway and press **OK**.

## **Activating/deactivating display of VoIP status messages**

If the function is activated, a VoIP status code for your service provider is displayed.

Activate the function if, for example, you have problems with VoIP connections. You will receive a provider-specific status code, which supports the service when the problem is an[alysed. You wil](#page-154-0)l find a table with the possible status screens in the appendix  $($   $\rightarrow$  Page 154).

§Menu§¢**Settings** ¢**Base** ¢**Telephony** ¢**VoIP**

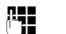

**FHE** Enter the system PIN and press OK.

**Status on HS**

Select and press  $\overline{OK}$  ( $\overline{y}$  = on).

**a** Press and **hold** (idle status).

**■** For how to make the setting on the Web configurator, → [Page 148](#page-148-0).

## **Checking the base station MAC address**

Depending on your network configuration, you may have to enter your base station MAC address in your router's access control list, for example. You can check your base station MAC address:

Menu Trars [4 ghi | 9wxyz] Trars 5 jkl

The base station MAC address is displayed.

**a** Press and **hold** (idle status).

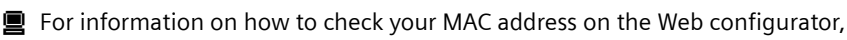

£ **[Page 148](#page-148-0)**.

# <span id="page-97-0"></span>**Operating the base station on the PABX**

The following settings are only necessary when your PABX requires them; see the PABX user guide. The settings only affect fixed line network connections.

## **Setting recall**

Your phone is preset at the factory for operation on the main connection (recall 250 ms). For operation on a PABX, you may have to change this value. Please refer to the user guide for your PABX.

**Menu → Settings → Base → Telephony → Fixed line → Recall**<br>**◯ Select recall and press OK**. Select recall and press **OK**.

The current setting is indicated by  $\sqrt{ }$ .

a Press and **hold** (idle status).

## **Setting access codes (external line prefixes)**

Depending on your PABX, you must dial an access code before making external calls in order to obtain an external line. You can store this access code in your phone. It is then added automatically to the numbers, e.g. when dialling using the calls list.

```
§Menu§¢Settings ¢Base ¢Additional Features
```
**Access Code**

Select and press OK.

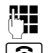

**FI** Enter or edit the access code (maximum three digits) and press OK.

**a** Press and **hold** (idle status).

If an access code is set, the following applies:

- $\blacklozenge$  The access code is added automatically when dialling from the calls list and when dialling emergency numbers.
- $\blacklozenge$  When dialling numbers manually and dialling numbers from the directory you must add the access code yourself.

## **Setting pauses**

### **Changing the pause after line seizure**

You can set the length of the pause inserted between pressing the talk key  $\Gamma$ and sending the phone number.

**Menu Property Late Property Menu** 

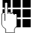

~ Enter a number for the length of the pause (**1** = 1 sec.; **2** = 3 sec.;  $3 = 7$  sec.) and press  $OK$ .

### **Changing the pause after the recall key**

You can change the length of the pause if your PABX requires this (refer to the user guide for your PABX).

 $[Menu]$   $[1 cm]$   $[4 cm]$   $[9 mxyz]$   $[1 cm]$   $[1 cm]$ 

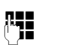

~ Enter a number for the length of the pause (**1** = 1 sec.; **2** = 2 sec.;  $3 = 3$  sec.;  $4 = 6$  sec.) and press OK.

# **Switching temporarily to tone dialling (DTMF)**

If your PABX still operates with dial pulsing (DP), but you need tone dialling for a connection (e.g. to listen to the network mailbox for your fixed line network connection), you must switch to tone dialling for the call.

**Precondition**: You are currently conducting an external call via the fixed line network or you have dialled an external fixed line network number or an external call is signalled.

Menu Open menu.

**Tone dialling**

Select and press OK.

Tone dialling is now activated **for this call only**.

# **Web configurator – Setting the phone using a PC**

<span id="page-99-0"></span>The Web configurator is the Web interface for your phone. It allows you to select the settings for your phone's base station via your PC's Web browser.

**The Web configurator on your phone provides you with the following options:**

- Configure your phone access to the local network (IP address, gateway to the Internet).
- ◆ Configure your phone for VoIP. Assign up to six VoIP phone numbers to your telephone.
- $\triangle$  Load new firmware onto the phone if necessary.
- $\blacklozenge$  Use Internet services: enable access to an online directory and display text information on the handset (info services).
- $\blacklozenge$  Synchronise the telephone's date/time with a time server on the Internet.
- $\triangle$  Copy contacts from the Outlook address book on your PC into the handset directories or back up your handsets' directories on your PC.
- $\triangle$  Manage the names and internal numbers of registered handsets and your local directories
- $\blacklozenge$  Obtain information about your phone's status (firmware version, MAC address etc.).

### **Preconditions:**

- $\triangle$  A standard Web browser is installed on the PC, e.g. Internet Explorer version 6.0 or higher, or Firefox version 1.0.4 or higher.
- $\blacklozenge$  The phone and PC are connected with each other via a router.

### **Please note**

- $\triangle$  Depending on your VoIP provider, it is possible that you will be unable to change individual settings in the Web configurator.
- ◆ The phone is **not** blocked while you select your settings in the Web configurator. You can also use your phone to make calls or change base station or handset settings on your handset at the same time.
- $\blacklozenge$  While you are connected to the Web configurator, it is blocked to other users. It cannot be accessed by more than one user at any time.

## **Connect the PC with the telephone's Web configurator**

**Precondition:** The settings of any existing firewall installed on your PC allow the PC and phone to communicate with each other.

There are two ways of connecting your PC to the base station Web configurator:

- $\bullet$  via the (local) IP address of the base station
- $\bullet$  via Gigaset config

#### **Establishing a connection via the IP address:**

▶ Establish the telephone's current IP address on the handset: You can see the phone's current IP address in the handset display by **briefly**

pressing the registration/paging key on the base station.

Your phone'[s IP address can](#page-107-3) change if you have activated dynamic IP address assignment (→ Page 107).

**Warning**

If one of the four parts of the IP address contains leading zeros (e.g. 002), these zeros must not be entered in the Web browser address field. Otherwise the Web browser will not be able to establish a connection to the Web configurator.

Example: The IP address 192.168.002.002 is displayed on the handset. 192.168.2.2 should be entered in the address field.

- ▶ Launch the Web browser on your PC.
- ▶ Enter **http://** and the telephone's current IP address (for example: http://192.168.2.2) into the address field of the Web browser.
- $\blacktriangleright$  Press the return key.

A connection is established to the phone's Web configurator.

#### **Establishing a connection via Gigaset config:**

**Precondition:** The router is connected to the Internet and your PC can access the Internet via the router.

- ▶ Launch the Web browser on your PC.
- ▶ Enter the following URL into the Web browser's address field: [http://www.Gigaset-config.com.](http://www.Gigaset-config.com)
- $\blacktriangleright$  Press the return key.

You will receive a message stating that the connection will be forwarded to your base station.

If several Gigaset VoIP phones can be reached via your Internet connection, you will be asked to which one of these phones you would like to be connected.

After successfully forwarding the connection, the **Login** Web page of the Web configurator will be displayed in the Web browser.

```
Please note
```
The connection between the PC and the base station's Web configurator is a local connection (LAN connection). The Internet is only accessed to establish the connection.

### **Logging in, setting the Web configurator language**

Once you have successfully established the connection, the **Login** Web page will be displayed in the Web browser.

You can select the language you want the menus and Web configurator dialogues to be displayed in. The language that is currently selected is displayed in the top field of the Web page.

- If necessary, click  $\overline{u}$  to open the list of available languages.
- $\triangleright$  Select the language.
- ▶ Enter your phone's system PIN (default setting: 0000) in the bottom field of the Web page, to access the Web configurator functions.
- ▶ Select OK.

Once you have successfully logged in, a **Home** screen opens with general information on the Web configurator.

If you enter an incorrect system PIN, a corresponding message will be displayed. You will be prompted to re-enter the PIN.

If you enter an incorrect system PIN a second time, the PIN field will be blocked for a short time (greyed out). The duration of the block will double each time a PIN is subsequently entered incorrectly.

**Please note**

- ◆ If you have forgotten your system PIN, you must restore your device's [factory settin](#page-89-1)gs. Please note that this will restore all other settings too (£ **Page 89**).
- <span id="page-101-0"></span> $\blacklozenge$  If you do not make any entries for a prolonged period (approx. 10 minutes), you are automatically logged off. The next time you try to add an entry or open a Web page, the **Login** Web page will be displayed. Enter the system PIN again to log in again.
- ▶ Any entries that you did **not** save on the phone before automatic log-off will be lost.

**Web configurator – Setting the phone using a PC**

# <span id="page-102-1"></span>**De-registering**

In the menu bar  $($   $\rightarrow$  [Page 103](#page-103-0)) at the top right of every Web page in the Web configurator, you will see the **Log Off** command. Select **Log Off** to log off from the Web configurator.

#### **Warning**

Always use the **Log Off** command to end the connection to the Web configurator. If, for example, you close the Web browser without logging off beforehand, it is possible that access to the Web configurator will be blocked for a few minutes.

## **Structure of the Web pages**

The Web pages contain the UI elements displayed in [Figure 2.](#page-102-0)

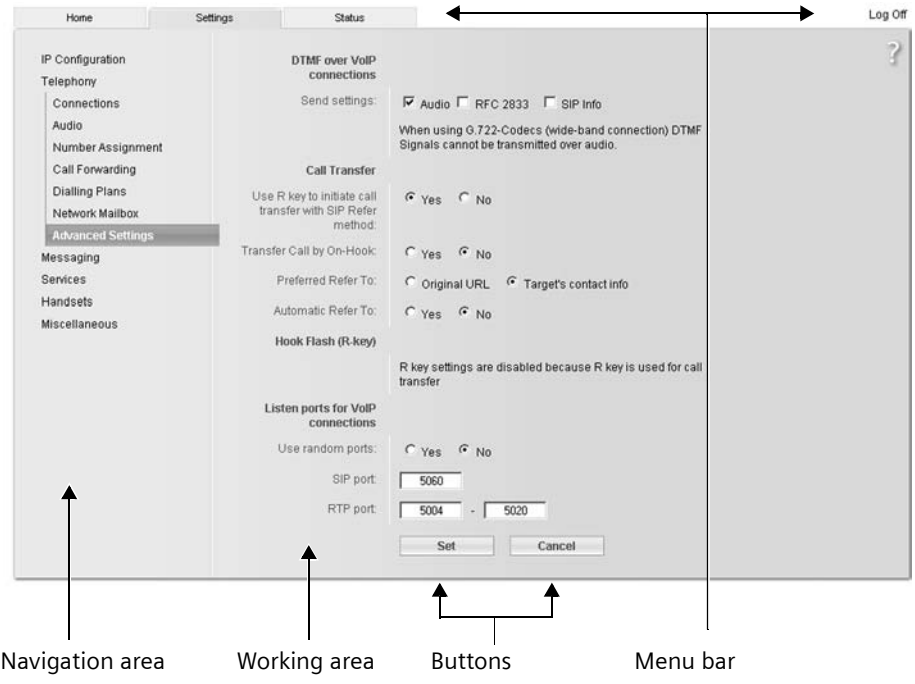

<span id="page-102-0"></span>Figure 2 Example of the structure of a Web page

### <span id="page-103-0"></span>**Menu bar**

The Web configurator menus are displayed in the form of tab pages, in the menu bar.

The following menus are available:

**Home** The start screen is opened once you have registered with the Web configurator. It contains information on the Web configurator functions.

Settings (→ [Page 106](#page-106-0))

This menu allows you to adjust the settings on your phone.

If you select the **Settings** menu, a list with this menu's functions is displayed in the navigation area (→ [Page 103](#page-103-1)).

**Status** (→ [Page 148](#page-148-1)) This menu provides you with information about your phone. **Log Off** You will find the **Log Off** function to the right of the menu bar on every Web page (→ [Page 102](#page-102-1)). **Please note** An overview of the Web configurator menu,  $\rightarrow$  [Page 37](#page-37-0).

### <span id="page-103-1"></span>**Navigation area**

The functions of the menu selected in the menu bar ( $\rightarrow$  [Page 103](#page-103-0)) are listed in the navigation area.

If you select a function, the associated page with information and fields for your inputs opens in the working area.

If a function is assigned subfunctions, these are displayed with the function as soon as you select the function. The relevant page for the first subfunction is displayed in the working area.

**Web configurator – Setting the phone using a PC**

### **Working area**

Depending on the function selected, information or dialogue boxes are displayed in the working area which allow you to make or change your phone settings.

### **Making changes**

Make settings for entry fields, lists or options.

- $\blacklozenge$  There may be restrictions regarding the possible values for a field, e.g. the maximum number of characters, entering special characters or certain value ranges.
- $\blacklozenge$  To open a list, select  $\blacktriangleright$  . You can choose between default values.
- $\blacklozenge$  There are two kinds of options:
	- Options in a list, from which you can activate one or several options. Active, i.e. selected options are highlighted with  $\Box$ , non-active options with  $\Box$ . You can activate an option by selecting  $\Box$ . The status of the other options in the list does not change. You can deactivate an option by selecting  $\boxdot$ .
	- Alternative options. The active option in the list is highlighted with  $\epsilon$ , and the non-active with  $\Box$ . You can activate an option by selecting  $\Box$ . The previously activated option is deactivated. You can only deactivate an option by activating another option.

```
Entering Cyrillic and Arabic characters
```
In the following, the specified maximum number of characters permitted in a field refers to Latin characters and digits (1 character = 1 byte), i.e. 1 character means 1 byte.

Cyrillic and Arabic characters require 2 bytes each, i.e. with a field length of 16 characters, for example, you can enter a maximum of 8 Cyrillic or Arabic characters.

If you enter too many characters into a field, the entry will be rejected (not saved on the base station). The "old" field content (or the standard settings) will remain in place and will be displayed again when the web page is updated. No warning/confirmation is given.

### **Applying changes**

As soon as you have made your change on a page, activate the new setting on the phone by selecting **Set**.

If your input in a field does not comply with the rules for this field, an appropriate error message will be displayed. You can then repeat the input.

#### **Warning**

Changes that have not been saved on your phone are lost if you move to another Web page or if the Web configurator is logged off, e.g. due to exceeding the time limit  $($   $\rightarrow$  [Page 101](#page-101-0)).

# **Buttons**

Buttons are displayed in the bottom section of the working area.

Set Save entries on the phone.

**Cancel** Reject changes made on the Web page and reload the settings that are currently saved in your phone to the Web page.

# **Opening Web pages**

A brief outline of the navigation to the individual Web configurator functions is given below.

**Example**

### **Setting DTMF signalling**

**Settings** ¢**Telephony** ¢**Advanced Settings** 

To open the Web page, carry out the following steps after registration:

- ▶ Select the Settings menu in the menu bar.
- ¤ Select the **Telephony** function in the navigation area. The **Telephony** subfunctions are displayed in the navigation tree.
- ¤ Click the **Advanced Settings** subfunction.

The Web page from [Figure 2](#page-102-0) will be shown in the Web browser.

# <span id="page-106-0"></span>**Setting phone with Web configurator**

You can make the following settings using the Web configurator:

- ◆ Connect your phone to the local network (→ [Page 107](#page-107-4)).
- $\blacklozenge$  Configuration for telephony:
	- Enter settings for the VoIP provider and configure or activate/deactivate VoIP accounts ( $\rightarrow$  [Page 112](#page-112-1)).
	- Specify the name of the fixed line network (£ **[Page 119](#page-119-0)**).
	- Activate/deactivate the Gigaset.net connection (£ **[Page 120](#page-120-0)**).
	- [Configure setti](#page-121-0)ngs to improve voice quality for the VoIP connections (£ **Page 121**).
	- Define the standard connection for your telephone (fixed line network or VoIP) (£ **[Page 125](#page-125-1)**).
	- Assign VoIP phone numbers to the individual handsets (£**[Page 126](#page-126-1)**).
	- Define user-speci[fic dialling plan](#page-128-1)s for emergency numbers and for cost control purposes ( $\rightarrow$  Page 128).
	- Enter and activate/deactiv[ate the network](#page-131-0) mailbox for each number assigned to the telephone (→ Page 131).
	- Define the type of DTMF signalling (e.g. for remote o[peration of a Vo](#page-132-1)IP network mailbox) and the recall key function for VoIP ( $\rightarrow$  Page 132).
	- Enter settings for call forwarding via VoIP (call transfer, i.e. connecting two external callers to each other,  $\rightarrow$  [Page 133](#page-133-0)).
- ◆ Output of information from an IP info service on the handset (→ [Page 139](#page-139-1)).
- $\triangle$  Select an online phone di[rectory, activate](#page-140-0)/deactivate the caller name display from the online directory ( $\rightarrow$  Page 140).
- $\bullet$  Synchro[nise date and t](#page-147-1)ime on the base station with a time server on the Internet (£ **Page 147**).
- ◆ Start firmware updates (→ [Page 145](#page-145-0))
- $\blacklozenge$  Manage registered handsets.
	- [Edit names and](#page-141-0) internal numbers of the registered handsets (£ **Page 141**).
	- Copy contacts from your PC's Outlook address book to the handset directories or save handset directories to your PC ( $\rightarrow$  [Page 142](#page-142-0)).
	- [Activate/deacti](#page-144-0)vate the display of VoIP status messages on your handset (→ Page 144).

## <span id="page-107-4"></span><span id="page-107-0"></span>**IP Configuration**

### **Assigning the IP address**

Select the necessary settings for operating your phone in your local network and to connect it to the Internet. For mo[re detailed exp](#page-175-0)lanations of the individual components/terms, see the glossary ( $\rightarrow$  Page 175).

- ▶ Open the following Web page: Settings → IP Configuration.
- ▶ In the Address Assignment area, select the IP address type.

<span id="page-107-3"></span>Select **Obtained automatically** if you want your phone to be assigned a dynamic IP address by a DHCP server in your local network. No further settings are necessary for the local network.

Select **Static** if you would like to set up a static local IP address for your phone. A static IP address is useful, for example, if port forwarding or a DMZ is set up on the router for the phone.

The following fields are displayed when you select **IP address type** = **Static**:

<span id="page-107-1"></span>**IP address** Enter an IP address for your phone. This IP address allows your phone to be reached by other subscribers in your local network (e.g. PC).

192.168.2.2 has been preset.

Please note the following:

- $\blacklozenge$  The IP address must be from the address block for private use that is used in the router. This is generally in the range 192.168.0.1 – 192.168.255.254 with **Subnet mask** 255.255.255.0. The subnet mask determines that the first three parts of the IP address must be identical for all subscribers in your LAN.
- $\triangle$  The static IP address must not belong to the address block (IP pool range) that is reserved for the DHCP server of the router. It must also not be used by another device on the router.

If necessary, check the settings on the router.

<span id="page-107-2"></span>**Subnet mask**

Enter the subnet mask for your device's IP address. For addresses from the address block 192.168.0.1 – 192.168.255.254, the subnet mask 255.255.255.0 is generally used. This is preconfigured when the phone is supplied.

**Default gateway**

Enter the IP address for the standard gateway, by means of which the local network is connected to the Internet. This is generally the local (private) IP address for your router (e.g. 192.168.2.1). Your phone requires this information to be able to access the Internet.

192.168.2.1 has been preset.
**Preferred DNS server**

Enter the IP address for the preferred DNS server. DNS (Domain Name System) allows you to assign public IP addresses to symbolic names. The DNS server is required to convert the DNS name into the IP address when a connection is being established to a server.

You can specify your router's IP address here. The router forwards phone address requests to its DNS server.

192.168.2.1 has been preset.

**Alternate DNS server** (optional)

Enter the IP address for the alternative DNS server that should be used in situations where the preferred DNS server cannot be reached.

▶ Select Set to save the changes.

Or

▶ Select Cancel to reject the changes.

After you have changed the IP configuration the base station is rebooted. You will be logged off by the Web configurator. The **Login** web page is displayed after the reboot.

## **Allowing access from other networks**

The default setting for your phone is set so that you can only access your phone's Web configurator via a PC that is in the same local network as your phone. The subnet mask of the PC must match that of the phone.

You can also allow access from PCs in other networks.

**Warning**

Expansion of access authorisation to other networks increases the risk of unauthorised access. It is therefore recommended that you deactivate remote access again if you no longer require it.

▶ Open the following Web page: Settings → IP Configuration.

#### **Area: Remote Management**

▶ Activate the Yes option to permit access from other networks.

To deactivate remote access, activate the **No** option. Access is then limited to PCs in your own local network.

Access to the Web configurator services from other networks is only possible if your router is set accordingly. The router must pass on the service requests from "outside" to Port 80 (default port) of the phone. Please also read the user guide for your router.

To establish a connection, the public IP address or the DNS name of the router and, where applicable, the port number on the router must be indicated in the Web browser of the remote PC.

## **Entering an HTTP proxy server (only when connected to an internal company network)**

Direct connections between network subscribers and the Internet are often not permitted within internal company or organisation networks (intranet). In such cases, all HTTP calls from the network are "transferred" by a proxy server. The proxy server is a computer or program within the network.

If your phone is connected to such a network, you must store the address of this HTTP proxy server on the phone and activate handling of HTTP calls via the HTTP proxy server.

Only then will you be able to access, e.g the online and Gigaset.net directories or obtain weather information etc. in idle display (information services).

▶ Open the following Web page: Settings → IP Configuration.

### **Area: HTTP proxy**

**Enable proxy**

Click the **Yes** option if your phone is to handle HTTP calls via your network's HTTP proxy server.

If you select **No**, the phone will attempt to access the Internet directly.

**Proxy server address**

Enter the URL ( $\rightarrow$  [Page 187](#page-187-0)) of the proxy server to which your phone is to send HTTP calls. The proxy server then creates the connection to the Internet.

**Proxy server port**

Enter the communication port used on the HTTP proxy server (number between 0 and 55000). It is mainly port 80 that is used.

▶ Now select Set to save your settings.

# **Configuring telephone connections**

You can configure up to eight numbers on your phone: your fixed line network number, your Gigaset.net number and six VoIP numbers.

You need to set up a VoIP account with a VoIP provider for each VoIP phone number. You must save the access data for each account and for the relevant VoIP provider in the phone. You can assign a name to each connection (VoIP and fixed line network).

To configure the connections:

▶ Open the following Web page: Settings → Telephony → Connections.

A list ( $\rightarrow$  [Figure 3](#page-110-0)) will be shown containing all the possible connections that you can configure, or have already configured, on your phone.

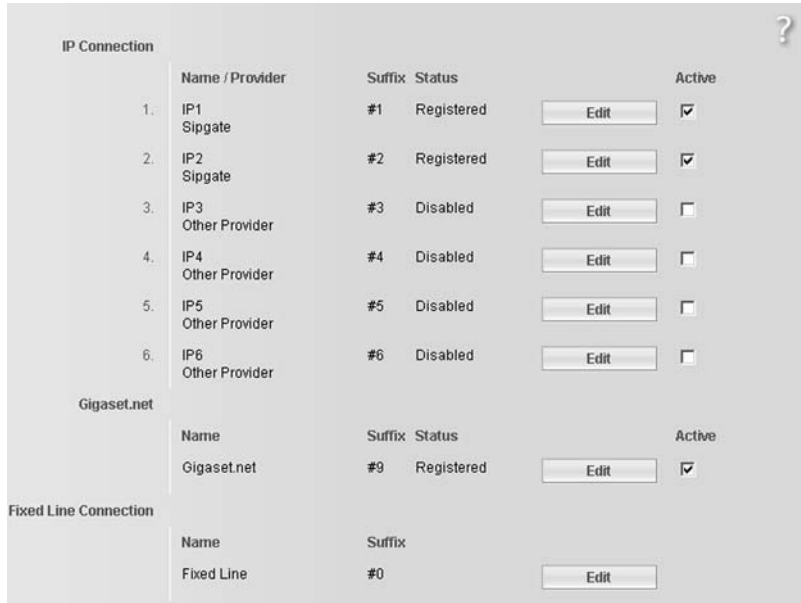

<span id="page-110-0"></span>Figure 3 List of possible connections

The list will show the following:

#### **Name / Provider**

Name of the connection. This will show the name that you have defined for the connection (£ **[Page 112](#page-112-0)**, **[Page 119](#page-119-0)**) or the default name (**IP1** to **IP6** for VoIP connections, **Fixed Line** for the fixed line network connection and **Gigaset.net**).

VoIP connections also display the name of the VoIP provider with which you have opened the account. If the name is unknown the display will show **Other Provider**.

<span id="page-111-0"></span>**Suffix** Line suffix that you have to add to the phone number of an outgoing call to allow the account assigned to the suffix to be used as the sending account.

**Example**

If you dial 123456765**#1**, the connection will be made and billed through the first VoIP account, regardless of the VoIP number you have assigned to your handset as the send number and whether you briefly press/press and hold the talk key.

If you dial 123456765**#0**, the connection will be made via the fixed line network.

**Status** The status of the connection will be shown for VoIP connections:

**Registered**

The connection is activated. The phone has been successfully registered. You can use the connection to make calls.

**Disabled**

The connection is deactivated. The phone is not registering with the corresponding account with the VoIP service. You cannot use the connection to make or receive calls.

**Registration failed** / **Server not accessible**

Your phone was unable to register with the VoIP service, e.g. because the VoIP access data is incorrect or incomplete or the phone is not connected to the Internet. For further information on this, please also refer to "**[Customer](#page-149-0)  [service & product warranty – Australia and New Zealand](#page-149-0)", → [Page 149](#page-149-0).** 

Active You can use the option in the Active column to activate ( $\Box$ ) and deactivate ( $\Box$ ) VoIP connections. If a connection is deactivated, the phone will not register for this connection. The connection can be activated/deactivated by clicking directly on this option. The change does not need to be saved.

To configure a connection or to change the configuration of a connection:

▶ Select the Edit button next to the connection.

This will open a Web page where you can make the settings needed. More information is available

- ◆ in the section "[Configuring the VoIP connection](#page-112-1)", → [Page 112](#page-112-1) or
- ◆ in the section "[Configuring the fixed line connection](#page-119-0)", → [Page 119](#page-119-0) or
- ◆ in the section "[Configuring the Gigaset.net connection](#page-120-0)", → [Page 120](#page-120-0).

# <span id="page-112-1"></span>**Configuring the VoIP connection**

- ▶ Open the following Web page: Settings → Telephony → Connections.
- ▶ Select the Edit button next to the VoIP connection that you want to configure or the configuration you wish to change.

This will open a Web page where you can make the settings that your phone needs to access your provider's VoIP server.

The Web page always displays the following areas:

- $\blacklozenge$  IP Connection  $( \blacklozenge$  [Page 112](#page-112-0))
- ◆ Auto Configuration ( → [Page 113](#page-113-0))
- ◆ Personal Provider Data ( → [Page 115](#page-115-0))

### The areas

- ◆ General Provider Data (  $\rightarrow$  [Page 116](#page-116-0)) and
- $\rightarrow$  Network  $( \rightarrow$  [Page 117](#page-117-0))

can be shown and hidden by selecting the **Show Advanced Settings** and **Hide Advanced Settings** buttons.

You must enter the VoIP provider's general access data in these areas. You can download this data for many VoIP providers from the Internet ( £ "**[Area: Auto Configuration](#page-113-0)**", **[Page 113](#page-113-0)**).

- $\blacktriangleright$  Make the settings on the Web page.
- $\triangleright$  Save them in the phone  $\rightarrow$  [Page 119](#page-119-1).
- $\blacktriangleright$  Activate the connection if necessary  $\rightarrow$  [Page 119](#page-119-2).

## <span id="page-112-0"></span>**Area: IP Connection**

**Connection Name or Number** 

Enter a name for the VoIP connection or the VoIP phone number (max. 16 characters). This name is used to display the connection on the handset and the Web configurator interface, e.g. when allocating send and receive numbers  $($   $\rightarrow$  [Page 126](#page-126-0)), for the call display  $($   $\rightarrow$  [Page 43](#page-43-0)).

### <span id="page-113-0"></span>**Area: Auto Configuration**

The entire configuration process or a large part of the configuration for a VoIP connection is automated for many VoIP providers. You can download the necessary VoIP access data to your phone from the Internet.

You have the following options:

 $\blacklozenge$  Fully automated configuration

### **Preconditions:**

- You have received an **auto configuration code** from your VoIP provider.
- The general access data for your VoIP provider is available for downloading.

You can download all the data required for VoIP access from the Internet:

- ▶ Enter the auto configuration code you received from your VoIP provider in the **Auto Configuration** area in the **Auto Configuration Code** field (maximum 32 characters).
- ▶ Select the Start Auto Configuration button.

The telephone establishes a connection to the Internet and downloads all data required for the VoIP connection, i.e. the general provider information and your personal provider data (account data) are saved to your base station.

If you have already entered details on the Web page, this is deleted as soon as **Start Auto Configuration** is selected. The fields in the **Personal Provider Data** and **General Provider Data** areas and the server addresses in the **Network** area are overwritten by the downloaded data.

Generally, you should not have to enter any additional data on this Web page.

**Please note**

If the message **Download of settings not possible! File is corrupt!** appears, no data will be loaded onto the phone. Possible causes of this are:

- $\triangle$  The incorrect code has been entered (e.g. upper/lower case rules have not been followed). If necessary, enter the code again.
- $\blacklozenge$  The file that has been downloaded is invalid. Please consult your VoIP provider.

When the download is complete, the **Connections** list will be displayed.

▶ Activate the connection as described on [Page 119](#page-119-2).

You can then be reached on the corresponding VoIP phone number.

#### **Web configurator – Setting the phone using a PC**

<span id="page-114-0"></span> $\triangle$  Automatic configuration of general VoIP provider data

**Precondition:** You have received your account details from your VoIP provider (e.g. **Authentication Name**, **Authentication password**).

Profile files of the most important VoIP providers are available to download on the Giga[set configuratio](#page-145-0)n server. The address for the server is stored in your phone ( $\rightarrow$  Page 145).

To load the data onto your telephone, proceed as follows:

▶ Select Select VoIP Provider in the Auto Configuration area. This will display information on the download procedure.

#### **Please note**

If you select the **Select VoIP Provider** button, any changes that have been made to the Web page will be saved and checked. Values may need to be corrected before the **Select VoIP Provider** operation is started.

The download procedure consists of several steps:

- ▶ Select the Next button.
- $\triangleright$  From the list, select the country for which the list of VoIP providers is to be loaded.
- ¤ Select the **Next** button.
- ▶ Select your VoIP provider from the list. If your provider is not included in the list, select **Other Provider**. In this case you will have to enter the general provider data by hand (see "**[Area: General Provider Data](#page-116-0)**" and "**[Area: Network](#page-117-0)**" below).
- ¤ Select the **Finish** button.

### **Please note**

If only one country is available, the country list will not be displayed. The list of provider is then displayed immediately.

The details of the selected provider are loaded to your phone and saved under **General Provider Data** (£**[Page 116](#page-116-0)**) and **Network** (£ **[Page 117](#page-117-0)**). You cannot make any further entries in these areas.

The **Provider** field shows the name of the VoIP provider selected or **Other Provider**. A link to the provider's homepage is displayed where available.

To complete configuration of your VoIP connection, enter your account data in the **Personal Provider Data** area.

### **Please note**

After the first download of the VoIP provider settings, your phone will check daily whether a newer version of the file for your VoIP [provider is av](#page-93-0)ailable from the Internet on the Gigaset configuration server ( $\rightarrow$  Page 93).

### <span id="page-115-0"></span>**Area: Personal Provider Data**

Enter the configuration data that is required to access your VoIP provider's SIP service. This data can be obtained from your VoIP provider.

The field names in this area (**Authentication Name** etc.) listed in the following are standard names and may change. If you have already downloaded the provider's general details ("**Select VoIP Provider**" button, see above), field entries will be replaced by provider-specific names to facilitate orientation (e.g. SIP-ID instead of **Authentication Name**).

**Authentication Name** 

Specify the registration or authentication ID agreed with your VoIP provider (maximum 32 digits). The registration ID serves as the access ID that your phone must specify when registering with the SIP proxy/registrar server. The **Authentication Name** is usually identical to the **Username**, i.e. to your Internet phone number.

#### **Authentication password**

Enter the password that you have agreed with your VoIP provider in the **Authentication password** field (maximum 32 characters). The phone needs the password when registering with the SIP proxy/registrar server.

#### **Username**

Enter the caller ID for your VoIP provider account (maximum 32 characters). This ID is usually identical to the first part of your SIP address (URI, your Internet phone number).

#### **Example**

Example: If your SIP address is "987654321@provider.com", enter "987654321" as the **Username**.

#### **Display name** (optional)

Enter any name that should be shown in the other caller's display when you call them via the Internet (example: Anna Sand). All characters in the UTF8 character set (Unicode) are permitted. The name must not exceed 32 characters.

If you do not enter a name, your **Username** or your VoIP phone number will be displayed.

Ask your VoIP provider if this feature is supported.

#### **Web configurator – Setting the phone using a PC**

#### <span id="page-116-0"></span>**Area: General Provider Data**

If you have downloaded the [general setting](#page-113-0)s for the VoIP provider from the Gigaset configuration server  $(4 \text{ Page } 113)$ , then the fields in this area will be preset with the data from the download. Generally speaking, you do not need to configure any settings in this area.

**Domain** Specify the last part of your SIP address (URI) here (maximum 74 characters).

**Example**

For the SIP address "987654321@provider.com", enter "provider.com" in **Domain**.

#### **Proxy server address**

The SIP proxy is your VoIP provider's gateway server. Enter the IP address or the (fully-qualified) DNS name of your SIP proxy server (maximum 74 characters). **Example:** myprovider.com.

#### **Proxy server port**

Enter the number of the communication port that the SIP proxy uses to send and receive signalling data (SIP port).

Port 5060 is used by most VoIP providers.

#### **Registrar server**

Enter the (fully-qualified) DNS name or the IP address of the registrar server (maximum 74 characters).

The registrar is needed when the phone is registered. It assigns the public IP address/port number to your SIP address (**Username@Domain**) that were used by the phone on registration. With most VoIP providers, the registrar server is identical to the SIP server. **Example:** reg.myprovider.com.

**Registrar server port**

Enter the communication port used in the registrar. It is mainly port 5060 that is used.

#### **Registration refresh time**

Enter the time intervals at which the phone should repeat the registration with the VoIP server (SIP proxy) (a request will be sent to establish a session). The repeat is required so that the entry of the phone in the tables of the SIP proxy is retained and the phone can therefore be reached. The repeat will be carried out for all activated VoIP phone numbers.

The default is 180 seconds.

If you enter 0 seconds, the registration will not be repeated periodically.

<span id="page-117-0"></span>**Please note**

If you have downloaded the [general setting](#page-114-0)s for your VoIP provider from the Gigaset configuration server  $($   $\rightarrow$  Page 114), then some fields in this area will be preset with the data from the download (e.g. the settings for the STUN server and outbound proxy).

If your phone is connected to a router with NAT (Network Address Translation) and/or a firewall, you must select some settings in this area so that your phone can be reached from the Internet (i.e. can be addressed).

Through NAT, the IP addresses of subscribers in the LAN are concealed behind the public IP address of the router.

### **For incoming calls**

If port forwarding is activated or a DMZ is set up for the phone on the router, no special settings are required for incoming calls.

If this is not the case, an entry in the NAT routing table (in the router) is necessary in order for the phone to be reached. This entry is created when the phone is registered with the SIP service. In the interest of security, this entry is automatically deleted at certain intervals (session timeout). The phone must therefore confirm its registration at certain intervals (see **[NAT refresh time](#page-118-0)**,

**→** [Page 118](#page-118-0)), so that the entry stays in the routing table.

### **For outgoing calls**

The phone needs its public address in order to receive caller voice data.

There are two possibilities:

- $\triangle$  The phone requests the public address from a STUN server on the Internet (Simple Transversal of UDP over NAT). STUN can only be used with asymmetric NATs and non-blocking firewalls.
- $\triangle$  The phone does not direct the connection request to the SIP proxy but to an outbound proxy on the Internet that supplies the data packets along with the public address.

The STUN server and outbound proxy are used alternately to work around the NAT/firewall in the router.

**STUN enabled**

Select **Yes** if you want your phone to use STUN as soon as it is used on a router with asymmetric NAT.

**STUN server**

Enter the (fully-qualified) DNS name or the IP address of the STUN server on the Internet (maximum 74 characters).

If you selected **Yes** in the **STUN enabled** field, you must enter a **STUN server** here.

**STUN port** Enter the number of the communication port on the STUN server. The default port is 3478.

#### **Web configurator – Setting the phone using a PC**

#### **STUN refresh time**

Enter the time intervals at which the phone should repeat the registration with the STUN server. The repeat is required so that the entry of the phone in the tables of the STUN server is retained. The repeat will be carried out for all activated VoIP phone numbers.

Ask your VoIP provider for the **STUN refresh time**.

The default is 240 seconds.

If you enter 0 seconds, the registration will not be repeated periodically.

<span id="page-118-0"></span>**NAT refresh time**

Specify the intervals at which you want the phone to update its entry in the NAT routing table. Specify an interval in seconds that is a little shorter than the NAT session timeout.

As a rule you should not need to change the preconfigured value for the **NAT refresh time**.

**Outbound proxy mode**

Specify when the outbound proxy should be used.

**Always** 

All signalling and voice data sent by the phone is sent to the outbound proxy.

**Auto** 

Data sent by the phone is only sent to the outbound proxy when the phone is connected to a router with symmetric NAT or a blocking firewall. If the phone is behind an asymmetric NAT, the STUN server is used.

If you have set **STUN enabled** = **No** or have not entered a STUN server, the outbound proxy is always used.

**Never** 

The outbound proxy is not used.

If you do not make an entry in the **Outbound proxy** field, the phone behaves independently of the selected mode, as with **Never**.

**Outbound proxy**

Enter the (fully qualified) DNS name or the IP address of your provider's outbound proxy (maximum 74 characters).

**Please note**

With many providers, the outbound proxy is identical to the SIP proxy.

**Outbound proxy port**

Enter the number of the communication port used by the outbound proxy. The default port is 5060.

# <span id="page-119-1"></span>**Saving settings on the phone**

▶ Select Set to save the changes. The **Connections** list will be shown after saving (£ **[Figure 3](#page-110-0)** on **[Page 110](#page-110-0)**).

If you want to discard the changes:

▶ Select the Cancel button.

If all fields are to be reset to the default settings:

▶ Select the Delete button.

Fields without default settings are empty.

### **Please note**

If you do not make any entries for a prolonged period, the connection to the Web configurator is automatically terminated. Unsaved entries are lost. If necessary, save entries as you go along. You can subsequently continue the entry and make changes if necessary.

# <span id="page-119-2"></span>**Activating a new connection**

If you have configured a new VoIP connection, you must also activate it.

**In the Connections list:**

 $\blacktriangleright$  Activate the relevant option in the Active column ( $\Box$  = activated).

Your phone will register itself with the VoIP provider using the relevant access data. Refresh the Web page (e.g. by pressing F5).

The **Status Registered** column will appear if registration was successful. You can now be reached on this VoIP phone number.

### **Please note**

Once the new entry has been made, the VoIP phone number is assigned to each handset as a receive number. For how to adjust the assignment, £**[Page 126](#page-126-0)**.

# <span id="page-119-0"></span>**Configuring the fixed line connection**

You can assign a name to your fixed line connection. This name is used to display the connection on the handset and th[e Web configura](#page-126-0)tor interface, e.g. [when allocati](#page-43-0)ng send and receive numbers  $($   $\rightarrow$  Page 126), for the call display

(£ **Page 43**).

- **▶ Open the following Web page: Settings → Telephony → Connections.**
- ▶ Select the Edit button in the Fixed Line Connection area.
- ▶ Enter your fixed line network number or the name of your choice (max. 16 characters) for your fixed line connection in the **Connection Name or Number** field. The default is "**Fixed Line**".

# <span id="page-120-0"></span>**Configuring the Gigaset.net connection**

Your phone is assigned a Gigaset.net phone number by default. As soon as you have connected your phone to the Internet, you can make calls using the Gigaset.net and receive calls from other Gigaset.net subscribers, provided that your Gigaset.net connection has been activated. You can deactivate the Gigaset.net connection.

## **Activating/deactivating the Gigaset.net connection**

- $\triangleright$  Open the following Web page: Settings  $\rightarrow$  Telephony  $\rightarrow$  Connections. The list of connections will be displayed (£ **[Figure 3](#page-110-0)** on **[Page 110](#page-110-0)**).
- In the Gigaset.net area: use the option in the Active column to activate ( $\Box$ ) or deactivate ( $\Box$ ) the Gigaset.net connection.

### **Please note**

If you do not use your Gigaset.net connection for six weeks, it is automatically deactivated. You cannot be reached for calls from Gigaset.net.

The connection is reactivated:

- ◆ as soon as you start a search in the Gigaset.net directory (→ [Page 50](#page-50-0)) or
- $\bullet$  make a call via Gigaset.net, i.e. dial a number ending in #9 (two attempts may be necessary) or
- $\bullet$  activate the connection via the Web configurator as described above.

## **Activating/deactivating the STUN server of the Gigaset.net connection**

The Gigaset.net connection is preconfigured in your phone. The Gigaset.net uses a STUN server as standard. In the sent data packets, Gigaset.net replaces the private IP address of your phone with its public IP address.

If you operate your phone behind a router with symmetrical NAT, STUN cannot be used. Otherwise, when making Gigaset.net calls you will not be able to hear the caller.

In this case, deactivate STUN for the Gigaset.net connection.

- **▶ Open the following Web page: Settings → Telephony → Connections.**
- ¤ Select **Edit** in the **Gigaset.net** area.

### **STUN enabled**

Select **No** to deactivate STUN.

Select **Yes** if you want your phone to use STUN.

▶ Select Set to save the changes.

# **Optimising voice quality for VoIP connections**

You can make general and connection-specific settings to improve the voice quality for VoIP telephony.

▶ Open the following Web page: Settings → Telephony → Audio.

The voice quality for VoIP connections is mainly determined by the **voice codec** used for transferring the data and the available **bandwidth** of your DSL connection.

In the case of the voice codec, the voice data is digitalised (coded/decoded) and compressed. A "better" codec (better voice quality) means more data needs to be transferred, i.e. perfect voice data transfer requires a DSL connection with a larger bandwidth.

The following voice codecs are supported by your phone:

**G.722** Excellent voice quality. The **broadband** speech codec **G.722** works at the same bit rate as G.711 (64 kbit/s per speech connection) but with a higher sampling rate. This allows higher frequencies to be played back. The speech tone is therefore clearer and better than for the other codecs (High Definition Sound Performance).

Gigaset S67H, S68H and SL37H handsets, for example, are HDSP-compatible.

**G.711 a law / G.711 µ law** 

Excellent voice quality (comparable with ISDN). The necessary bandwidth is 64 kbit/s per voice connection.

- **G.726** Good voice quality (inferior to that with G.711 but better than with G.729). Your phone supports G726 with a transmission rate of 32 kbit/s per voice connection.
- **G.729** Average voice quality. The necessary bandwidth is less than or equal to 8 kbit/s per voice connection.

Both parties involved in the telephone connection (caller/sender and receiver) must use the same voice codec. The voice codec is negotiated between the sender and the recipient when establishing a connection.

You can influence the voice quality by selecting (bearing in mind the bandwidth of your DSL connection) the voice codecs your phone is to use, and specifying the order in which the codecs are to be suggested when a VoIP connection is established.

### **Web configurator – Setting the phone using a PC**

### **Area: Settings for Bandwidth**

The settings in this area influence all VoIP connections (VoIP phone numbers).

<span id="page-122-1"></span>**Allow 1 VoIP call only**

You can usually make two VoIP calls at the same time on your phone. If, however, your DSL connection has a narrow bandwidth, there may be problems if two VoIP calls are made at the same time. The data is no longer transferred properly (long voice delay, data losses etc.).

- ▶ Select Yes next to Allow 1 VoIP call only to prevent any further parallel VoIP phone connections being established.
- ▶ If you wish to permit two VoIP connections, select No.

#### **Please remember**

If only one VoIP connection is permitted, the following VoIP network services will **no** longer be available:

- $\triangleleft$  Call waiting Call waiting is not displayed during a call via VoIP.
- $\triangle$  External consultation call from a VoIP call
- $\bullet$  Toggling and initiating a conference call via VoIP

#### **Voice Quality**

Default settings for the codecs used are stored in your phone: one setting optimised for low bandwidths and one for high bandwidths.

- ▶ Activate one of the options Optimized for low bandwidth *I* Optimized for high **bandwidth** if you wish to accept a default setting for all VoIP connections. The settings are shown in the **Settings for Connections** area and cannot be changed.
- ▶ Activate the Own Codec preference option if you wish to select and set connection-specific voice codecs yourself ( ¢ "**[Area: Settings for Connections](#page-122-0)**").

### <span id="page-122-0"></span>**Area: Settings for Connections**

In this area you can make specific settings for each of your VoIP phone numbers.

You can make the following settings for each VoIP phone number configured on your phone:

**Volume for VoIP Calls**

Depending on the VoIP provider, it is possible that the received voice/earpiece volume is too low or too high, so that adjusting the volume via the handset is not adequate.

Specify whether the received volume range is too high or too low. The following options are available:

**Low** 

Voice/earpiece volume is too high. Activate this option to reduce the volume by 6 dB.

**Normal** 

The voice/earpiece volume does not need to be raised/lowered.

**High** 

Voice/earpiece volume is too low. Activate this option to increase the volume by 6 dB.

**Voice codecs**

**Precondition:** The **Own Codec preference** option is activated for the **Voice Quality** in the **Settings for Bandwidth** area.

Select the voice codecs your phone is to use, and specify the order in which the codecs are to be suggested when a VoIP connection is established via this VoIP phone number.

- $\triangleright$  Apply the voice codecs that your phone is to suggest for outgoing calls into the **Selected codecs** list. To do this, in the **Available codecs** list select the voice codec that you want to apply (you can mark several entries using the Shift key or the Ctrl key).
- $\triangleright$  Move the voice codecs that you do not want the phone to use into the **Available codecs** list.

Select the voice codecs in the **Selected codecs** list (see above) and click on the **Remove>** button.

▶ Sort the voice codecs in the Selected codecs list into the order in which they should be suggested to the receiving device when a connection is established. To do this, use the **Up** and **Down** buttons.

When establishing a VoIP connection, the phone suggests the 1st voice codec in the **Selected codecs** list to the receiving device to begin with. If the receiving device does not accept this voice codec (e.g. because it is not supported), the 2nd voice codec on the list is suggested, and so on.

If the receiving device does not accept any of the voice codecs in the **Selected codecs** list, the connection is **not** established. An appropriate message will be displayed on the handset.

If the phone always starts by trying to establish a broadband connection, put the **G.722** codec at the top of the **Selected codecs** list.

#### **Please note**

Select **<Add**.

- ◆ You should only deactivate codecs (put them in the Available codecs list) if there is a particular reason. The more codecs that are deactivated, the greater the risk that calls will not be able to be established due to unsuccessful codec negotiations. In particular you can only establish broadband connections if you permit the **G.722** codec.
- $\blacklozenge$  With incoming calls, all supported voice codecs are always permitted.

### **Area: Settings for Codecs**

To save additional bandwidth and transmission capacity, on VoIP connections that use the **G.729** codec you can suppress the transmission of voice packets in pauses ("Silence Suppression"). Then, instead of the background noises in your environment, your caller hears a synthetic noise generated in the receiver.

**Please note:** "Silence Suppression" can sometimes lead to a deterioration in the voice quality.

▶ In the Enable Annex B for codec G.729 field, state whether the transmission of data packets during pauses should be suppressed when using the **G.729** codec, (select **Yes**).

## **Saving settings on the phone**

▶ Select Set to save the settings for the voice quality.

#### **Please note**

You should observe the following for good voice quality:

- $\blacklozenge$  When making calls using VoIP, avoid performing other Internet activities (e.g. surfing the Internet).
- $\blacklozenge$  Please note that voice delays can occur depending on the codec used and the network capacity utilisation.

# **Voice quality and infrastructure**

With your Gigaset A580 IP, you have the opportunity to make calls with good voice quality via VoIP.

However, your phone's performance with VoIP – and therefore the voice quality – also depends on the properties of the entire infrastructure.

The following components from your VoIP provider may impact performance:

- $\triangle$  Router
- $\triangle$  DSLAM
- $\blacklozenge$  DSL transmission line and speed
- $\triangle$  Connection paths over the Internet
- $\triangle$  If applicable, other applications that also use the DSL connection

In VoIP networks, voice quality is affected by various things including the "quality of service" (QoS). If the entire infrastructure has QoS, voice quality is higher (fewer delays, less echoing, less crackling etc.).

If, for example, the router does not have QoS, then the voice quality is not as good. Please see the specialist documentation for further information.

# **Setting the telephone's default line**

The default telephone connection defines which line type (VoIP or fixed line network) will be used to dial numbers when you **briefly** press the  $\Gamma$  talk key. The default line is applied to all registered handsets.

**▶ Open the following Web page: Settings → Telephony → Number Assignment.** 

**Area Default Connection**

- ▶ Select the default line for your phone. This can be done by selecting the VoIP or **Fixed Line** option after **Linetype for outgoing calls.**
- ▶ Now select Set to activate your settings.
- **Please note**
- $\blacklozenge$  The default line is only relevant when dialling numbers that are not subject to dialling plans and are entered without a line suffix.
- $\blacklozenge$  [You can chan](#page-90-0)ge the settings for the default line via any registered handset ( → Page 90).

# **Activating the fixed line network connection as an alternative connection**

You can activate the fixed line network connection on your phone as an alternative connection. If an attempt to establish a connection via VoIP then fails, an attempt is made automatically to establish the connection via the fixed line network.

An alternative connection would be used in the following cases:

- ◆ your VoIP connections are busy
- $\triangleq$  the SIP server for the VoIP connection cannot be accessed
- $\triangleq$  the dialled VoIP connection has not yet been configured or has not been configured correctly (e.g. incorrect password)
- $\triangleq$  the base station does not have a connection to the Internet, e.g. because your router is deactivated or not connected to the Internet.

#### **Exception**

If a URI or IP address is dialled instead of a phone number, the connection cannot be created via the fixed line network.

▶ Open the following Web page: Settings → Telephony → Number Assignment.

### **Area Default Connection**

- ▶ If you want to activate the fixed line network connection as an alternative connection, click the **Yes** option next to **Automatic Fallback to Fixed Line**. Select **No** to deactivate the function.
- ▶ Now select Set to activate your settings.

# <span id="page-126-0"></span>**Assigning send and receive numbers to handsets**

You can assign up to eight phone numbers to your phone: your fixed line network number, your Gigaset.net number and up to six VoIP numbers.

You can assign as many of these numbers as you like to each handset as receive numbers. Receive numbers determine which handset(s) will ring when a call is received.

You can assign one of your VoIP numbers to each handset as a (VoIP) send number. Send numbers define which VoIP account should be used in general to make and pay for outgoing VoIP calls. **Exceptions:**

- $\bullet$  a phone number is dialled with a line suffix ( $\rightarrow$  [Page 111](#page-111-0)) or
- $\bullet$  a dialling plan has been defined for the phone number ( $\bullet$  [Page 128](#page-128-0)).

The Gigaset.net number and fixed line network number are permanently assigned to each registered handset as send numbers.

#### **Please note**

A handset is assigned the following numbers after it is registered on the base station:

- $\blacklozenge$  Receive numbers: all phone numbers assigned to the phone (fixed line network, Gigaset.net and VoIP).
- $\triangle$  Send numbers: the fixed line network number and the VoIP phone number that you entered at the start of the phone configuration.
- ▶ Open the following Web page: Settings → Telephony → Number Assignment.

The display shows all registered handsets. A list is displayed for each handset showing the phone numbers that are configured and activated for the phone. The connection names are shown in the **Connections** column. The fixed line network connection is always at the end of the list.

▶ Define a VoIP phone number as the send number for each handset. To do this, click the option following the phone number in the **for outgoing calls** column. The previous assignment will automatically be deactivated.

#### **Please note**

The fixed line network number is permanently assigned to each handset as a send number. This assignment cannot be deactivated. It ensures that emergency numbers can be called from every handset.

The Gigaset.net number is also permanently assigned to each handset as a send number.

- ▶ Select the phone numbers for each handset (fixed line network, VoIP) that are to be assigned to the handset as receive numbers. To do this, click the option following the phone number in the **for incoming calls** column. Every handset can be assigned several phone numbers or no phone number  $(m = assigned)$ .
- ▶ Now select Set to save your settings.

**Please note**

- $\triangleq$  If a VoIP phone number that has been assigned to a handset as a send number is deleted, the handset will automatically be assigned the first configured VoIP phone number.
- $\bullet$  Calls made to a number that is not assigned to a handset as a receive number will not be signalled on any handset.
- $\blacklozenge$  If you have not assigned receive numbers to any of the handsets, calls to all connections will be signalled on all handsets.

# <span id="page-127-0"></span>**Entering your own area code, activating/deactivating an automatic area code for VoIP**

On the base station, save the complete code (with international code) for the area in which you are using the phone.

For VoIP calls you must generally always dial the area code – even for local calls. You can avoid having to dial the area code for local calls by setting your phone to prefix this code for all VoIP calls made in the same local area.  $( \rightarrow$  Predial area **code for local calls through VoIP** option).

For calls made via VoIP, the area code entered is then prefixed to all numbers that do not start with 0 – even when dialling numbers from the directory and other lists.

**Exceptions:** Phone numbers for whic[h you have defi](#page-128-0)ned dialling plans and deactivated the **Use Area Codes** option (£ **Page 128**).

▶ Open the following Web page: Settings → Telephony → Dialling Plans.

### **Area Area Codes**

Make the following settings here:

- ▶ From the Country list, select the country in which you are using your phone. This way the country code and the prefix of the area code are automatically set (in **International Prefix** / **Area Code** and **Local Prefix** fields).
- ¤ In the **Local Area Code** field, enter the area code for your town without a prefix (maximum 8 figures  $0-9$ ,  $\star$ , #, R, P, r, p), e.g. 131 (for Edinburgh).
- ▶ Select Yes next to Predial area code for local calls through VoIP to activate the function.

Select **No** to deactivate the function. You will then need to enter the area code for local calls made via VoIP. Numbers in the directory must always contain the area code when dialling via VoIP.

▶ Select Set to save the settings.

#### **Please remember**

- $\blacklozenge$  The area code will also be prefixed to VoIP calls made to emergency numbers if there are **no** defined dialling plans for these numbers.
- ◆ The numbers of your network mailbox saved in the base station are **not** prefixed with an area code  $($   $\rightarrow$  [Page 131](#page-131-0)).

# <span id="page-128-0"></span>**Defining dialling plans – cost control**

You can define dialling plans to reduce costs:

- $\blacklozenge$  You can define the line (one of your VoIP accounts, the fixed line network) through which calls to specific numbers should be made and paid for. If you enter just a few digits (e.g. local area, national or mobile network code) any call to a number beginning with these digits will be made via the selected connection.
- $\blacklozenge$  You can block specific numbers, i.e. your phone will not establish a connection to these numbers (e.g. 09 numbers).

These dialling plans apply to all registered handsets. The settings for the default line (briefly press/press and hold  $\Gamma$ ) and the send numbers of handsets do not apply to numbers governed by a dialling plan.

**Please note**

You can override dialling plans, with the exception of blocks, as follows:

- $\blacklozenge$  Dial the number with a line suffix (e.g. 123456789#3,  $\blacktriangleright$  [Page 38](#page-38-0)).
- $\triangle$  Before entering the number[, define anoth](#page-84-0)er connection type by pressing the **Fxd.Ln.** or **IP** display key ( $\rightarrow$  Page 84).

If, for example, you press **Fxd.Ln.**, the number will be dialled via the fixed line network, even if the dialling plan states that a VoIP connection should be used.

**Tips:** 

- $\triangle$  Compare the rates for long-distance calls (especially for international calls) offered by your fixed line network and VoIP providers, and determine which connection should be used specifically for these countries/locations, e.g. a dialling plan for the **Phone Number** "0033" would apply to every call made to France.
- $\blacklozenge$  Use dialling plans to define that numbers starting with a call-by-call number are always made via your fixed line network connection. To do so, enter the call-by-call number in the **Phone Number** field.

# **Defining dialling plans**

▶ Open the following Web page: Settings → Telephony → Dialling Plans.

**Area Dialling Plans**

Specify dialling plans for your phone. Specify the following:

**Phone Number**

Enter the number or the first digits of the phone number (e.g. an area code) to which the dialling plan should apply (max. 15 digits).

**Use Area Codes**

Activate this option if the area code is to be added automatically for all calls via VoIP for the phone number in **Phone Number** or all phone numbers that begin with the digits in Phone Number  $($   $\rightarrow$  [Page 127](#page-127-0)).

**Connection Type**

The list shows all the VoIP connections that you have configured as well as your fixed line network connection. It also displays the name assigned to each connection.

 $\triangleright$  From the list, select the connection via which the number or numbers that start with the specified sequence of digits should be dialled.

Or:

▶ Select Block if the number or numbers that start with the specified sequence of digits should be blocked.

The display will show **Not possible!** if an attempt is made to dial a blocked number.

**Comment** (optional)

You can enter a description of the dialling plan here (maximum of 20 characters).

¤ Select **Add**.

The dialling plan is activated immediately.

A new empty line for a new dialling plan will appear if your phone still has enough space to add further plans.

#### **Please note**

If dialling plans overlap, the one with the greatest concordance will apply.

#### **Example:**

There is a dialling plan for the number "02" and one for the number "023". If you dial "0231..." the second plan will apply; if you dial "0208..." the first plan will apply.

#### **Example**

 $\blacklozenge$  You want to block your phone for all 09 numbers.

Dialling plan:

**Phone Number** = 0190 **Connection Type** = **Block**

◆ All calls to the mobile phone network should be made via your VoIP connection with provider B.

Dialling plans:

**Phone Number** = 017 **Connection Type** = **IP3**, provider B

and the corresponding entries for "015" and "016".

# **Activating/deactivating dialling plans**

▶ Select the option in the Active column to activate/deactivate the corresponding dialling plan ( $\sqrt{m}$  = activated).

A deactivated dialling plan will not take effect until it is reactivated.

# **Deleting dialling plans**

▶ Select Delete next to the dialling plan you wish to delete.

The dialling plan is deleted from the list immediately. The space in the list is released.

**Please note**

Predefined dialling plans set as defaults (for emergency numbers) **cannot** be deactivated and **cannot** be deleted.

# **Emergency numbers**

Dialling plans for emergency numbers (e.g. the **local** emergency service number) are preset for certain countries. The fixed line network is determined as the **Connection Type**.

These dialling plans cannot be deleted, deactivated or blocked. However, you can change the **Connection Type**.

This should only be changed if the phone is not connected to the fixed line network. If you choose a VoIP connection, please make sure the VoIP provider supports calls to emergency numbers.

If no emergency numbers are set by default, you should define dialling plans for emergency numbers yourself and assign them to a connection of which you know that it supports emergency calls. Deactivate the **Use Area Codes** option for these dialling plans. Calls to emergency numbers are always supported by fixed line networks.

### **Warning**

- $\triangle$  Emergency numbers cannot be dialled if the keypad lock is activated. Before dialling, press **and hold** the hash key  $\mathbb{F}$ , to release the keypad lock.
- $\blacklozenge$  If you have activated an automatic area code ( $\blacktriangleright$  [Page 127](#page-127-0)) and if no dialling plan for emergency numbers is defined, the area code will also be prefixed to emergency calls made via VoIP.

# <span id="page-131-0"></span>**Activating/deactivating network mailbox, entering numbers**

Many fixed network providers and VoIP providers offer answering machines on the network – these are known as network mailboxes.

Each network mailbox accepts incoming calls made via the corresponding line (fixed line network or corresponding VoIP phone number).

You can enter the number of the relevant network mailbox for each configured connection (VoIP, fixed line network) via the Web configurator. You can activate or deactivate the network mailbox for your VoIP connections.

▶ Open the following Web page: Settings → Telephony → Network Mailbox.

A list with all possible connections is displayed on the Web page. The names of the connections are displayed in the **Connection** column.

# **Entering numbers**

¤ Enter the network mailbox number in the **Call number** column after the desired connection.

With some VoIP providers your mailbox num[ber will be dow](#page-114-0)nloaded together with the general VoIP provider data (£ **Page 114**), saved to your base station and displayed under **Call number**.

▶ Now select Set to save your settings.

# **Activating/deactivating the network mailbox**

▶ You can activate ( $\boxed{v}$ ) and deactivate ( $\boxed{)}$ ) individual network mailboxes using the option in the **Active** column. Activating/deactivating is carried out by selecting the appropriate option. The change does not need to be saved.

### **Please note**

You need to have **requested** the network mailbox for your fixed line network connection from your fixed line network provider.

# <span id="page-132-0"></span>**Setting DTMF signalling for VoIP**

DTMF signalling, for example, is required to check and control some network mailboxes via digit codes.

To send DTMF signals via VoIP you must first define how key codes should be converted into and sent as DTMF signals: as audible information via the speech channel or as a "SIP Info" message.

Ask your VoIP provider which type of DTMF transmission it supports.

 $\triangleright$  Open the following Web page: Settings  $\rightarrow$  Telephony  $\rightarrow$  Advanced Settings.

**Area DTMF over VoIP connections**

Make the required settings for sending DTMF signals.

- ▶ Activate Audio or RFC 2833, if DTMF signals are to be transmitted acoustically (in voice packets).
- ▶ Activate SIP Info if DTMF signals are to be transmitted as code.
- ▶ Now select Set to save your settings.

### **Please note**

- $\blacklozenge$  The settings for DTMF signalling apply to all VoIP connections (VoIP accounts).
- u DTMF signals cannot be transmitted in the audio path (**Audio**) on broadband connections (the G.722 codec is used).

# **Defining recall key functions for VoIP (Hook Flash)**

Your VoIP provider may support special performance features. To make use of these features, your phone needs to send a specific signal (data packet) to the SIP server. You can assign this "signal" to your phone's recall key.

If you press the recall key during a VoIP call the signal will be sent to the server.

## **Precondition:**

- u DTMF reminders via SIP inf[o messages is a](#page-132-0)ctivated, i.e. the **SIP Info** option on this web page is activated  $($   $\rightarrow$  Page 132).
- $\blacktriangleright$  The  $\overline{\mathbb{C}}$  key is not used for call transfer, i.e. Use the [R key to initiate c](#page-133-0)all transfer with the SIP Refer method.  $=$  No is set for call transfer ( $\rightarrow$  Page 133).

If one of these preconditions is not fulfilled, the field in the **Hook Flash (R-key)** area is hidden.

 $\triangleright$  Open the following Web page: Settings  $\rightarrow$  Telephony  $\rightarrow$  Advanced Settings.

## **Area Hook Flash (R-key)**

- ▶ In the Application Type (maximum 31 characters) and Application Signal fields (maximum 15 characters), enter the data that you have received from your VoIP provider.
- ▶ Now select Set to save your settings.

The setting for the recall key applies to all registered handsets.

# <span id="page-133-0"></span>**Configuring call transfer via VoIP**

If you are toggling calls via VoIP connections, you can connect the two external callers (provider-dependent). You can configure settings for this type of call transfer.

 $\triangleright$  Open the following Web page: Settings  $\rightarrow$  Telephony  $\rightarrow$  Advanced Settings.

**Area Call Transfer**

▶ Make your settings for call transfer via VoIP in the following fields:

**Use the R key to initiate call transfer with the SIP Refer method.**

If you select **Yes**, the external parties you are toggling between will be connected when you press the R key  $\overline{S}$ . Your connections with the callers will be terminated.

**Transfer Call by On-Hook**

If you select **Yes**, the external parties you are toggling between will be connected when you press the end call key  $\sqrt{\hat{a}}$ . Your connections with the callers will be terminated.

**Preferred Refer To**

Define the protocol (the contents of the "Refer To" information) to which precedence should be given for call transfer:

**Target's contact info** 

This protocol is recommended for "closed" networks (internal company and business networks).

**Original URL** 

This protocol is recommended when the base station is connected to the Internet via a router with NAT.

#### **Automatic Refer To**

If you select **Yes**, the base station will automatically attempt to determine the best protocol.

If the base station cannot determine the best protocol, it will use the protocol defined in **Preferred Refer To**.

▶ Now select Set to save your settings.

#### **Please note**

For information on how to forward a call when you deactivate both **Use the R key to initiate call transfer with the SIP Refer method.** and **Transfer Call by On-Hook**, £ **[Page 56](#page-56-0)**.

# **Defining local communication ports for VoIP**

Specify which local communication ports (port numbers) the telephone is to use for VoIP telephony. The ports must not be used by any other subscriber in the LAN.

The following communication ports are used for VoIP telephony:

◆ SIP port

Communication port via which the phone receives (SIP) signalling data

◆ RTP port

Two consecutive RTP ports (consecutive port numbers) are required for each VoiP connection. Voice data is received via one port and control data via the other.

You can set port numbers or port number areas for SIP and RTP ports, or set your telephone so that it can use any number of free ports from a predefined range of port numbers.

▶ Open the following Web page: Settings → Telephony → Advanced Settings.

### **Area Listen ports for VoIP connections**

### **Use random ports**

Click **No** if you want the phone to use the ports specified in the **SIP port** and **RTP port** fields.

Select **Yes**, if you do not want the phone to use fixed ports for **SIP port** and **RTP port**, but rather to use any free ports from predefined ranges of port numbers.

The use of random ports makes sense if you want several phones to be operated on the same router with NAT. The phones must then use different ports so that the router's NAT is only able to forward incoming calls and voice data to one (the addressed) phone.

**Use random ports = No**

**SIP port** Specify the port number for the SIP port. Enter a number between 1024 and 49152 in the field.

The default port number for SIP signalling is 5060.

The port number specified must not be in the **RTP port** number range.

**RTP port** Specify a range of port numbers that are to be used as RTP ports. This range must be used in the LAN (router) for the phone.

> Enter the lowest port number in the left-hand field and the highest number in the right-hand field (numbers between 1024 and 55000).

#### **Size of the port number range:**

The difference between the port numbers must be at least **6** if you permit two simultaneous VoIP calls on your phone. The difference must be at least **4** if you only permit one VoIP call ( ¢ option **[Allow 1 VoIP call only](#page-122-1)** on **[Page 122](#page-122-1)**).

The lower of the port numbers in the range (in the left-hand field) must be an **even** number. If you enter an odd number, the next lowest even number will be selected automatically (e.g. if you enter 5003, then 5002 is set automatically).

The default port number for voice transmission is 5004.

**Use random ports = Yes**

**SIP port** Enter the port number range from which the SIP port is to be dialled.

Enter the lowest port number in the port number range in the left-hand field and the highest number in the right-hand field (numbers between 1024 and 49152).

This port number range must not overlap with the range specified for **RTP port**. The default range is 5060 to 5076.

**RTP port** Specify a range of port numbers from which the RTP ports are to be dialled. Enter the lowest port number in the port number range in the left-hand field and the highest number in the right-hand field.

The default range is 5004 to 5020.

▶ Now select Set to save your settings.

**Web configurator – Setting the phone using a PC**

# **Messaging**

Your Gigaset A580 IP base station has messaging functions that can be used via a handset with messaging capability, e.g. a **Gigaset** S67H, S68H, SL37H or C47H handset, which you can register to your base station.

The following messaging functions are available:

 $\blacklozenge$  Messenger functions

The messenger client in your base station enables **instant messaging** (immediate message transfer, chatting). The phone supports the XMPP messenger (Jabber).

 $\triangle$  E-mail functions

Your phone checks at regular intervals whether new e-mail messages have arrived in your incoming e-mail server. On a handset with messaging capability, new e-mail messages are displayed in the form of e-mail notifications (e-mail sender and subject). You can read approximately the first 500 to 600 characters of a text e-mail on the handset.

# **Saving messenger access data**

In order to be able to use your base station's messenger functions, you need to register a handset with messaging capability and save the access data for your messenger server in the phone.

Your base station is already registered with the Gigaset.net Jabber server. An account has been assigned to your phone. You can chat to other Gigaset.net subscribers via this account. To do this, you need to log on to the Gigaset.net messenger server via your PC's Web browser using only this account, and then create a buddy list (  $\rightarrow$  "[Setting up a Gigaset.net Jabber account](#page-137-0)", **[Page 137](#page-137-0)**).

You can also register with another instant messaging provider that supports XMPP Messenger (Jabber).

In order for you to use your phone's messenger to "go online" and "chat" on the Internet, the access data of a messenger server must be saved on your phone.

You can define a **Resource** name and a **Priority** for your phone. Both are required if you are logged in (online) on the messenger server with several devices (phone, desktop PC and laptop) at the same time using the same Jabber ID**.**

The **Resource** name is used to distinguish between these devices. The phone cannot log in to the messenger server if it does not have a resource name.

You should assign a **Priority** as each message will only be sent to one device for each Jabber ID. The **Priority** determines which of the devices receives the message.

### **Example**

You are online using one of your phone's handsets and your PC both at the same time. You have assigned your phone (**Resource** name "**phone**") **Priority 5** and your PC (**Resource** name "PC") priority 10. In this case, any message addressed to your Jabber ID will be sent to your phone.

- **▶** Open the following Web page: Settings → Messaging → Messenger.
- ▶ In the Messenger Account field, select whether you wish to use the Gigaset.net Jabber server or another provider's messenger server (**Other**).

The access data for **Gigaset.net** is already stored in the base station. It is displayed in **Jabber ID**, **Authentication password** and **Jabber server**. With this data you can also register with the Gigaset.net Jabber server through your PC.

- ▶ Enter the user ID (max. 50 characters) and password (max. 20 characters) that you used to register with the messenger server in the **Jabber ID** and **Authentication password** fields. If you have selected **Messenger Account = Gigaset.net** the fields are preset with your Gigaset.net account.
- ▶ In the Jabber server field, enter the IP address or the DNS name of the messenger server with which you are registered for instant messaging. Max. 74 alphanumeric characters.

If you have selected **Messenger Account = Gigaset.net**, the field is preconfigured with the name of the Gigaset.net server.

 $\triangleright$  Enter the number of the communication port on the Jabber server in the **Jabber server port** field. The default port is 5222.

If you have selected **Messenger Account = Gigaset.net,** the port number is preconfigured.

- ▶ Enter a resource name (max. 20 characters) in the Resource field. The default is: **phone**.
- ▶ Enter the priority for your phone in the Priority field. Select a number between -128 (highest priority) and 127 (lowest priority) for the priority. The default is: 5
- ¤ Select **Set**.

### <span id="page-137-0"></span>**Setting up a Gigaset.net Jabber account**

Your phone is already registered with the Gigaset.net Jabber server. An account has been assigned to your phone.

In order to chat with other Gigaset.net subscribers via this account, you must add the required Gigaset.net subscribers to a contact list (buddy list) on your PC. You can use any conventional Jabber client for this (e.g. PSI, Miranda; see e.g. [http://www.swissjabber.ch\)](http://www.swissjabber.ch).

Do the following so you can use your Gigaset.net Jabber account:

- ▶ Start the Web configurator, open the Settings → Messaging → Messenger Web page and select the **Messenger Account Gigaset.net** field. Your account data is displayed in **Jabber ID** and **Authentication password**. You will need these to create a buddy list via the Jabber client on the PC.
- ▶ Start your Jabber client on the PC.
- ▶ Enter your Gigaset.net Jabber ID on the Jabber client as a new account. The Jabber ID consists of your Gigaset.net number and "@iabber.gigaset.net". Example: 12345678901#9@jabber.gigaset.net
- ▶ Then enter your Authentication password.

**Please note**

- ◆ Do not select the option "Create new account". Your Gigaset.net Jabber account has already been created in Gigaset.net.
- ◆ The option "SSL connection" must be **deactivated** in the Jabber client.
- ▶ Now you can enter Gigaset.net subscribers as contacts (buddies). For the Jabber ID of each subscriber, enter the subscriber's Gigaset.net number with "@jabber.gigaset.net" (example: 2141524901#9@jabber.gigaset.net).

A request to "Add to contact list" will be sent to the subscriber.

If the subscriber accepts this request, they will be added to your buddy list.

**Please note**

For information on how to go online with your handset with messaging capability and chat to or call buddies, please see the extensive user guides for the Gigaset S675 IP or C470 IP, for example. These are available on the Internet at:

<www.gigaset.com>

## **Making e-mail settings**

You must store the address or DNS name of your incoming e-mail server and your personal access data in the phone and activate the e-mail check with the incoming e-mail server, so that the phone can establish a connection to the incoming e-mail server and connect to your mailbox.

- ▶ Open the following Web page: Settings → Messaging → E-Mail.
- ▶ Enter the user name (account name) agreed with the Internet provider (max. 74 characters) in the **Authentication Name** field.
- $\triangleright$  Enter the password agreed with the provider for accessing the incoming e-mail server (max. 32 characters; case sensitive) in the **Authentication password** field.
- ▶ Enter the name of the incoming e-mail server (POP3 server) (max. 74 characters) in the **POP3 Server** field. Example: pop.theserver.com.
- ▶ From the Check for new e-mail list select the time interval at which your phone should check if new messages have arrived in your incoming e-mail server. Select **Never** to deactivate the prompt. Select one of the other values to activate the prompt for new e-mail messages.
- ▶ Select the Set button to save the settings in your phone.

#### **Please note**

For information on how e-mail messages are displayed and opened on your handset with messaging-capability, please see the extensive user guides for the Gigaset S675 IP or C470 IP for example. These are available on the Internet at: <www.gigaset.com>

# **Configuring info services/activating idle display**

You can configure your registered Gigaset C47H handsets to display customised text information (e.g. weather reports, RSS feeds) in the [idle display. T](#page-82-0)o do this you must set the **Info Services** screensaver on the handset (£**Page 82**). The same applies to a registered Gigaset C38H handset.

### **Configuring info services**

**Please note**

The weather report is preset. It is shown in the handset's idle display as soon as you set the **Info Services** screensaver.

- ▶ Open the following Web page: Settings → Services.
- ¤ Click on the link in the **Info Services Configuration** area <www.gigaset.net/myaccount>

or enter the URL into the address field of a different browser window.

The Web page for Gigaset.net info services is opened. You are already registered with your Gigaset.net user ID. Your Gigaset.net user ID and your password are displayed in the **Info Services Configuration** area of the **Services** page of the Web configurator.

This will open a web page where you can compile your info service.

▶ Define which information should be sent regularly to your handset.

### **Activating the display of info services for Gigaset S67H, S68H, SL37H and C47H handsets**

You can also display the selected text information on a Gigaset S67H, S68H, SL37H or C47H handset that is registered to your base station.

If one of these handsets is registered to your base station the **Activate Info Services** area in which you can activate the display for these handsets is displayed on the **Services** web page.

- ▶ Open the following Web page: Settings → Services.
- ¤ In the **Activate Info Services** area, activate **Yes** / **No** to activate or deactivate the display of text information.
- ▶ Select the Set button to save the settings in your phone.

If text information is available it is displayed in idle display on all registered Gigaset S67H, S68H, SL37H or C47H handsets for which the digital clock is set as the screensaver.

The text information overwrites the digital clock.

# **Selecting and registering online directories for access**

You can use online directories (net directory and classified directory) on your handset. You can use your telephone's Web configurator to define which online directory you wish to use.

You can also elect to display the name under which the caller making an incoming call is saved in the online or Gigaset.net directory (**Display of caller's name**) – in the call display on the handset and in the caller list.

**Precondition:** This function is supported by the provider of the online directory.

▶ Open the following Web page: Settings → Services.

The settings are made in the **Online Directory** area.

▶ Select the provider whose online directory you wish to use from the Provider list. Select "**none**" if you do not wish to use an online directory.

The following fields are displayed depending on the **Provider** you select:

**Display of caller's name**

This is displayed if the provider supports copying the caller name from the online directory to the call display.

▶ Select On to update the display.

**Authentication Name, Authentication password**

These are displayed if you need to register with the provider to gain access to certain services:

- $\bullet$  Some providers require you to register every time you want to access their online directory. They require registration with user name and password for access to the online directory. You will need to save this data to your base station.
- $\triangle$  Other providers differentiate between standard and premium services. You can access standard services **without** entering user name and password. But you will have to register to use the premium services. You will need to save the access data in your base station to gain access to premium services.
- ▶ Enter the data received from the provider in the Authentication Name (max. 74 characters) and **Authentication password** (max. 20 characters) fields.
- ▶ Select the Set button to save the settings in your phone.
- **Please note**
- ◆ How to use online directories on handsets, → [Page 65](#page-65-0).
- ◆ In the handset's list of online directories (press and **hold D**), provider-specific names of the online directory are displayed. The standard names **Online Directory** and **Yellow Pages** are displayed in the local directory**.**
- ◆ If you select "none" from the Provider list, the entries for online and classified directories will not be displayed in the handset's list of online directories. The directory entries for the online directory and the classified directories are retained, but you cannot establish a connection with them.

# **Changing internal handset numbers and names**

Each handset is **automatically** assigned an internal number (1 to 6) and an [internal name](#page-75-0) ("**INT 1**", "**INT 2**" etc.) when it registers with the base station (→ Page 75).

The internal numbers and names of all registered handsets can be changed.

**Please note** For information on how to change internal names and numbers,  $\rightarrow$  [Page 77](#page-77-0).

▶ Open the following Web page: Settings → Handsets.

The names and internal numbers of all registered handsets are displayed in the **Registered Handsets** area.

- ▶ Select the handset whose number/name you want to change.
- ▶ Changing numbers: Select the internal number that you want to assign to the handset in the **No.** column of the handset. If a handset with this internal number already exists, you will also have to change the number allocation for this handset. The internal numbers 1-6 can only be assigned once each.
- ¤ **Changing names:** If necessary, change the name of the handset in the **Name** column. The name may contain up to 10 characters.
- $\blacktriangleright$  If necessary, repeat the process for other handsets.
- ▶ Select Set to save the settings.

The changes are saved in the internal lists of all registered handsets. Handsets are sorted by their internal numbers in the internal list. The order of the handsets in the list can therefore be changed.

#### **Please note**

If an internal number has been entered twice, a message will appear. The internal numbers are not changed.

# **Loading and deleting handset directories to/from the PC**

The Web configurator has the following options for editing the directories of the registered handsets.

- $\triangle$  Store the handset directories on a PC. Entries are stored in vCard format in a vcf file on the PC. You can edit these files with an ASCII editor (e.g. Notepad/Editor in Windows Accessories) and load them onto any registered handset. You can also transfer directory entries to your PC address book (e.g. Outlook Express™ address book).
- ◆ Copy contact details from your PC address book to handset directories. Export the contacts, e.g. with Outlook Express ™ to vcf files (vCards) and copy them to handset directories using the Web configurator.
- $\blacklozenge$  Delete the directory on the handset. If you have edited the directory file (vcf file) on the PC and would like to use this modified directory on the handset, you can delete the current directory from the handset first. **Tip:** Back up the current directory on your PC before deleting it. You can then load it back onto the handset if the modified directory is affected by formatting errors and some, or all, of it cannot be loaded onto the handset.
	- **Please note**
- $\blacklozenge$  You can find information on the vCard format (vcf) on the Internet, e.g. under:

<www.en.wikipedia.org/wiki/VCard>or <www.de.wikipedia.org/wiki/VCard>

(You can set the display language at the bottom left-hand side in the navigation area of the Web page.)

 $\blacklozenge$  If you want to transfer a handset directory (vcf file) saved on the PC that contains numerous entries to a Microsoft Outlook™ address book, please note the following:

Microsoft Outlook™ only ever transfers the first (directory) entry from the vcf file to its address book.

### **Preconditions:**

- $\blacklozenge$  The handset can send and receive directory entries.
- $\blacklozenge$  The handset is activated and is in idle status.
- ▶ Open the following Web page: Settings → Handsets.

The names of all registered handsets are displayed in the **Directory** area.

▶ Select the handset for which you want to save or edit the directory. To do this, click on the option before the handset.

# **Loading the directory file from the PC to the handset**

- ▶ In the Transfer directory to handset area, specify the vcf file you want to load on to the handset (complete path name), or select **Browse...** and navigate your way to the file.
- ▶ Select Transfer button to start the transfer.

The display will show how many of the entries from the vcf file are being transferred to the directory.

### **Transfer rules**

The directory entries from a vcf file that are loaded onto the handset will be added to the directory. If an entry already exists for a name, it will either be supplemented or a new entry for the name will be created. The process will not overwrite or delete any phone numbers.

**Please note**

Depending on your handset type, up to 3 entries with the same name will be created in the handset directory for each vCard – one entry per entered number.

## **Loading the directory from the handset to the PC**

- ▶ Select Save in the Handset Directory area. A Windows dialogue box will be shown to save the file.
- $\triangleright$  Enter the directory on the PC (complete path name) in which the directory file is to be stored. Select **Save** or **OK**.

## **Deleting the directory**

- ▶ Select Delete in the Handset Directory area.
- ▶ Confirm the security prompt Telephone directory of the selected handset will be **deleted. Continue?** with **OK**.

This deletes all the entries in the directory, including the entries for online directories.

**Please note**

For how to delete the directory on the handset,  $\rightarrow$  [Page 63](#page-63-0).
### **Directory file content (vcf file)**

The following data (if available) is written into the vcf file for entry into the directory or transferred from a vcf file into the handset directory.

- §§1§§ Name
- **•** First name
- §§3§§ Number
- ■§§Number (office)
- § Number (mobile)
- §§6§§ E-mail address
- **7** Date (YYYY-MM-DD) and time of the reminder call (HH:MM) separated by a "**T**" (example: 2008-01-12T11:00).
- Identification as VIP (X-SIEMENS-VIP:1)

Other information that a vCard may contain is not entered into the handset directory.

### **Example for an entry in vCard format:**

BEGIN:VCARD VERSION:2.1 N:Smith;Anna TEL;HOME:1234567890 TEL;WORK:0299123456 TEL;MOBILE:0175987654321 EMAIL:anna@smith.com BDAY:2008-01-12T11:00 X-SIEMENS-VIP:1 END:VCARD

## <span id="page-144-0"></span>**Activating VoIP status message display**

You can display VoIP status messages on your handset when there are VoIP connection problems. These messages give you information on the status of a connection and contain a provider-specific status code that helps the service team when they are analysing the problem.

▶ Open the following Web page: Settings → Handsets.

**Area VoIP Status** 

▶ Select Yes next to Show VoIP status on handset to activate the status message display.

If you select **No**, no VoIP status messages are displayed.

▶ Select Set to save the changes.

### **Please note**

A table with possible status codes and their meaning can be found in the appendix,  $\rightarrow$  [Page 154](#page-154-0).

### <span id="page-145-0"></span>**Starting a firmware update**

If necessary, you can load updates of the base station firmware onto your phone.

The server on which Gigaset Communications makes new firmware versions available for your base station is set by default. The URL of this Internet server is displayed in the **Data server** field.

You should only change this URL under exceptional circumstances (e.g. if requested to do so due to a malfunction). This address is also used to load provider information from the Internet. You should therefore make a note of the default URL before you overwrite it. Otherwise, you will only be able to reacti[vate the defa](#page-89-0)ult URL by resetting the base station back to the default settings (£ **Page 89**).

**Please note**

- $\blacklozenge$  When updating from the Internet, checks are made to ensure that no **newer** version of the firmware exists. If this is not the case, the operation is terminated.
- $\blacklozenge$  The firmware is only loaded from the Internet if you have not entered a local file in the **User defined firmware file** field prior to the update.

### **Preconditions:**

- $\blacklozenge$  No calls are being made via the fixed line network or VoIP.
- $\blacklozenge$  There is no internal connection between registered handsets or to GHC devices.
- $\blacklozenge$  The base station menu is not open in any of the handsets.
- ▶ Open the following Web page: Settings → Miscellaneous.
- ▶ Select the Update Firmware button.

The firmware is updated. This process can take up to 3 minutes.

**Please note**

You can also start the firmware update on the handset ( $\rightarrow$  [Page 91](#page-91-0)).

**Web configurator – Setting the phone using a PC**

### **Firmware update from local firmware file**

In exceptional circumstances you may receive, for example, a firmware file from Service that you can upload from the local PC to your telephone (e.g. because the firmware update via the Internet did not work).

**Precondition**: A Web server is running on the local PC (e.g. Apache).

- ▶ First load the firmware file onto your PC.
- ▶ In the User defined firmware file field, enter the IP address of the PC in your local network and the complete path and name of the firmware file on the PC (maximum 74 characters). Example: 192.168.2.105/A580IP/FW\_file.bin.
- ▶ Select Set to save the changes.
- ▶ Select the Update Firmware button to start the update.

This setting is automatically used for **this particular** firmware update. The URL in the **Data server** field is saved and used again for subsequent firmware updates. You will have to re-enter the IP address and file name if you need to carry out another update with a firmware file on your local PC.

### **Please note**

If an error arises during a firmware update from a local PC, the most recent version of the firmware is automatically downloaded from the Internet.

### **Activating/deactivating the automatic version check**

When the version check is activated, the phone checks on a daily basis whether the Gigaset configuration server has a new version of the phone firmware or the provider profile (general provider data).

If a new version is available, a notification is sent to the handset and the mes[sage key will f](#page-91-1)lash. You can then carry out an automatic update of the firmware (£ **Page 91**) or of the provider data.

- ▶ Open the following Web page: Settings → Miscellaneous.
- ▶ Select Yes next to Automatic check for software/profile updates to activate the automatic version check.

Select **No** if you do not want a version check to be carried out.

▶ Select Set to save the changes.

### **Please note**

If the telephone is not connected to the Internet at the time when the check for new versions is to be carried out (e.g. because the router is deactivated), the check is carried out as soon as the phone is reconnected to the Internet.

### <span id="page-147-0"></span>**Copying the date/time from time server**

The date and time are shown in the idle display of registered handsets. They are important, for example, for stating the correct time in the calls list and for the "alarm clock" function.

There are two methods for updating the time [and date on](#page-14-0) your base station: manually with one of the registered handsets  $(4)$  Page 14) or automatically by synchronisation with a time server on the Internet.

Activate/deactivate synchronisation with a time server as follows:

- ▶ Open the following Web page: Settings → Miscellaneous.
- ▶ In the Automatic adjustment of System Time with Time Server field select Yes to activate synchronisation between base station and a time server. If you select **No** the base station will not adopt time settings from a time server. In this case you should set the time and date manually using a handset.
- ▶ The Last synchronisation with time server field shows the last time the base station compared the time and date settings with a time server.
- ▶ In the Time Server field, enter the Internet address or name of the time server from which the base station should adopt its time and date settings (maximum 74 characters). The time server "europe.pool.ntp.org" is set as default on the base station. You can overwrite the setting.
- ▶ From the Country list, select the country in which your base station is being operated.
- ▶ The Time Zone field shows the valid time zone for the Country. It shows the deviation between local time (not summer time) and Greenwich Mean Time (GMT).

If a country is divided into various time zones, they will all appear in the list. Select the appropriate **Time Zone** for the base station from the list.

▶ The Automatically adjust clock to summer-time changes field will be displayed if your time zone differentiates between summer time and standard time. Select **On** if you want the time to change automatically to summer time or standard time when summer time begins and ends respectively.

Select **Off** if you do not want to change to summer time.

**Please note:** If the date and time are updated by a time server that automatically switches between summer time and standard time, you must always select **Off** here.

▶ Select the Set button to save the settings in your phone.

Once you have activated synchronisation, the time and date will be compared with a time server as soon as an Internet connection is established.

Synchronisation will usually occur once a day (at night) if synchronisation is activated. Any additional synchronisation will take place only after each new system start of the base station (e.g. after a firmware update or a power cut).

If you register a new handset on your base station it will assume the time and date of the base station without any additional synchronisation with the time server.

Date and time settings are transferred to every handset after synchronisation.

- **Please note**
- $\blacklozenge$  The default time server "europe.pool.ntp.org" will remain stored in the base station even if you overwrite it. If you delete your time server from the **Time Server** field and synchronisation is still activated, the base station will continue to synchronise with the default time server. However, it will no longer appear in the **Time Server** field.
- ◆ If you have entered your own time server in the Time Server field and the base station is unable to synchronise for ten consecutive attempts, the base station will synchronise with the default time server on the next synchronisation.
- $\blacklozenge$  If you have deactivated synchronisation with a time server, and if the date and time are not set on any handset, then the base station will attempt to reference date and time settings from the CLIP information of an incoming call.

### <span id="page-148-0"></span>**Querying the phone status**

General information about your phone is displayed.

▶ In the menu list, select the Status tab.

The following information is displayed:

### **Area: IP Configuration**

**IP address** The phone's current IP address within the local network. For assigning the IP address, → [Page 107](#page-107-0).

**MAC address**

The phone's device address.

**Area: Software**

**Firmware version** 

Version of the firmware currently download[ed on the pho](#page-91-0)ne. You can download updates of the firmware to your phone (£**Page 91**). Firmware updates are available on the Internet.

### **EEPROM version**

Version of your phone's EEPROM storage chip (£ **[Page 178](#page-178-0)**).

# **Customer service & product warranty – Australia and New Zealand**

### **IMPORTANT**

Please retain your sales receipt as proof of the date of purchase.

### **Customer Service**

If you require assistance in operating this product please contact us

[AUS: 1300 780 878 or by e-mail at the Customer Care section of our website at](http://www.gigaset.com/au) 

#### [w](http://www.gigaset.com/au)ww.gigaset.com/au

[NZ: 0800 780 878 or by e-mail at the Customer Care section of our website at](http://www.gigaset.com/au) 

### [w](http://www.gigaset.com/au)ww.gigaset.com/au

If you are trying to access a Network Service and require assistance specifically related to the network service or would like to subscribe to the service, contact your service provider.

### **Product Warranty**

Subject to the conditions below, this product, excluding battery and accessory devices, is guaranteed against any defect in materials or workmanship under conditions of normal use for a period of 24 months from date of purchase.

The benefits conferred by this warranty are in addition to other warranties and remedies that are implied under the Australian Trade Practices Act and similar Country, State and Territory laws (Statutory Rights).

Subject to your Statutory Rights, the goods will not be eligible for service under this warranty if:

- 1. Proof of purchase cannot be provided;
- 2. The defect was caused by an accident, misuse, abuse, improper installation or operation, vermin infestation, lack of reasonable care, unauthorised modification, loss of parts, tampering or attempted repair by a person not authorised by Gigaset; or
- 3. The product has been damaged by lightning or a mains power surge.
- 4. The Phone was not imported into Australia by Gigaset Communications GmbH.

To obtain service during the terms of this warranty call the Information Line on

[AUS: 1300 780 878 or by e-mail at the Customer Care section of our website at](http://www.gigaset.com/au) 

#### [w](http://www.gigaset.com/au)ww.gigaset.com/au

NZ: 0800 780 878

#### **Customer service & product warranty – Australia and New Zealand**

If it is necessary to have the product serviced, the Customer Service Representative will inform you of the product return process.

Please ensure that:

- 1. You provide proof of purchase;
- 2. Your product is suitably packaged; and
- 3. You have included all components from the original purchase.

Subject to your Statutory Rights:

- 1. Any claim under this warranty is limited to the cost of repair or replacement of the product; and
- 2. If the goods are found to be in sound working order by the authorised service centre, you may be charged a fee for service and for any other direct costs associated with having the product delivered for service.

Replacement or repair services are only offered for products purchased in Australia and New Zealand that bear Gigaset Communications GmbH local registered N Number and Telepermit markings.

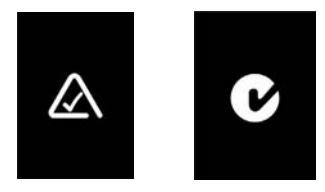

Please have your proof of purchase ready when calling.

### **Questions and answers**

If you have any questions about the use of your phone, you can contact us 24/7 at [www.gigaset.com/customercare.](www.gigaset.com/customercare) The table below contains a list of common problems and possible solutions.

**Please note**

To support the service team, it can be helpful if you have the following information to hand:

- ◆ Version of firmware, EEPROM and your phone's MAC address You can check this information with the Web configurator ( $\rightarrow$  [Page 148](#page-148-0)). For how to display the MAC address on your handset,  $\rightarrow$  [Page 96](#page-96-0).
- ◆ VoIP status code (→ [Page 154](#page-154-1)) For problems with VoIP connecti[ons, you sho](#page-94-0)uld set VoIP status messages to be displayed on your handset (£ **Page 94**, **[Page 144](#page-144-0)**). These messages contain a status code that helps when the problem is analysed.

#### **The display is blank.**

- 1. The handset is not switched on.
	- **EXECUTE:** Press and **hold** the end call key  $\boxed{\circ}$ .
- 2. The battery is flat.
	- $\triangleright$  Charge the battery or replace it ( $\rightarrow$  [Page 12](#page-12-0)).

#### "**Base" is flashing in the display.**

- 1. The handset is out of range of the base station or the base station's range has decreased because Eco mode is active.
	- Move the handset closer to the ba[se station.](#page-72-0)
	- ▶ If necessary, deactivate Eco mode (→ Page 72).
- 2. The handset has been d[e-registered.](#page-75-0)
	- $\blacktriangleright$  Register the handset ( $\blacktriangleright$  Page 75).
- 3. The base station is not switched on.
	- **▶** Check the base station's mains adapter (→ [Page 18](#page-18-0)).
- 4. The base station firmware is currently being updated (automatically).

 $\blacktriangleright$  Please wait until the update is complete.

#### **Handset does not ring.**

The ringer is deactivated.

▶ Activate the ringer (**→** [Page 86](#page-86-0)).

#### **You cannot hear a ringer/dialling tone from the fixed line network.**

The phone cord supplied has not been used or has been replaced by a new cord with the wrong pin connections.

 $\blacktriangleright$  Please always use the phone cord suppli[ed or ensure th](#page-161-0)at the pin connections are correct when purchasing from a retailer (→ Page 161).

#### **Error tone sounds after system PIN prompt.**

You have entered the wrong system PIN.

 $\blacktriangleright$  Re-enter system PIN.

Have you forgotten the system PIN?

▶ Reset the base station to set the system PIN back to 0000 (→ [Page 89](#page-89-1)).

#### **The other party cannot hear you.**

You have pressed the  $\overline{M}$  key or the Mute display key. The [handset is "m](#page-46-0)uted". **▶ Press the On** display key to re-activate the microphone (→ Page 46).

**When making calls from [the fixed line](#page-42-0) network, the caller's phone number is not displayed although CLIP (→ Page 42) is set.** 

Calling Line Identification is not enabled.

**►** The **caller** should ask his network provider to enable Calling Line Identification (CLI).

**You hear an error tone when keying an input** (a descending tone sequence).

Action has failed/invalid input.

 $\blacktriangleright$  Repeat the operation.

**You cannot connect to the router and the phone is assigned a static IP address.** Check on the router whether the IP address is already being used by another device in the LAN or belongs to the block of IP addresses that is reserved on the router for dynamic address assignment. If necessary, change the phone's IP address (→ [Page 94](#page-94-1)). **You have made a call via VoIP but cannot hear the other caller.** Your phone is conne[cted to a router](#page-117-0) with NAT/firewall. **▶ Your STUN server (→ Page 117) or outbound proxy (→ [Page 118](#page-118-0)) settings are** incomplete or incorrect. Check the settings. ¥ [No outbound p](#page-118-1)roxy is entered or the outbound proxy mode **Never** is activated (£**Page 118**) and your phone is connected to a router with symmetric NAT or a blocking firewall.  $\triangleright$  Port forwarding is activated on your router, but no permanent IP address has been assigned to your phone. **You cannot make calls via VoIP. Server not accessible** is displayed. First wait a few minutes. This is often a short-term event that corrects itself after a short time. If the message continues to be displayed, proceed as follows: Check whether your phone's Ethernet cable is correctly connected to the router. Check your router's cable connection to the Internet. Check whether the phone is connected to the LAN. Send a ping command, e.g. from your PC, to the phone (ping  $\Box$  < local IP address of the phone>). It may be that no IP address could be assigned to the phone or a permanently set IP address is already assigned to another LAN subscriber. Check the settings on the router, you may have to activate the DHCP server. **You cannot make calls via VoIP. SIP registration failed** is displayed. First wait a few minutes. This is often a short-term event that corrects itself after a short time. The message may still be displayed for the following reasons: 1. The personal VoIP access data ( **Username, Authentication Name** and **Authentication Password**) that you have entered may be incomplete or incorrect. ▶ Check your information. Particularly check your use of upper and lower case. 2. The general settings for your VoIP provider are incomplete or incorrect (incorrect server address).  $\blacktriangleright$  Start the Web configurator and check the settings. **You cannot make calls via VoIP.** VoIP config. error: xxx appears in the display (xxx = VoIP status code). You are trying to make a call via a VoIP connection that is not properly configured.  $\blacktriangleright$  Start the Web configurator and check the settings. Possible status codes and their meanings are listed on **[Page 154](#page-154-1)**. **The phone does not dial an entered number.** The display shows **Not possible!**. The number may be blocked (dialling plan). ▶ Open the Dialling Plans Web page of the Web configurator and delete or deactivate the block if necessary.

#### **You cannot establish a connection to the phone with your PC's Web browser.**

- $\blacktriangleright$  When establishing a connection, check the phone's local IP address that has been entered. You can check the IP address on your handset.
- $\triangleright$  Check the LAN connections for the PC and phone.
- $\blacktriangleright$  Check that your phone can be reached. Send a ping command, e.g. from your PC, to the phone (ping  $\overline{a}$  <local IP address of the phone>).
- ¥ You have tried to reach the phone via a secure http (https://...). Try again with http:/ /....

#### **You cannot be reached for calls from the Internet.**

- $\blacktriangleright$  There is no entry fo[r your phone in](#page-118-2) your router's routing table. Check the settings for the NAT refresh time (→ Page 118).
- ▶ Your phone is not registered with the VoIP provider.
- You have entered the wrong user ID or an incorrect domain ( $\rightarrow$  [Page 115](#page-115-0)).

#### **No firmware update or VoIP profile download is carried out.**

- 1. If **Not possible, try later.** is displayed, the VoIP connections may be busy or a download/ update is already being carried out.
	- $\blacktriangleright$  Repeat the process at a later time.
- 2. If **File corrupt** is displayed, the firmware or profile file may be invalid.
	- $\blacktriangleright$  Please only use firmware and downl[oads that are m](#page-145-0)ade available on the preconfigured Gigaset configuration server (£**Page 145**) or at [www.gigaset.com/customercare.](www.gigaset.com/customercare)

#### 3. If **Server not available** is displayed, the download server may not be accessible.

- ▶ The server is currently not accessible. Repeat the pr[ocess at a later t](#page-145-0)ime.
- ¥ You have changed the preconfigured server address (£**Page 145**). Correct the address. If necessary, reset the base station.
- 4. If **Transmission error XXX** is displayed, an error has occurred during the transmission of the file. An HTTP error code is displayed for XXX.
	- ▶ Repeat the process. If the error occurs again, consult the Service department.
- 5. If **Please check IP settings** is displayed, your phone may not be connected to the Internet.
	- $\blacktriangleright$  Check the cable connections between the phone and router and between the router and the Internet.
	- $\blacktriangleright$  Check whether the phone is connected to the LAN, i.e. it can be reached at its IP address.

#### **You cannot listen to or control a network mailbox.**

VoIP:

Your VoIP provider does not support the type of DTMF signalling set up on your phone.

 $\blacktriangleright$  Ask yo[ur VoIP provide](#page-132-0)r which signalling it supports and change the settings on your phone  $($   $\rightarrow$  Page 132) if necessary.

When operating the base station within a PABX:

Your PABX is set for dial pulsing.

Set your PABX to tone dialling.

### **No time is specified for a message in the calls list.**

Date and time h[ave not been s](#page-14-0)et.

- ▶ Set date/time (  $\rightarrow$  Page 14) or
- ▶ [Activate base s](#page-147-0)tation synchronisation with a time server on the Internet ( → Page 147).

### <span id="page-154-1"></span><span id="page-154-0"></span>**VoIP status codes**

If yo[u have proble](#page-96-1)ms with your VoIP connections, activate the **Status on HS** function ( $\rightarrow$  Page 96, [Page 144](#page-144-0)). You will then receive a VoIP status code that will help you analyse the problem. Give the code to the Service department for the analysis of the problem.

In the following tables you will find the meaning of the most important status codes and messages.

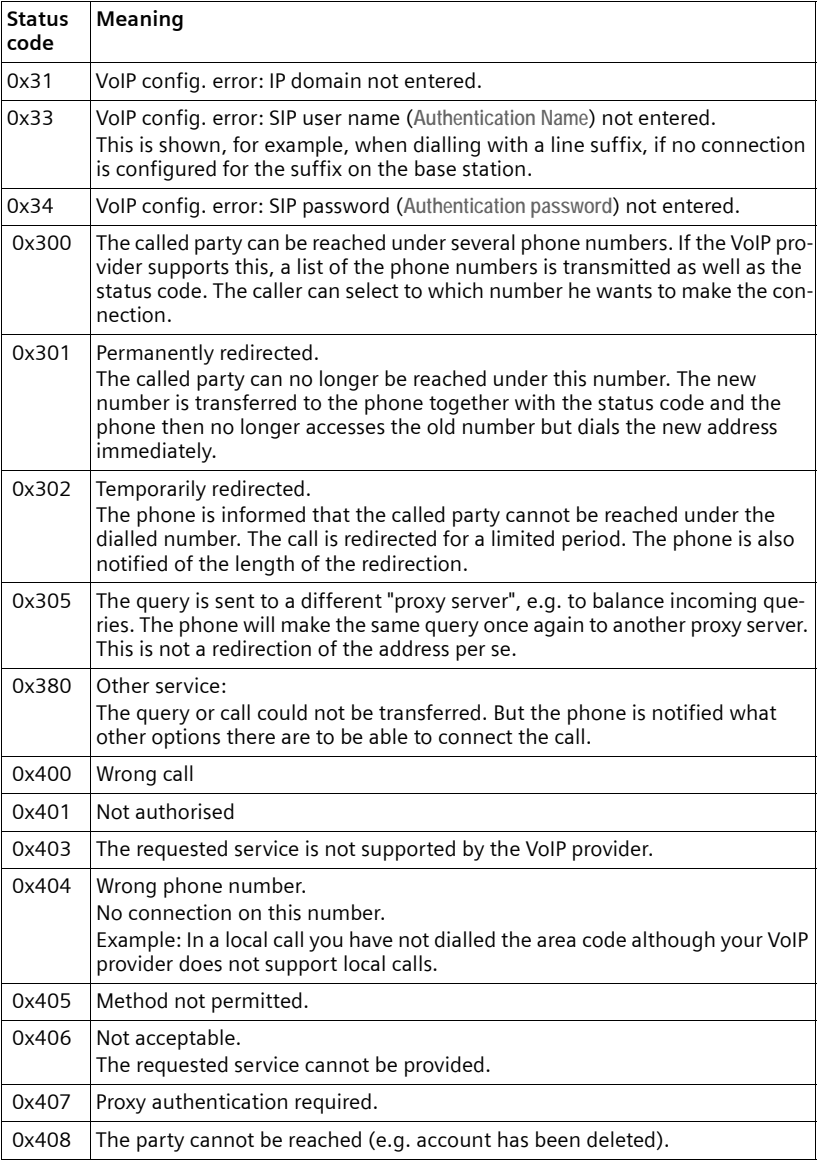

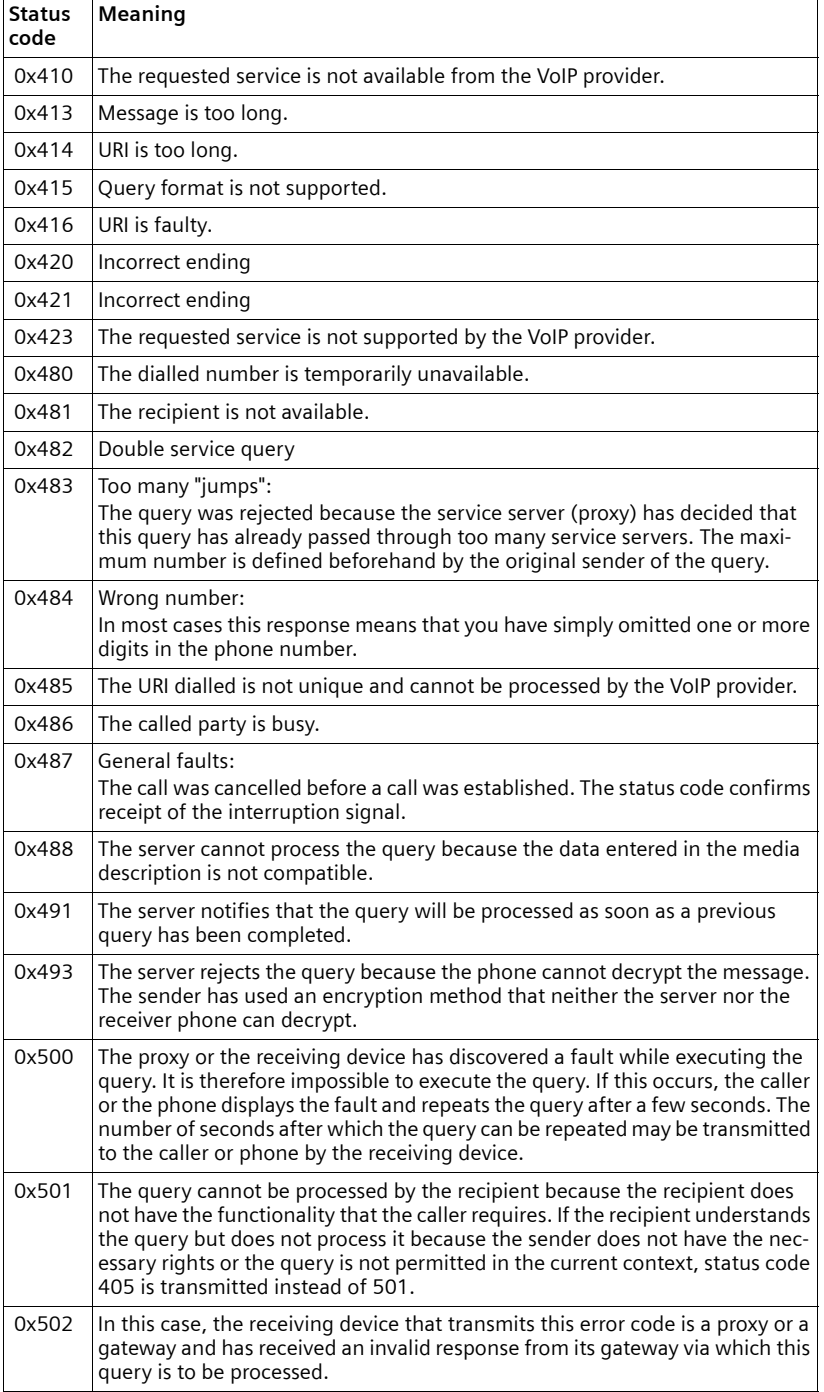

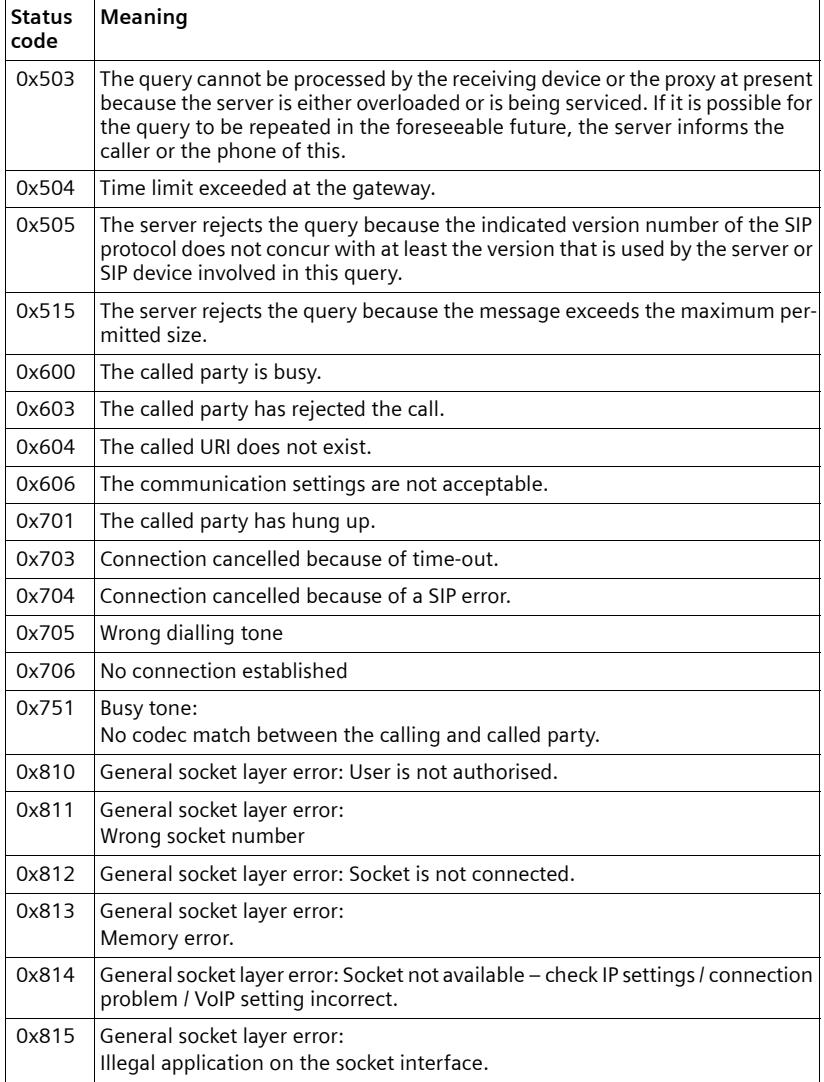

### **Checking service information**

You may need the service information of your phone (base station and handset) for Customer Services.

### **Base station service information**

**Precondition:** You are conducting an external call. The connection has been established for at least 8 seconds.

§Menu§¢**Service Info**

Confirm selection with OK.

The following information/functions can be selected with  $|\hat{\boldsymbol{\zeta}}|$ :

- **1:** Serial number of the base station (RFPI)
- **2:** Serial number of your handset (IPUI)
- **3:** Informs the service employees of the base station settings (in hex diagram), e.g. the number of registered handsets, repeater mode. The last 4 digits indicate the number of operating hours (hexadecimal).
- **4:** Variant (digits 1 to 2), version of the base station firmware (digits 3 to 5).
- **5:** Gigaset.net number of your phone. With this number a service employee can call you over the Internet without you needing to be registered with a VoIP provider. This means that the employee can test online connections and VoIP telephony irrespective of the VoIP provider.
- **6:** Device number of the base station. This contains additional information for the service employer.

**Unlock system**

Confirm selection with OK.

If necessary you can clear a provider-specific device lock with a corresponding code.

**Update profile**

Confirm selection with OK.

The current profiles of your VoIP providers (general provider data of all configured VoIP connections) are automatically loaded onto your phone. The general settings for all the VoIP connections are updated; profiles for these are available on the Gigaset server.

### **Handset service information**

When the handset is in idle status:

Press the display key Menu.

Press the following keys one after the other:  $\sqrt{a}$   $\sqrt{a}$   $\sqrt{a}$   $\sqrt{a}$   $\sqrt{a}$   $\sqrt{a}$   $\sqrt{a}$   $\sqrt{a}$   $\sqrt{a}$ 

The information displayed on the handset includes:

- **1:** Serial number (IPUI)
- **2:** Number of operating hours
- **3:** Variant, version of handset software

# **Environment**

# **Our environmental mission statement**

Gigaset Communications GmbH assumes social responsibility and is actively committed to a better world. Our ideas, technologies and actions serve people, society and the environment. The aim of our global activity is to secure sustainable life resources for humanity. We are committed to a responsibility for our products that comprises their entire life cycle. The environmental impact of products, including their manufacture, procurement, distribution, utilization, service and disposal, are already evaluated during product and process design.

Further information on environmentally friendly products and processes is available on the Internet at [www.gigaset.co](www.gigaset.com)m.

### **Environmental management system**

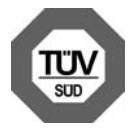

Gigaset Communications GmbH is certified pursuant to the international standards EN 14001 and ISO 9001.

**ISO 14001 (Environment):** certified since September 2007 by TüV SÜD Management Service GmbH.

**ISO 9001 (Quality):** certified since 17/02/1994 by TüV Süd Management Service GmbH.

### **Ecological energy consumption**

The use of ECO DECT ( $\rightarrow$  [Page 72](#page-72-0)) saves energy and makes an active contribution towards protecting the environment.

# **Disposal**

Batteries should not be disposed of in general household waste. Observe the local waste disposal regulations, details of which can be obtained from your local authority or the dealer you purchased the product from.

All electrical and electronic equipment must be disposed of separately from general household waste using the sites designated by local authorities.

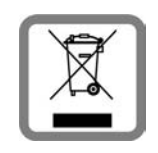

If a product displays this symbol of a crossed-out rubbish bin, the product is subject to European Directive 2002/96/EC.

The appropriate disposal and separate collection of used equipment serve to prevent potential harm to the environment and to health. They are a precondition for the re-use and recycling of used electrical and electronic equipment.

For further information on disposing of your used equipment, please contact your local authority, your refuse collection service or the dealer you purchased the product from.

# **Appendix**

### **Care**

Wipe the base station, charging cradle and handset with a **damp** cloth (do not use solvent) or an antistatic cloth.

**Never** use a dry cloth. This can cause static.

# **Contact with liquid !**

If the handset has come into contact with liquid:

- ▶ Switch off the handset and remove the battery pack immediately.
- $\blacktriangleright$  Allow the liquid to drain from the handset.
- $\triangleright$  Pat all parts dry, then place the handset with the battery compartment open and the keypad facing down in a dry, warm place **for at least 72 hours** (**not** in a microwave, oven etc.).

▶ Do not switch on the handset again until it is completely dry.

When it has fully dried out, you will normally be able to use it again.

## **Specifications**

### **Recommended batteries**

Technology: Nickel-metal-hydride (NiMH)

Size: AAA (Micro, HR03)

Voltage: 1.2 V

Capacity: 550–1000 mAh

We recommend the following battery types, because these are the only ones that guarantee the specified operating times, full functionality and long service life:

- $\triangle$  GP 700 mAh
- ◆ Yuasa Phone 700 mAh
- ◆ Yuasa Phone 800 mAh
- $\blacklozenge$  Yuasa AAA 800
- $\blacklozenge$  Peacebay 600 mAh

The device is supplied with two approved batteries.

### **Handset operating times/charging times**

The operating time of your Gigaset depends on the capacity and age of the batteries and the way they are used. (All times are maximum possible times).

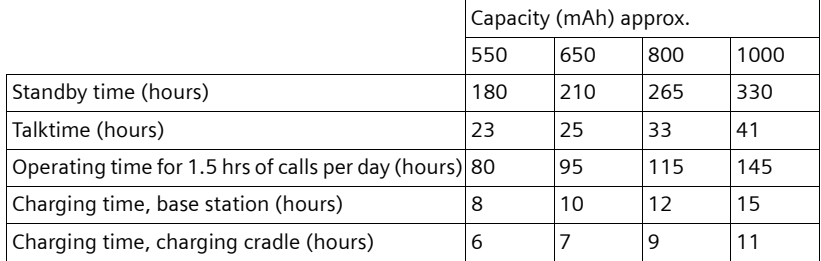

At the time of going to print, batteries up to 800 mAh were available and had been tested in the system. Due to the constant progression in battery development, the list of recommended batteries in the FAQ section of the Gigaset Customer Care pages is regularly updated:

<www.gigaset.com/customercare>

### **Base station power consumption**

The power consumption for the base station is approx. 1.3 watt.

### **Power consumption of the charging cradle**

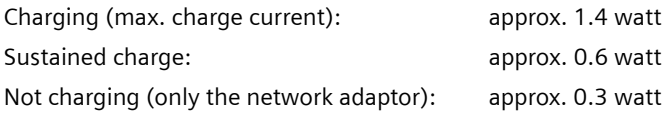

## **General specifications**

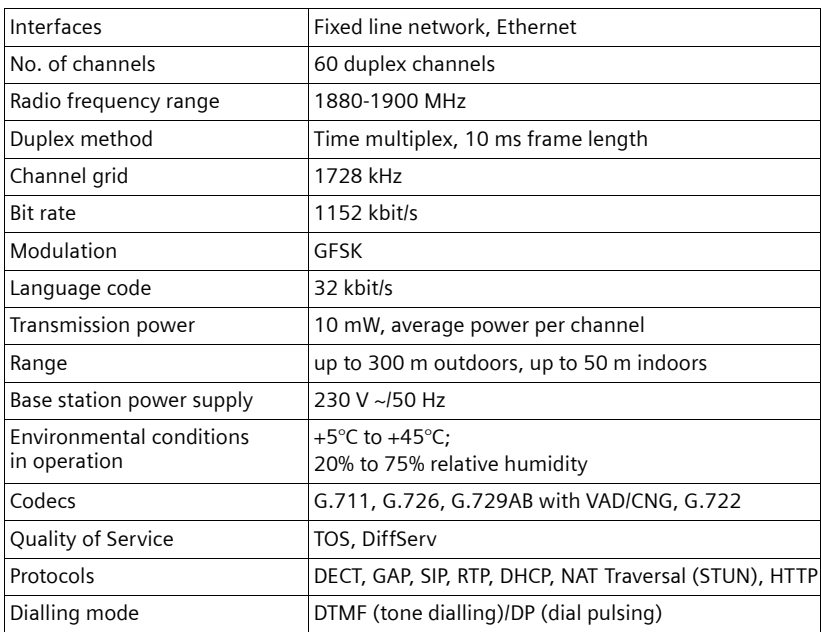

### <span id="page-161-0"></span>**Pin connections on the telephone jack**

If you buy a replacement phone cord from a retailer, make sure that the phone jack has the correct pin assignment.

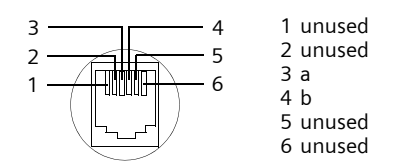

## **Writing and editing text**

The following rules apply when writing text:

- $\blacklozenge$  Use  $\Box$  ig to move the cursor to the right or left.
- $\triangle$  Characters are inserted to the left of the cursor.
- $\blacklozenge$  The first letter of the name of directory entries is automatically capitalised, followed by lower case letters.

### **Writing text/names**

Press the relevant key several times to enter letters/characters.

### **Standard characters**

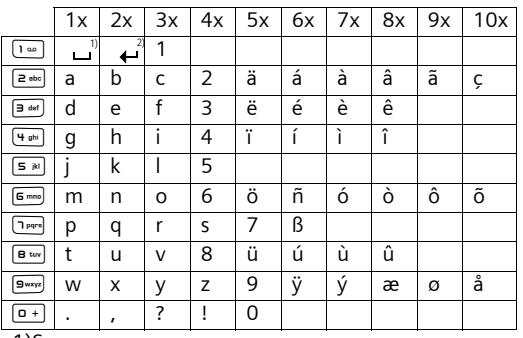

1)Space

2)Line break

When you press and **hold** a key, the characters of that key appear in the display and are highlighted one after the other. When you release the key, the highlighted character is inserted into the input field.

### **Setting upper/lower case or digits**

Press the hash key  $\overline{a}$  briefly to switch from "Abc" mode to "123" and from "123" to "abc" and from "abc" to "Abc" (upper case: 1st letter upper case, all others lower case). Press the hash key  $\overline{f}$  before entering the letter.

You can see briefly in the display whether upper case, lower case or digits is selected.

## **Gigaset A580 IP – free software**

Your Gigaset A580 IP's firmware includes free software that is licensed under the GNU Lesser General Public License. This free software was developed by a third party and is protected by copyright. You will find the licence text in its original English version on the pages that follow.

The software is provided free of charge. You are authorised to use this free software in accordance with the above-mentioned licence conditions. In the event of contradictions between these licence conditions and the Gigaset Communications GmbH licence conditions that apply for the software, the above-mentioned licence conditions shall take precedence for the free software.

The GNU Lesser General Public License (LGPL) is supplied with this product. You can also download the licence conditions from the Internet:

- ◆ The LGPL is available on the Internet at: <http://www.gnu.org/copyleft/lesser.html>
- $\bullet$  The source text, including copyright notices for free software, is currently available on the Internet at: <http://www.gigaset.com/developer>

For more information and Internet links to the source text of the free software, see the Online Support pages on the Internet at:

### [www.gigaset.com/customercare](http://www.gigaset.com/customercare)

If it is not already supplied with the product, you can request the source text, including copyright notices, from Gigaset Communications GmbH. There is a charge to cover the cost of copying and postage. Please submit this request by e-mail or fax to the following address or fax number within 3 years of purchasing this product. Please state the exact device type plus the version number of the installed device software.

Small Parts Dispatch, Bocholt, Germany

E-mail: kleinteileversand.com@gigaset.com

Fax: 0049 2871 / 91 30 29

Use of the free software contained in this product extending beyond the program sequence intended by Gigaset Communications GmbH is at the user's own risk – i.e. there shall be no claims for liability for defects against Gigaset Communications GmbH. The GNU Lesser General Public License contains references to the liability for defects of the authors or other holders of rights to the free software.

You shall have no right to assert a claim against Gigaset Communications GmbH based on liability for defects, if a defect in the product was or could have been caused by changes you have made to the programs or their configuration. Furthermore, you shall have no right to assert a claim against Gigaset Communications GmbH based on liability for defects if the free software violates the copyright of third parties.

Gigaset Communications GmbH shall not provide technical support for the software, including the free software included within it, if it has been changed.

### **GNU LESSER GENERAL PUBLIC LICENSE**

Version 2.1, February 1999

Copyright (C) 1991, 1999 Free Software Foundation, Inc., 59 Temple Place, Suite 330, Boston, MA 02111-1307 USA

Everyone is permitted to copy and distribute verbatim copies of this license document, but changing it is not allowed.

[This is the first released version of the Lesser GPL. It also counts as the successor of the GNU Library Public License, version 2, hence the version number 2.1.]

#### **Preamble**

The licenses for most software are designed to take away your freedom to share and change it. By contrast, the GNU General Public Licenses are intended to guarantee your freedom to share and change free software--to make sure the software is free for all its users.

This license, the Lesser General Public License, applies to some specially designated software packages--typically libraries--of the Free Software Foundation and other authors who decide to use it. You can use it too, but we suggest you first think carefully about whether this license or the ordinary General Public License is the better strategy to use in any particular case, based on the explanations below.

When we speak of free software, we are referring to freedom of use, not price. Our General Public Licenses are designed to make sure that you have the freedom to distribute copies of free software (and charge for this service if you wish); that you receive source code or can get it if you want it; that you can change the software and use pieces of it in new free programs; and that you are informed that you can do these things.

To protect your rights, we need to make restrictions that forbid distributors to deny you these rights or to ask you to surrender these rights. These restrictions translate to certain responsibilities for you if you distribute copies of the library or if you modify it.

For example, if you distribute copies of the library, whether gratis or for a fee, you must give the recipients all the rights that we gave you. You must make sure that they, too,

receive or can get the source code. If you link other code with the library, you must provide complete object files to the recipients, so that they can relink them with the library after making changes to the library and recompiling it. And you must show them these terms so they know their rights.

We protect your rights with a two-step method: (1) we copyright the library, and (2) we offer you this license, which gives you legal permission to copy, distribute and/or modify the library.

To protect each distributor, we want to make it very clear that there is no warranty for the free library. Also, if the library is modified by someone else and passed on, the recipients should know that what they have is not the original version, so that the original author's reputation will not be affected by problems that might be introduced by others.

Finally, software patents pose a constant threat to the existence of any free program. We wish to make sure that a company cannot effectively restrict the users of a free program by obtaining a restrictive license from a patent holder. Therefore, we insist that any patent license obtained for a version of the library must be consistent with the full freedom of use specified in this license.

Most GNU software, including some libraries, is covered by the ordinary GNU General Public License. This license, the GNU Lesser General Public License, applies to certain designated libraries, and is quite different from the ordinary General Public License. We use this license for certain libraries in order to permit linking those libraries into non-free programs.

When a program is linked with a library, whether statically or using a shared library, the combination of the two is legally speaking a combined work, a derivative of the original library. The ordinary General Public License therefore permits such linking only if the entire combination fits its criteria of freedom. The Lesser General Public License permits more lax criteria for linking other code with the library.

We call this license the "Lesser" General Public License because it does less to protect the user's freedom than the ordinary General Public License. It also provides other free software developers less of an advantage over competing non-free programs. These disadvantages are the reason we use the ordinary General Public License for many libraries. However, the Lesser license provides advantages in certain special circumstances.

For example, on rare occasions, there may be a special need to encourage the widest possible use of a certain library, so that it becomes a de-facto standard. To achieve this, non-free programs must be allowed to use the library. A more frequent case is that a free library does the same job as widely used non-free libraries. In this case, there is little to gain by limiting the free library to free software only, so we use the Lesser General Public License.

In other cases, permission to use a particular library in non-free programs enables a greater number of people to use a large body of free software. For example, permission to use the GNU C Library in non-free programs enables many more people to use the whole GNU operating system, as well as its variant, the GNU/Linux operating system.

Although the Lesser General Public License is Less protective of the users' freedom, it does ensure that the user of a program that is linked with the Library has the freedom and the wherewithal to run that program using a modified version of the Library.

The precise terms and conditions for copying, distribution and modification follow. Pay close attention to the difference between a "work based on the library" and a "work that uses the library". The former contains code derived from the library, whereas the latter must be combined with the library in order to run.

### **GNU LESSER GENERAL PUBLIC LICENSE**

#### **TERMS AND CONDITIONS FOR COPYING, DISTRIBUTION AND MODIFICATION**

**0.** This License Agreement applies to any software library or other program which contains a notice placed by the copyright holder or other authorized party saying it may be distributed under the terms of this Lesser General Public License (also called "this License"). Each licensee is addressed as "you".

A "library" means a collection of software functions and/or data prepared so as to be conveniently linked with application programs (which use some of those functions and data) to form executables.

The "Library", below, refers to any such software library or work which has been distributed under these terms. A "work based on the Library" means either the Library or any derivative work under copyright law: that is to say, a work containing the Library or a portion of it, either verbatim or with modifications and/or translated straightforwardly into another language. (Hereinafter, translation is included without limitation in the term "modification".)

"Source code" for a work means the preferred form of the work for making modifications to it. For a library, complete source code means all the source code for all modules it contains, plus any associated interface definition files, plus the scripts used to control compilation and installation of the library.

Activities other than copying, distribution and modification are not covered by this License; they are outside its scope. The act of running a program using the Library is not restricted, and output from such a program is covered only if its contents constitute a work based on the Library (independent of the use of the Library in a tool for writing it). Whether that is true depends on what the Library does and what the program that uses the Library does.

**1.** You may copy and distribute verbatim copies of the Library's complete source code as you receive it, in any medium, provided that you conspicuously and appropriately publish on each copy an appropriate copyright notice and disclaimer of warranty; keep intact all the notices that refer to this License and to the absence of any warranty; and distribute a copy of this License along with the Library.

You may charge a fee for the physical act of transferring a copy, and you may at your option offer warranty protection in exchange for a fee.

#### **Appendix**

**2.** You may modify your copy or copies of the Library or any portion of it, thus forming a work based on the Library, and copy and distribute such modifications or work under the terms of Section 1 above, provided that you also meet all of these conditions:

a) The modified work must itself be a software library.

b) You must cause the files modified to carry prominent notices stating that you changed the files and the date of any change.

c) You must cause the whole of the work to be licensed at no charge to all third parties under the terms of this License.

d) If a facility in the modified Library refers to a function or a table of data to be supplied by an application program that uses the facility, other than as an argument passed when the facility is invoked, then you must make a good faith effort to ensure that, in the event an application does not supply such function or table, the facility still operates, and performs whatever part of its purpose remains meaningful.

(For example, a function in a library to compute square roots has a purpose that is entirely well-defined independent of the application. Therefore, Subsection 2d requires that any application-supplied function or table used by this function must be optional: if the application does not supply it, the square root function must still compute square roots.) These requirements apply to the modified work as a whole. If identifiable sections of that work are not derived from the Library, and can be reasonably considered independent and separate works in themselves, then this License, and its terms, do not apply to those sections when you distribute them as separate works. But when you distribute the same sections as part of a whole which is a work based on the Library, the distribution of the whole must be on the terms of this License, whose permissions for other licensees extend to the entire whole, and thus to each and every part regardless of who wrote it.

Thus, it is not the intent of this section to claim rights or contest your rights to work written entirely by you; rather, the intent is to exercise the right to control the distribution of derivative or collective works based on the Library.

In addition, mere aggregation of another work not based on the Library with the Library (or with a work based on the Library) on a volume of a storage or distribution medium does not bring the other work under the scope of this License.

**3.** You may opt to apply the terms of the ordinary GNU General Public License instead of this License to a given copy of the Library. To do this, you must alter all the notices that refer to this License, so that they refer to the ordinary GNU General Public License, version 2, instead of to this License. (If a newer version than version 2 of the ordinary GNU General Public License has appeared, then you can specify that version instead if you wish.) Do not make any other change in these notices.

Once this change is made in a given copy, it is irreversible for that copy, so the ordinary GNU General Public License applies to all subsequent copies and derivative works made from that copy.

This option is useful when you wish to copy part of the code of the Library into a program that is not a library.

**4.** You may copy and distribute the Library (or a portion or derivative of it, under Section 2) in object code or executable form under the terms of Sections 1 and 2 above provided that you accompany it with the complete corresponding machine-readable source code, which must be distributed under the terms of Sections 1 and 2 above on a medium customarily used for software interchange.

If distribution of object code is made by offering access to copy from a designated place, then offering equivalent access to copy the source code from the same place satisfies the requirement to distribute the source code, even though third parties are not compelled to copy the source along with the object code.

**5.** A program that contains no derivative of any portion of the Library, but is designed to work with the Library by being compiled or linked with it, is called a "work that uses the Library". Such a work, in isolation, is not a derivative work of the Library, and therefore falls outside the scope of this License.

However, linking a "work that uses the Library" with the Library creates an executable that is a derivative of the Library (because it contains portions of the Library), rather than a "work that uses the library". The executable is therefore covered by this License.

Section 6 states terms for distribution of such executables.

When a "work that uses the Library" uses material from a header file that is part of the Library, the object code for the work may be a derivative work of the Library even though the source code is not.

Whether this is true is especially significant if the work can be linked without the Library or if the work is itself a library. The threshold for this to be true is not precisely defined by law.

If such an object file uses only numerical parameters, data structure layouts and accessors, and small macros and small inline functions (ten lines or less in length), then the use of the object file is unrestricted, regardless of whether it is legally a derivative work. (Executables containing this object code plus portions of the Library will still fall under Section 6.)

Otherwise, if the work is a derivative of the Library, you may distribute the object code for the work under the terms of Section 6.

Any executables containing that work also fall under Section 6, whether or not they are linked directly with the Library itself.

**6.** As an exception to the Sections above, you may also combine or link a "work that uses the Library" with the Library to produce a work containing portions of the Library, and distribute that work under terms of your choice, provided that the terms permit modification of the work for the customer's own use and reverse engineering for debugging such modifications.

You must give prominent notice with each copy of the work that the Library is used in it and that the Library and its use are covered by this License. You must supply a copy of this License. If the work during execution displays copyright notices, you must include the copyright notice for the Library among them, as well as a reference directing the user to the copy of this License. Also, you must do one of these things:

a) Accompany the work with the complete corresponding machine-readable source code for the Library including whatever changes were used in the work (which must be distributed under Sections 1 and 2 above); and, if the work is an executable linked with the Library, with the complete machine-readable "work that uses the Library", as object code and/or source code, so that the user can modify the Library and then relink to produce a modified executable containing the modified Library. (It is understood that the user who changes the contents of definitions files in the Library will not necessarily be able to recompile the application to use the modified definitions.)

b) Use a suitable shared library mechanism for linking with the Library. A suitable mechanism is one that (1) uses at run time a copy of the library already present on the user's computer system, rather than copying library functions into the executable, and (2) will operate properly with a modified version of the library, if the user installs one, as long as the modified version is interface-compatible with the version that the work was made with.

c) Accompany the work with a written offer, valid for at least three years, to give the same user the materials specified in Subsection 6a, above, for a charge no more than the cost of performing this distribution.

d) If distribution of the work is made by offering access to copy from a designated place, offer equivalent access to copy the above specified materials from the same place. e) Verify that the user has already received a copy of these materials or that you have

already sent this user a copy.

For an executable, the required form of the "work that uses the Library" must include any data and utility programs needed for reproducing the executable from it. However, as a special exception, the materials to be distributed need not include anything that is normally distributed (in either source or binary form) with the major components (compiler, kernel, and so on) of the operating system on which the executable runs, unless that component itself accompanies the executable.

#### **Appendix**

It may happen that this requirement contradicts the license restrictions of other proprietary libraries that do not normally accompany the operating system. Such a contradiction means you cannot use both them and the Library together in an executable that you distribute

**7.** You may place library facilities that are a work based on the Library side-by-side in a single library together with other library facilities not covered by this License, and distribute such a combined library, provided that the separate distribution of the work based on the Library and of the other library facilities is otherwise permitted, and provided that you do these two things:

a) Accompany the combined library with a copy of the same work based on the Library, uncombined with any other library facilities. This must be distributed under the terms of the Sections above.

b) Give prominent notice with the combined library of the fact that part of it is a work based on the Library, and explaining where to find the accompanying uncombined form of the same work.

**8.** You may not copy, modify, sublicense, link with, or distribute the Library except as expressly provided under this License. Any attempt otherwise to copy, modify, sublicense, link with, or distribute the Library is void, and will automatically terminate your rights under this License. However, parties who have received copies, or rights, from you under this License will not have their licenses terminated so long as such parties remain in full compliance.

**9.** You are not required to accept this License, since you have not signed it. However, nothing else grants you permission to modify or distribute the Library or its derivative works. These actions are prohibited by law if you do not accept this License. Therefore, by modifying or distributing the Library (or any work based on the Library), you indicate your acceptance of this License to do so, and all its terms and conditions for copying, distributing or modifying the Library or works based on it.

**10.** Each time you redistribute the Library (or any work based on the Library), the recipient automatically receives a license from the original licensor to copy, distribute, link with or modify the Library subject to these terms and conditions. You may not impose any further restrictions on the recipients' exercise of the rights granted herein.

You are not responsible for enforcing compliance by third parties with this License. **11.** If, as a consequence of a court judgment or allegation of patent infringement or for any other reason (not limited to patent issues), conditions are imposed on vou (whether by court order, agreement or otherwise) that contradict the conditions of this License, they do not excuse you from the conditions of this License. If you cannot distribute so as to satisfy simultaneously your obligations under this License and any other pertinent obligations, then as a consequence you may not distribute the Library at all. For example, if a patent license would not permit royalty-free redistribution of the Library by all those who receive copies directly or indirectly through you, then the only way you could satisfy both it and this License would be to refrain entirely from distribution of the Library. If any portion of this section is held invalid or unenforceable under any particular circumstance, the balance of the section is intended to apply, and the section as a whole is intended to apply in other circumstances.

It is not the purpose of this section to induce you to infringe any patents or other property right claims or to contest the validity of any such claims; this section has the sole purpose of protecting the integrity of the free software distribution system which is implemented by public license practices. Many people have made generous contributions to the wide range of software distributed through that system in reliance on consistent application of that system; it is up to the author/donor to decide if he or she is willing to distribute software through any other system and a licensee cannot impose that choice.

This section is intended to make thoroughly clear what is believed to be a consequence of the rest of this License.

**12.** If the distribution and/or use of the Library is restricted in certain countries either by patents or by copyrighted interfaces, the original copyright holder who places the Library under this License may add an explicit geographical distribution limitation excluding those countries, so that distribution is permitted only in or among countries not thus excluded. In such case, this License incorporates the limitation as if written in the body of this License.

**13.** The Free Software Foundation may publish revised and/or new versions of the Lesser General Public License from time to time. Such new versions will be similar in spirit to the present version, but may differ in detail to address new problems or concerns. Each version is given a distinguishing version number. If the Library specifies a version

number of this License which applies to it and "any later version", you have the option of following the terms and conditions either of that version or of any later version published by the Free Software Foundation. If the Library does not specify a license version number, you may choose any version ever published by the Free Software Foundation.

**14.** If you wish to incorporate parts of the Library into other free programs whose distribution conditions are incompatible with these, write to the author to ask for permission. For software which is copyrighted by the Free Software Foundation, write to the Free Software Foundation; we sometimes make exceptions for this. Our decision will be guided by the two goals of preserving the free status of all derivatives of our free software and of promoting the sharing and reuse of software generally.

#### **NO WARRANTY**

**15.** BECAUSE THE LIBRARY IS LICENSED FREE OF CHARGE, THERE IS NO WARRANTY FOR THE LIBRARY, TO THE EXTENT PERMITTED BY APPLICABLE LAW.

EXCEPT WHEN OTHERWISE STATED IN WRITING THE COPYRIGHT HOLDERS AND/OR OTHER PARTIES PROVIDE THE LIBRARY "AS IS" WITHOUT WARRANTY OF ANY KIND, EITHER EXPRESSED OR IMPLIED, INCLUDING, BUT NOT LIMITED TO, THE IMPLIED WARRANTIES OF MERCHANTABILITY AND FITNESS FOR A PARTICULAR PURPOSE. THE ENTIRE RISK AS TO THE QUALITY AND PERFORMANCE OF THE LIBRARY IS WITH YOU. SHOULD THE LIBRARY PROVE DEFECTIVE, YOU ASSUME THE COST OF ALL NECESSARY SERVICING, REPAIR OR CORRECTION.

**16.** IN NO EVENT UNLESS REQUIRED BY APPLICABLE LAW OR AGREED TO IN WRITING WILL ANY COPYRIGHT HOLDER, OR ANY OTHER PARTY WHO MAY MODIFY AND/OR REDISTRI-BUTE THE LIBRARY AS PERMITTED ABOVE, BE LIABLE TO YOU FOR DAMAGES, INCLUDING ANY GENERAL, SPECIAL, INCIDENTAL OR CONSEQUENTIAL DAMAGES ARISING OUT OF THE USE OR INABILITY TO USE THE LIBRARY (INCLUDING BUT NOT LIMITED TO LOSS OF DATA OR DATA BEING RENDERED INACCURATE OR LOSSES SUSTAINED BY YOU OR THIRD PARTIES OR A FAILURE OF THE LIBRARY TO OPERATE WITH ANY OTHER SOFTWARE), EVEN IF SUCH HOLDER OR OTHER PARTY HAS BEEN ADVISED OF THE POSSIBILITY OF SUCH DAMAGES.

#### **END OF TERMS AND CONDITIONS**

#### **Appendix**

names:

### **How to Apply These Terms to Your New Libraries**

If you develop a new library, and you want it to be of the greatest possible use to the public, we recommend making it free software that everyone can redistribute and change. You can do so by permitting redistribution under these terms (or, alternatively, under the terms of the ordinary General Public License).

To apply these terms, attach the following notices to the library. It is safest to attach them to the start of each source file to most effectively convey the exclusion of warranty; and each file should have at least the "copyright" line and a pointer to where the full notice is found.

<one line to give the library's name and a brief idea of what it does.> Copyright  $(C)$  <year > <name of author>

This library is free software; you can redistribute it and/or modify it under the terms of the GNU Lesser General Public License as published by the Free Software Foundation; either version 2.1 of the License, or (at your option) any later version.

This library is distributed in the hope that it will be useful, but WITHOUT ANY WAR-RANTY; without even the implied warranty of MERCHANTABILITY or FITNESS FOR A PAR-TICULAR PURPOSE. See the GNU Lesser General Public License for more details.

You should have received a copy of the GNU Lesser General Public License along with this library; if not, write to the Free Software Foundation, Inc., 59 Temple Place, Suite 330, Boston, MA 02111-1307 USA

Also add information on how to contact you by electronic and paper mail. You should also get your employer (if you work as a programmer) or your school, if any, to sign a "copyright disclaimer" for the library, if necessary. Here is a sample; alter the

Yoyodyne, Inc., hereby disclaims all copyright interest in the library `Frob' (a library for tweaking knobs) written by James Random Hacker. <signature of Ty Coon>, 1 April 1990 Ty Coon, President of Vice

# **Accessories**

### **Gigaset handsets**

Upgrade your Gigaset to a cordless PABX:

### **Gigaset A58H handset**

- $\bullet$  Illuminated graphic display
- $\triangleleft$  Illuminated keypad
- $\triangle$  Handsfree function
- $\blacklozenge$  Polyphonic ringer melodies
- $\blacklozenge$  Directory for around 150 entries

<www.gigaset.com/gigaseta58h>

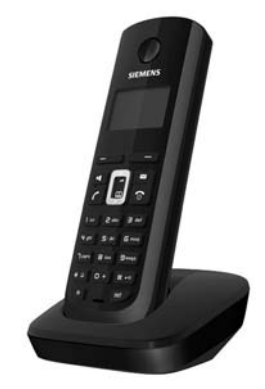

### **Gigaset C38H handset**

- $\triangleq$  Illuminated graphic colour display (65k colours)
- $\triangle$  Illuminated keypad
- $\triangleleft$  Handsfree function
- $\blacklozenge$  Polyphonic ringer melodies
- $\blacklozenge$  Directory for around 150 entries
- $H$ eadset socket

<www.gigaset.com/gigasetc38h>

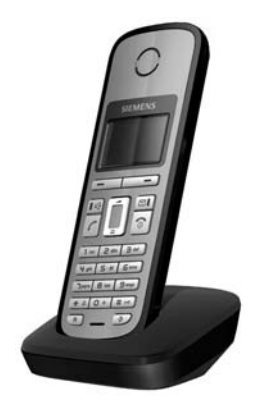

### **Accessories**

### **Gigaset C47H handset**

- $\triangleq$  Illuminated graphic colour display (65k colours)
- $\triangleleft$  Illuminated keypad
- $\triangle$  Handsfree function
- $\blacklozenge$  Polyphonic ringer melodies
- $\triangle$  Directory for around 150 entries
- $\triangle$  Headset socket
- $\triangle$  Room monitor

<www.gigaset.com/gigasetc47h>

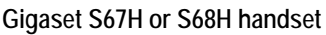

- $\blacklozenge$  HDSP ready
- $\triangleq$  Illuminated graphic colour display (65k colours)
- $\blacklozenge$  Illuminated keypad
- $\triangle$  Handsfree function
- $\triangle$  Polyphonic ringer melodies
- $\blacklozenge$  Directory for around 250 entries
- $\blacklozenge$  Picture CLIP
- $\blacklozenge$  Headset socket
- ◆ Bluetooth (Gigaset S68H only)
- $\triangle$  Room monitor

<www.gigaset.com/gigasets67h>

<www.gigaset.com/gigasets68h>

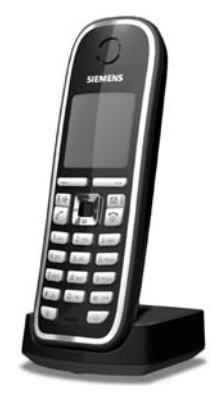

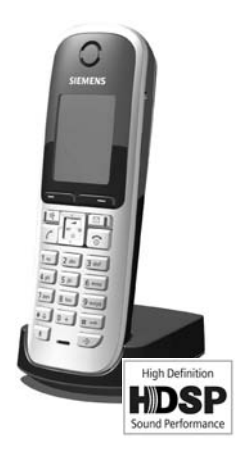

### **Gigaset SL37H handset**

- $\blacklozenge$  HDSP ready
- ◆ Illuminated graphic colour display (65k colours)
- $\triangleleft$  Illuminated keypad
- $\triangle$  Handsfree function
- $\blacklozenge$  Polyphonic ringer melodies
- $\blacklozenge$  Directory for around 250 entries
- $\blacklozenge$  Picture CLIP
- $\blacklozenge$  PC interface e.g. for managing directory entries, ringers and screensavers
- $\triangle$  Headset socket
- $\triangle$  Bluetooth
- $\triangle$  Room monitor
- $\blacklozenge$  Walky-talky function

<www.gigaset.com/gigasetsl37h>

### **Gigaset S45 handset**

- ◆ Illuminated colour display (4096 colours)
- $\blacklozenge$  Illuminated keypad
- $\triangle$  Handsfree function
- $\blacklozenge$  Polyphonic ringer melodies
- $\blacklozenge$  Directory for around 150 entries
- ◆ Headset socket
- $\triangle$  Room monitor

<www.gigaset.com/gigasets45>

### **Gigaset repeater**

The Gigaset repeater can be used to increase the reception range of your Gigaset handset to the base station.

<www.gigaset.com/gigasetrepeater>

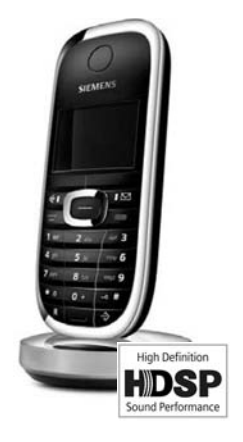

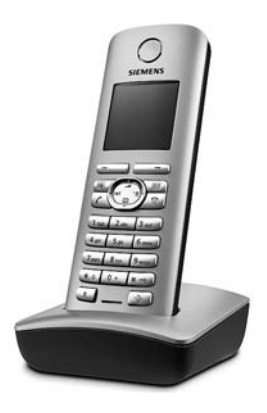

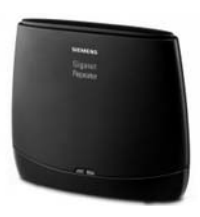

### **Accessories**

### **Gigaset HC450 – door intercom for cordless phones**

- $\blacklozenge$  Use the intercom from your cordless phone no need for a fixed home phone
- $\triangle$  Intuitive user functions using the display keys (open door, switch on entry light)
- $\triangle$  Simple to configure using the handset menu
- $\blacklozenge$  Forward to outside phone numbers (intercom feature)
- $\bullet$  Simple to install and register with the Gigaset system
- $\triangle$  Replaces existing call key no further cable is needed
- $\triangle$  Supports the existing doorbell and standard door opener
- $\triangle$  Configuration options for the second ringer key (separate intercom call, activating entrance lighting, or function such as first ringer key)

<www.gigaset.com/gigasethc450>

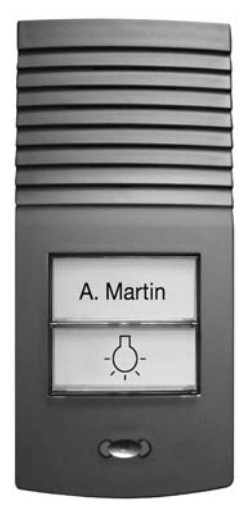

All accessories are available from your phone retailer.

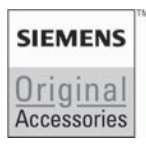

Only use original accessories. This will avoid possible health risks and personal injury, and also ensure that all the relevant regulations are complied with.

# **Glossary**

# **A**

- **ADSL** Asymmetric Digital Subscriber Line Special form of **[DSL](#page-178-1)**.
- **ALG** Application Layer Gateway

NAT control mechanism of a router.

Many routers with integrated NAT use ALG. ALG lets the data packets in a VoIP connection pass and adds the public IP address of the secure private network. The router's ALG should be deactivated if the VoIP provider offers a STUN server or an outbound proxy.

£ **[Firewall](#page-178-2)**, **[NAT](#page-182-0)**, **[Outbound proxy](#page-183-0)**, **[STUN](#page-186-0)**

**Authentication**

Restriction of access to a network/service by use of an ID and password to log in.

**Automatic ringback**

 $→$  Ringback when the call is not answered.

## **B**

**Block dialling**

Enter the complete phone number, and correct it if necessary. Then pick up the handset or press the handsfree key to dial the phone number.

**Broadband Internet access**

£ **[DSL](#page-178-1)**.

**Buddy** Subscriber with whom you exchange brief messages on the Internet in real time (chatting).

£**[Instant messaging](#page-180-0)**.

## **C**

**CF** Call Forwarding (Call Diversion)

- $→$  Call forwarding (Call Diversion).
- **Call waiting** = CW.

VoIP provider feature. A beep during a call indicates that another caller is waiting. You can accept or reject the second call. You can activate/deactivate the feature.

### **Call forwarding (Call Diversion)**

 $C_{\text{F}}$ 

Automatic forwarding (CF) of a call to a different telephone number. There are three kinds of call forwarding:

- ◆ CFU, Call Forwarding Unconditional
- ◆ CFB, Call Forwarding Busy
- ◆ CFNR, Call Forwarding No Reply
- **Chatting** Form of communication on the Internet. During a chat, brief messages are exchanged between the communicating parties in real time. Chatting in this sense is understood to be a written form of communication.
- **Client** Application that requests a service from a server.
- <span id="page-176-0"></span>**Codec** Coder/decoder

Codec is a procedure that digitalises and compresses analogue voice before it is sent via the Internet, and decodes – i.e. translates into analogue voice – digital data when voice packets are received. There are different codecs, with differing degrees of compression, for instance.

Both parties involved in the telephone connection (caller/sender and recipient) must use the same codec. This is negotiated between the sender and the recipient when establishing a connection.

The choice of codec is a compromise between voice quality, transmission speed and the necessary bandwidth. A high level of compression, for example, means that the bandwidth required for each voice connection is low. However, it also means that the time needed to compress/decompress the data is greater, which increases execution time for data in the network and thus impairs voice quality. The time required increases the delay between the sender speaking and the recipient hearing what has been said.

### **COLP/COLR**

Connected Line Identification Presentation/Restriction

Feature provided by a VoIP connection for outgoing calls.

COLP displays the phone number accepting the call on the calling party's display unit.

The number of the party accepting the call is different to the dialled number, e.g. if the call is forwarded or transferred.

The called party can use COLR (Connected Line Identification Restriction) to prevent the number from appearing on the calling party's display.

### **Consultation call**

You are on a call. With a consultation call, you interrupt the conversation briefly to establish a second connection to another participant. If you terminate the connection to this participant immediately, then this was a consultation call. If you switch between the first and second participant, it is called **Toggling**.

### **CW** Call Waiting

£ **Call waiting**.

# **D**

<span id="page-177-1"></span>**DHCP** Dynamic Host Configuration Protocol

Internet protocol that handles the automatic assignment of **[IP address](#page-181-0)es** to **[Network subscribers](#page-182-1)**. The protocol is made available in the network by a server. A DHCP server can, for example, be a router.

The phone contains a DHCP client. A router that contains a DHCP server can assign the IP addresses for the phone automatically from a defined address block. The dynamic assignment means that several **[Network subscribers](#page-182-1)** can share one IP address, although they can only use it alternately and not simultaneously.

With some routers you can specify that the IP address for the phone is never changed.

### **Displayed name**

VoIP provider feature. You can specify any name that is to be shown to the other party during a call instead of your phone number.

### **DMZ (Demilitarised Zone)**

DMZ describes a part of a network that is outside the firewall.

A DMZ is set up, as it were, between a network you want to protect (e.g. a LAN) and a non-secure network (e.g. the Internet). A DMZ permits unrestricted access from the Internet to only one or a few network components, while the other network components remain secure behind the firewall.

### <span id="page-177-2"></span>**DNS** Domain Name System

Hierarchical system that permits the assignment of **[IP address](#page-181-0)es** to **[Domain](#page-177-0)  [name](#page-177-0)s** that are easier to memorise. This assignment has to be managed by a local DNS server in each (W)LAN. The local DNS server determines the IP address, if necessary by enquiring about superordinate DNS servers and other local DNS servers on the Internet.

You can specify the IP address of the primary/secondary DNS server.

£ **[DynDNS](#page-178-3)**.

### <span id="page-177-0"></span>**Domain name**

Name of one (of several) web server(s) on the Internet (e.g. gigaset.net). The domain name is assigned to the relevant IP address by DNS.

#### **Glossary**

**DSCP** Differentiated Service Code Point

£ **[Quality of Service \(QoS\)](#page-184-0)**.

- <span id="page-178-1"></span>**DSL** Digital Subscriber Line Data transfer technology that allows Internet access with, for e.g. **1.5 [Mbps](#page-182-2)** over a conventional telephone line. Preconditions: DSL modem and the appropriate service offered by the Internet provider.
- **DSLAM** Digital Subscriber Line Access Multiplexer The DSLAM is a switch cabinet in an exchange at which all subscriber connectors converge.
- **DTMF** Dual Tone Multi-Frequency Another description for dual tone multi-frequency dialling (DTMF).

<span id="page-178-4"></span>**Dynamic IP address**

A dynamic IP address is assigned to a network component automatically via **[DHCP](#page-177-1)**. The dynamic IP address for a network component can change every time it registers or at certain time intervals.

£ **Static IP address**

### <span id="page-178-3"></span>**DynDNS** Dynamic DNS

Domain names and IP addresses are assigned via **[DNS](#page-177-2)**. For **[Dynamic IP](#page-178-4)  [addresse](#page-178-4)s** this service is enhanced with "Dynamic DNS". This permits the use of a network component with a dynamic IP address as a **[Server](#page-185-0)** on the **[Inter](#page-180-1)[net](#page-180-1)**. DynDNS ensures that a service can always be addressed on the Internet under the same **[Domain names](#page-177-0)** irrespective of the current IP address.

# **E**

**ECT** Explicit Call Transfer Participant A calls participant B. The participant puts the connection on hold and calls participant C. Rather than connect everyone in a three-party conference, A now transfers participant B to C and hangs up.

### <span id="page-178-0"></span>**EEPROM** Electrically Erasable Programmable Read Only Memory Memory building block in your phone with fixed data (e.g. default and customised settings) and data saved automatically (e.g. entries to the list of callers).

**Ethernet network**

Wired **[LAN](#page-181-1)**.

### **F**

- <span id="page-178-2"></span>**Firewall** You can use a firewall to protect your network against unauthorised external access. This involves combining various measures and technologies (hard and/ or software) to control the flow of data between a private network you wish to protect and an unprotected network (e.g. the Internet).
	- £ **[NAT](#page-182-0)**.
- **Firmware** Device software in which basic information is saved for the functioning of a device. To correct errors or update the device software, a new version of the firmware can be loaded into the device's memory (firmware update).
- **Flat rate** Billing system for an **[Internet](#page-180-1)** connection. The Internet provider charges a set monthly fee. There are no additional charges for the duration of the connection or number of connections.

### **Fragmentation**

Data packets that are too big are split into smaller packets (fragments) before they are transferred. They are put together again when they reach the recipient (defragmented).

**Full duplex** Data transmission is a mode in which data can be sent and received at the same time.

### **G**

**G.711 a law, G.711 µ law** 

Standard for a **[Codec](#page-176-0)**.

G.711 delivers a very good voice quality that corresponds to that in the ISDN fixed line. As there is little compression, the necessary bandwidth is around 64 kbit/s per voice connection, but the delay caused by coding/decoding is only 0.125 ms.

"a law" describes the European standard and "µ law" describes the North American/Japanese equivalent.

**G.722** Standard for a **[Codec](#page-176-0)**.

G.722 is a **broadband** language codec with a bandwidth of 50 Hz to 7 kHz, a net transmission rate of 64 kbit/s per voice connection and integrated speech pause recognition and comfort noise generation (silence suppression).

G.722 delivers very good voice quality. A higher sampling rate provides clearer and better voice quality than other codecs and enables a speech tone in High Definition Sound Performance (HDSP).

**G.726** Standard for a **[Codec](#page-176-0)**.

G.726 delivers a good voice quality. It is inferior to the quality with codec **G.711** but better than with **G.729**.

**G.729A/B** Standard for a **[Codec](#page-176-0)**.

The voice quality is more likely to be lower with G.729A/B. As a result of the high level of compression, the necessary bandwidth is only around 8 kbit/s per voice connection, but the delay is around 15 ms.

**Gateway** Connects two different **[Networks](#page-182-3)**, e.g. a router as an Internet gateway.

For phone calls from **[VoIP](#page-187-0)** to the telephone network, a gateway has to be connected to the IP network and the telephone network (gateway/VoIP provider). It forwards calls from VoIP to the telephone network as required.

**Gateway provider**

**→ [SIP provider](#page-185-1).**
<span id="page-180-14"></span><span id="page-180-2"></span>**Global IP address**

<span id="page-180-3"></span>£**[IP address](#page-181-0)**.

<span id="page-180-4"></span>**GSM** Global System for Mobile Communication Originally, European standard for mobile networks. GSM can now be described as a worldwide standard. In the USA and Japan national standards are now more frequently supported than in the past.

# **H**

<span id="page-180-5"></span>**Headset** Combination of microphone and headphone. A headset enables easy handsfree operation for telephone calls. There are headsets available that can be connected to the handset by a cable.

#### <span id="page-180-6"></span>**HTTP Proxy**

Server via which the **[Network subscribers](#page-182-0)** can process their Internet traffic.

<span id="page-180-7"></span>**Hub** Uses one **[Infrastructure network](#page-180-0)** to connect several **[Network subscribers](#page-182-0)**. All data sent to the hub by one network subscriber is forwarded to all network subscribers.

£ **[Gateway](#page-179-0)**, **[Router](#page-184-0)**.

# **I**

<span id="page-180-8"></span>**IEEE** Institute of Electrical and Electronics Engineers

<span id="page-180-11"></span>International body that defines standards in electronics and electrical engineering, concerned in particular with the standardisation of LAN technology, transmission protocols, data transfer rate and wiring.

<span id="page-180-9"></span><span id="page-180-0"></span>**Infrastructure network**

Network with central structure: all **[Network subscribers](#page-182-0)** communicate via a central **[Router](#page-184-0)**.

<span id="page-180-10"></span>**Instant messaging** 

Service that uses a client program to allow chatting in real time, i.e. to send brief messages to other subscribers on the Internet.

<span id="page-180-12"></span><span id="page-180-1"></span>**Internet** Global **[WAN](#page-187-0)**. A series of protocols have been defined for exchanging data, known by the name TCP/IP.

> All **[Network subscribers](#page-182-0)** are identifiable via their **[IP address](#page-181-0)**. **[DNS](#page-177-0)** assigns a **[Domain name](#page-177-1)** to the **[IP address](#page-181-0)**.

Important services on the Internet include the World Wide Web (WWW), e-mail, file transfer and discussion forums.

<span id="page-180-13"></span>**Internet Service Provider**

Enables access to the Internet for a fee.

## <span id="page-181-3"></span><span id="page-181-2"></span>**IP (Internet Protocol)**

TCP/IP protocol on the **[Internet](#page-180-1)**. IP is responsible for addressing subscribers in a **[Network](#page-182-1)** using **[IP address](#page-181-0)es** and transfers data from the sender to the recipient. IP determines the paths (routing) along which the data packets travel.

<span id="page-181-4"></span><span id="page-181-0"></span>**IP address** A unique address for a network component within a network based on the TCP/ IP protocols (e.g. LAN, Internet). On the **[Internet](#page-180-1)**, domain names are usually assigned instead of IP addresses. **[DNS](#page-177-0)** assigns the corresponding IP address to the domain name.

> <span id="page-181-10"></span>The IP address consists of four three-digit decimal numbers separated from one another by full stops (e.g. 223.94.233.2). The first decimal number can be between 1 and 126 and between 128 and 223, the second and third between 0 and 255, and the fourth between 1 and 254.

> The IP address is made up of the network number and the number of the **[Net](#page-182-0)[work subscribers](#page-182-0)** (e.g. phone). Depending on the **[Subnet mask](#page-186-0)**, the first one, two or three parts make up the network number and the rest of the IP address addresses the network component. The network number of all the components in any one network must be identical.

> IP addresses can be assigned automatically with DHCP (dynamic IP addresses) or manually (static IP addresses).

£ **[DHCP](#page-177-2)**.

<span id="page-181-6"></span>**IP pool range**

Range of IP addresses that the DHCP server can use to assign dynamic IP addresses.

# **L**

<span id="page-181-7"></span><span id="page-181-1"></span>**LAN** Local Area Network

<span id="page-181-8"></span>Network with a restricted physical range. A LAN can be wireless (WLAN) and/or wired.

<span id="page-181-9"></span><span id="page-181-5"></span>**Local IP address**

The local or private IP address is the address for a network component in the local network (LAN). The network operator can assign any address he or she wants. Devices that act as a link from a local network to the Internet (gateway or router) have a public and a private IP address.

£**[IP address](#page-181-0)**.

**Local SIP Port**

 $→$  **[SIP port/local SIP port](#page-185-0).** 

# **M**

<span id="page-182-3"></span>**MAC address** 

<span id="page-182-8"></span><span id="page-182-7"></span><span id="page-182-6"></span>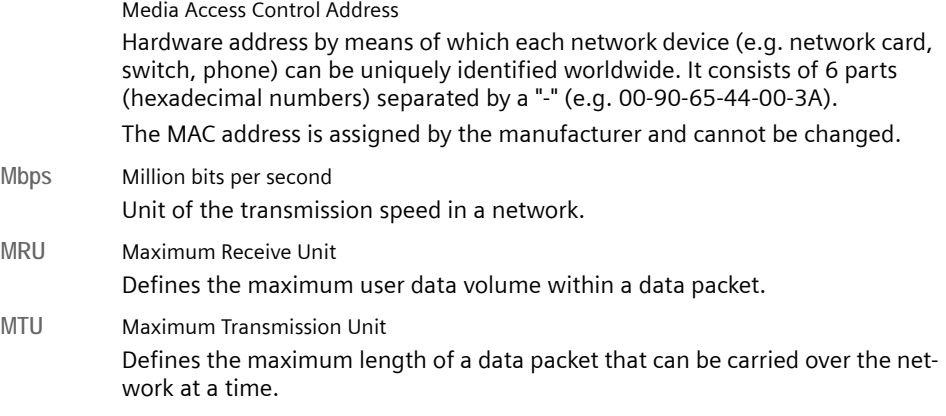

<span id="page-182-11"></span><span id="page-182-10"></span><span id="page-182-9"></span>**Music on hold** 

<span id="page-182-5"></span><span id="page-182-4"></span>Music on hold

Music that is played while you are on a **Consultation call** or for **Toggling**. The waiting participant hears music while on hold.

## **N**

<span id="page-182-12"></span><span id="page-182-2"></span>**NAT** Network Address Translation

<span id="page-182-14"></span>Method for converting (private) **[IP address](#page-181-0)es** to one or more (public) IP addresses. NAT enables the IP addresses of **[Network subscribers](#page-182-0)** (e.g. VoIP telephones) in a **[LAN](#page-181-1)** to be concealed behind a shared IP address for the **[Router](#page-184-0)** on the **[Internet](#page-180-1)**.

VoIP telephones behind a NAT router cannot be reached by VoIP servers (on account of the private IP address). In order to "get around" NAT, it is possible to use (alternatively) **[ALG](#page-175-0)** in the router, **[STUN](#page-186-1)** in the VoIP telephone, or for the VoIP provider to use an **[Outbound proxy](#page-183-0)**.

If an outbound proxy is made available you must allow for this in the VoIP settings for your phone.

## <span id="page-182-13"></span><span id="page-182-1"></span>**Network** Group of devices. Devices can be connected in either wired or wireless mode. Networks can also differ in range and structure:

- ◆ Range: local networks ([LAN](#page-181-1)) or wide-area networks ([WAN](#page-187-0))
- ◆ Structure: [Infrastructure network](#page-180-0) or ad-hoc network

<span id="page-182-0"></span>**Network subscribers**

Devices and PCs that are connected to each other in a network, e.g. servers, PCs and phones.

# **O**

<span id="page-183-3"></span><span id="page-183-0"></span>**Outbound proxy**

Alternative NAT control mechanism to STUN and ALG.

Outbound proxies are implemented by the VoIP provider in firewall/NAT environments as an alternative to **[SIP proxy server](#page-185-1)**. They control data traffic through the firewall.

Outbound proxy and STUN servers should not be used simultaneously.

£**[STUN](#page-186-1)** and **[NAT](#page-182-2)**.

# **P**

<span id="page-183-4"></span>**Paging** (handset search)

A base station function to locate registered handsets. The base station establishes a connection to every registered handset. The handsets start to ring. Paging is activated by briefly pressing the button on the base station and is deactivated by briefly pressing the same button again.

<span id="page-183-6"></span>**PIN** Personal Identification Number

<span id="page-183-5"></span>Protects against unauthorised use. When the PIN is activated, a number combination has to be entered in order to access a protected area.

You can protect your base station configuration data with a system PIN (4-digit number combination).

<span id="page-183-7"></span><span id="page-183-1"></span>**Port** Data is exchanged between two applications in a **[Network](#page-182-1)** via a port.

<span id="page-183-8"></span>**Port forwarding**

The Internet gateway (e.g. your router) forwards data packets from the **[Inter](#page-180-1)[net](#page-180-1)** that are directed to a certain **[Port](#page-183-1)** to the port concerned. This allows servers in the **[LAN](#page-181-1)** to offer services on the Internet without you needing a public IP address.

## <span id="page-183-9"></span>**Port number**

Indicates a specific application of a **[Network subscribers](#page-182-0)**. Depending on the setting in the **[LAN](#page-181-1)**, the port number is permanently assigned or else it is newly assigned with each access.

The combination of **[IP address](#page-181-0)**/**[Port](#page-183-1)** number uniquely identifies the recipient or sender of a data packet within a network.

<span id="page-183-11"></span><span id="page-183-10"></span><span id="page-183-2"></span>**Pre-dialling → [Block dialling](#page-175-1).** 

**Private IP address**

- £**Public IP address**.
- <span id="page-183-12"></span>**Protocol** Describes the agreements for communicating within a **[Network](#page-182-1)**. It contains rules for opening, managing and closing a connection, about data formats, time frames and possible error handling.

#### <span id="page-184-3"></span><span id="page-184-2"></span>**Proxy/proxy server**

Computer program that controls the exchange of data between **[Client](#page-176-0)** and **[Server](#page-185-2)** in computer networks. If the phone sends a query to the VoIP server, the proxy acts as a server towards the phone and as a client towards the server. A proxy is addressed via **[Domain name](#page-177-1)**/**[IP address](#page-181-0)** and **[Port](#page-183-1)**.

<span id="page-184-4"></span><span id="page-184-1"></span>**Public IP address**

The public IP address is the address for a network component on the Internet. It is assigned by the Internet Service Provider. Devices that act as a link from a local network to the Internet (gateway, router) have a public and a local IP address.

£**[IP address](#page-181-0)** and **[NAT](#page-182-2)**

# **Q**

## <span id="page-184-5"></span>**Quality of Service (QoS)**

Describes the Quality of Service in communication networks. Differentiations are made between various Quality of Service classes.

QoS influences the flow of data packets on the Internet, e.g. by prioritising data packets, reserving bandwidth and data packet optimisation.

In VoIP networks, QoS influences the voice quality. If the whole infrastructure (router, network server etc.) has QoS, the voice quality is better, i.e. fewer delays, less echoing, less crackling.

## **R**

<span id="page-184-11"></span><span id="page-184-10"></span><span id="page-184-9"></span><span id="page-184-8"></span><span id="page-184-7"></span><span id="page-184-6"></span><span id="page-184-0"></span>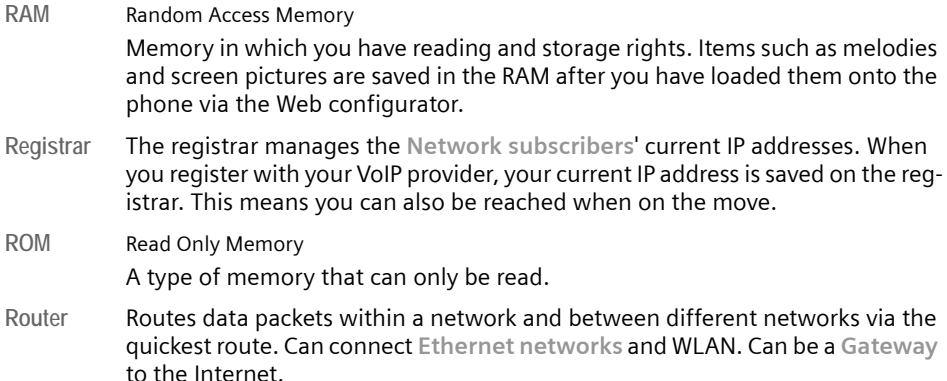

<span id="page-185-5"></span>**Routing** Routing is the transfer of data packets to another subscriber in your network. On their way to the recipient, the data packets are sent from one router to the next until they reach their destination.

> If data packets were not forwarded in this way, a network like the Internet would not be possible. Routing connects the individual networks to this global system.

> A router is a part of this system; it transfers data packets both within a local network and from one network to the next. Transfer of data from one network to another is performed on the basis of a common protocol.

<span id="page-185-6"></span>**RTP** Realtime Transport Protocol Global standard for transferring audio and video data. Often used in conjunction with UDP. In this case, RTP packets are embedded in UDP packets.

<span id="page-185-7"></span>**RTP port** (Local) **[Port](#page-183-1)** that is used to send and receive voice data packets for VoIP.

#### <span id="page-185-4"></span>**Ringback when the call is not answered**

= CCNR (Completion of Calls on No Reply). If a participant does not respond when called, a caller can arrange an automatic ringback. As soon as the destination phone has completed a call and is free again, the caller is rung back. This feature must be supported by the exchange. The ringback request is automatically cancelled after about 2 hours (depending on the VoIP provider).

**Ringback when the number is busy**

= CCBS (Completion of Calls to Busy Subscriber). If a caller hears the busy tone, he or she can activate the ringback function. As soon as the connection is free the caller is rung back. As soon as the caller lifts the receiver the connection is made automatically.

# **S**

<span id="page-185-8"></span><span id="page-185-2"></span>**Server** Provides a service to other **[Network subscribers](#page-182-0)** (**[Clients](#page-176-0)**). The term can indicate a computer/PC or an application. A server is addressed via **[IP address](#page-181-0)**/ **[Domain names](#page-177-1)** and **[Port](#page-183-1)**.

## <span id="page-185-9"></span>**SIP (Session Initiation Protocol)**

Signalling protocol independent of voice communication. Used for establishing and ending a call. It is also possible to define parameters for voice transmission.

<span id="page-185-10"></span> $SIP$  address  $\rightarrow$  [URI](#page-187-1).

<span id="page-185-11"></span><span id="page-185-0"></span>**SIP port/local SIP port**

<span id="page-185-3"></span>(Local) **[Port](#page-183-1)** that is used to send and receive SIP signalling data for VoIP.

<span id="page-185-13"></span><span id="page-185-12"></span>**SIP provider → [VoIP provider](#page-187-2).** 

<span id="page-185-1"></span>**SIP proxy server**

IP address of your VoIP provider's gateway server.

## <span id="page-186-5"></span>**Static IP address**

A static IP address is assigned to a network component manually during network configuration. Unlike a **[Dynamic IP address](#page-178-1)**, a static IP address does not change.

<span id="page-186-8"></span><span id="page-186-1"></span>**STUN** Simple Transversal of UDP over NAT

<span id="page-186-7"></span>NAT control mechanism.

STUN is a data protocol for VoIP telephones. STUN replaces the private IP address in the data packets of the VoIP telephone with the public address of the secure private network. To control data transfer, a STUN server is also required on the Internet. STUN cannot be implemented with symmetric NATs.

- £ **[ALG](#page-175-0)**, **[Firewall](#page-178-2)**, **[NAT](#page-182-2)**, **[Outbound proxy](#page-183-0)**.
- <span id="page-186-9"></span>**Subnet** Segment of a **[Network](#page-182-1)**.

#### <span id="page-186-10"></span><span id="page-186-0"></span>**Subnet mask**

**[IP address](#page-181-0)es** consist of a fixed network number and a variable subscriber number. The network number is identical for all **[Network subscribers](#page-182-0)**. The size of the network number part is determined in the subnet mask. In the subnet mask 255.255.255.0, for example, the first three parts of the IP address are the network number and the last part the subscriber number.

#### <span id="page-186-6"></span>**Symmetric NAT**

A symmetric NAT assigns different external IP addresses and port numbers to the same internal IP addresses and port numbers – depending on the external target address.

## **T**

<span id="page-186-11"></span><span id="page-186-3"></span>**TCP** Transmission Control Protocol

<span id="page-186-16"></span><span id="page-186-14"></span>**[Transport protocol](#page-186-2)**. Session-based transmission protocol: it sets up, monitors and terminates a connection between sender and recipient for transporting data.

- <span id="page-186-12"></span><span id="page-186-4"></span>**TLS** Transport Layer Security Protocol for encrypting data transmissions on the Internet. TLS is a superordinated **[Transport protocol](#page-186-2)**.
- <span id="page-186-13"></span>**Toggling** Toggling allows you to switch between two callers or between a conference call and an individual caller without allowing the waiting caller to listen to the call.

<span id="page-186-15"></span>**Transmission rate**

Speed at which data is transmitted in the **[WAN](#page-187-0)** or **[LAN](#page-181-1)**. The transmission rate is measured in data units per unit of time (Mbit/s).

<span id="page-186-17"></span><span id="page-186-2"></span>**Transport protocol**

Controls data transport between two communication partners (applications).

£ **[UDP](#page-187-3)**, **[TCP](#page-186-3)**, **[TLS](#page-186-4)**.

# <span id="page-187-4"></span>**U**

## <span id="page-187-3"></span>**UDP** User Datagram Protocol

<span id="page-187-9"></span>**[Transport protocol](#page-186-2)**. Unlike **[TCP](#page-186-3)**, **[UDP](#page-187-3)** is a non session-based protocol. UDP does not establish a fixed connection. The data packets ("datagrams") are sent as a broadcast. The recipient is solely responsible for making sure the data is received. The sender is not notified about whether it is received or not.

## <span id="page-187-7"></span><span id="page-187-1"></span>**URI** Uniform Resource Identifier

<span id="page-187-5"></span>Character sequence for identifying resources (e.g. e-mail recipient, http:// gigaset.com, files).

On the **[Internet](#page-180-1)**, URIs are used as a uniform identification for resources. URIs are also described as SIP addresses.

URIs can be entered in the phone as a number. By dialling a URI you can call an Internet subscriber with VoIP equipment.

<span id="page-187-8"></span>**URL** Universal Resource Locator

<span id="page-187-6"></span>Globally unique address of a domain on the **[Internet](#page-180-1)**.

A URL is a subtype of **[URI](#page-187-1)**. URLs identify a resource by its location on the **[Inter](#page-180-1)[net](#page-180-1)**. For historical reasons the term is often used as a synonym for URI.

<span id="page-187-11"></span><span id="page-187-10"></span>**User ID → User identification.** 

#### **User identification**

Name/number combination for access, e.g. to your VoIP account.

# **V**

**Voice codec** £**[Codec](#page-176-1)**.

#### <span id="page-187-13"></span>**VoIP** Voice over Internet Protocol

<span id="page-187-12"></span>Telephone calls are no longer placed and transmitted over the telephone network but over the **[Internet](#page-180-1)** (or other IP networks).

<span id="page-187-14"></span><span id="page-187-2"></span>**VoIP provider**

A VoIP, SIP or **[Gateway provider](#page-179-1)** is an Internet service provider that provides a **[Gateway](#page-179-0)** for Internet telephony. As the phone works with the SIP standard, your provider must support the SIP standard.

The provider routes calls from VoIP to the telephone network (analogue, ISDN and mobile) and vice versa.

## **W**

<span id="page-187-16"></span><span id="page-187-15"></span><span id="page-187-0"></span>**WAN** Wide Area Network Wide-area network that is unrestricted in terms of area (e.g. **[Internet](#page-180-1)**).

## **A**

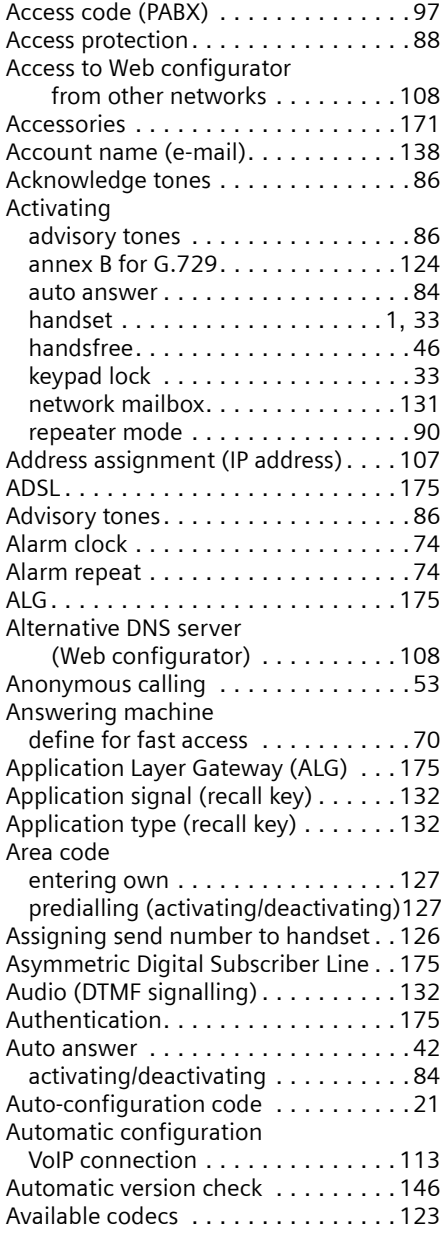

## **B**

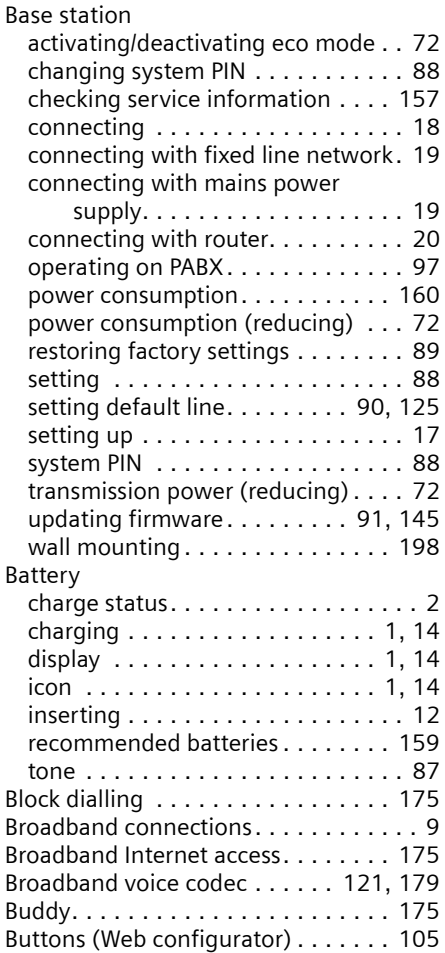

## **C**

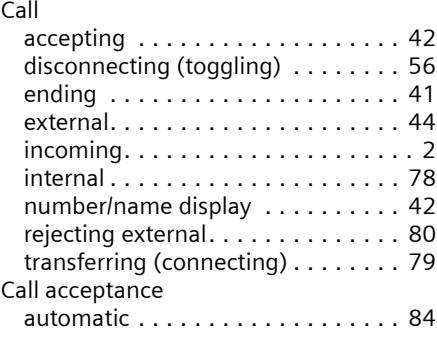

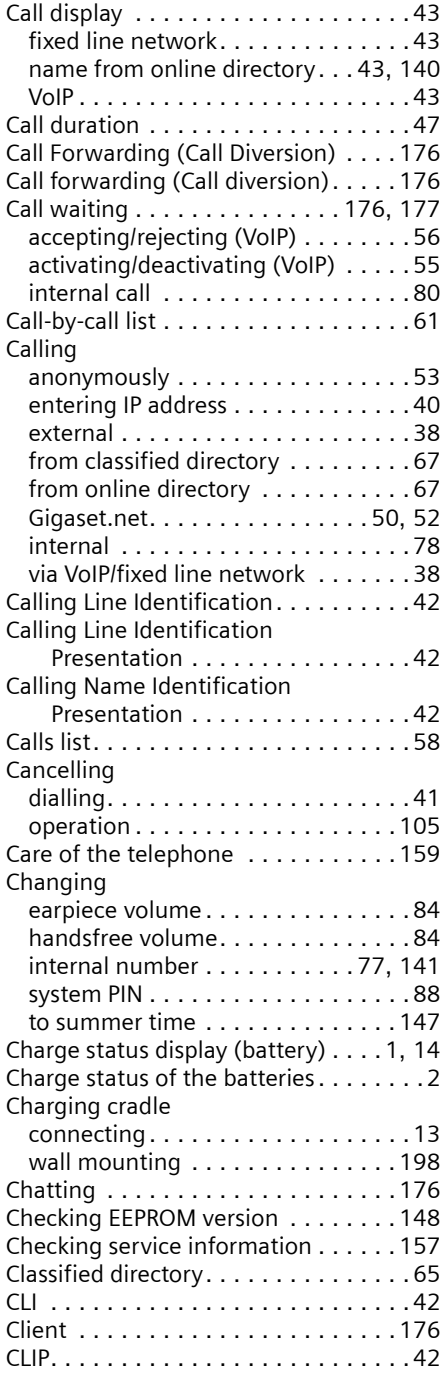

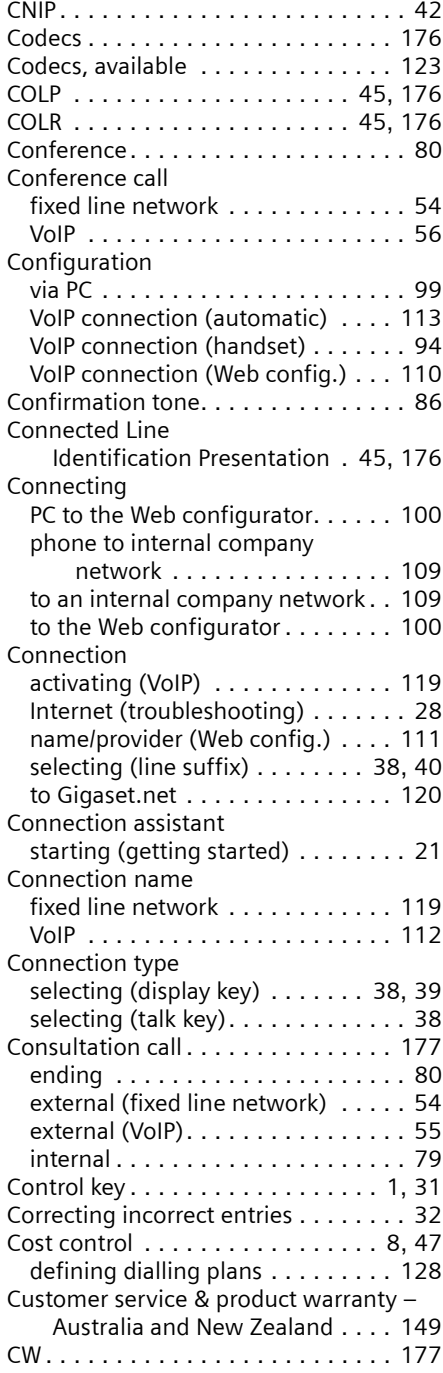

# **D**

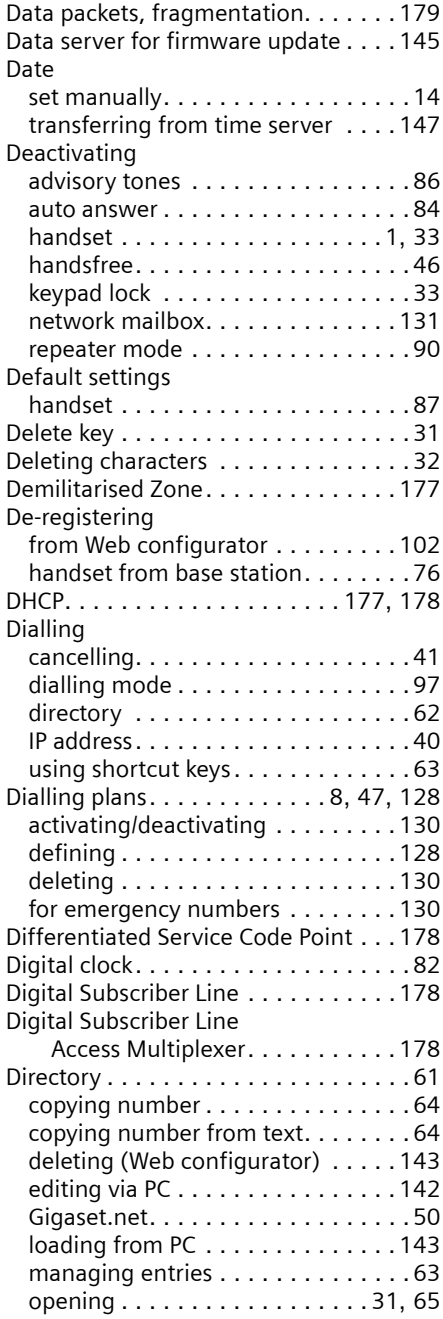

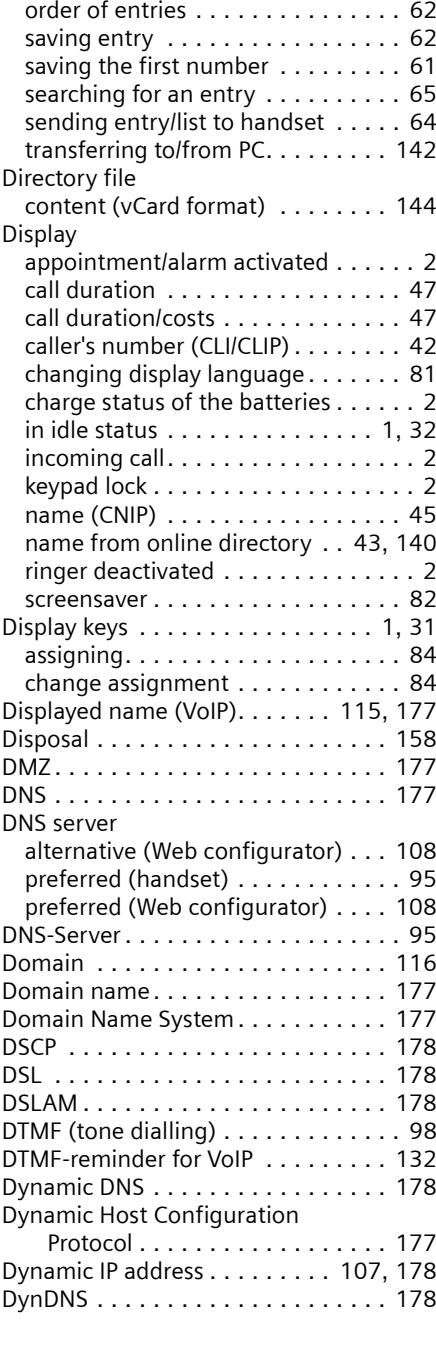

## **E**

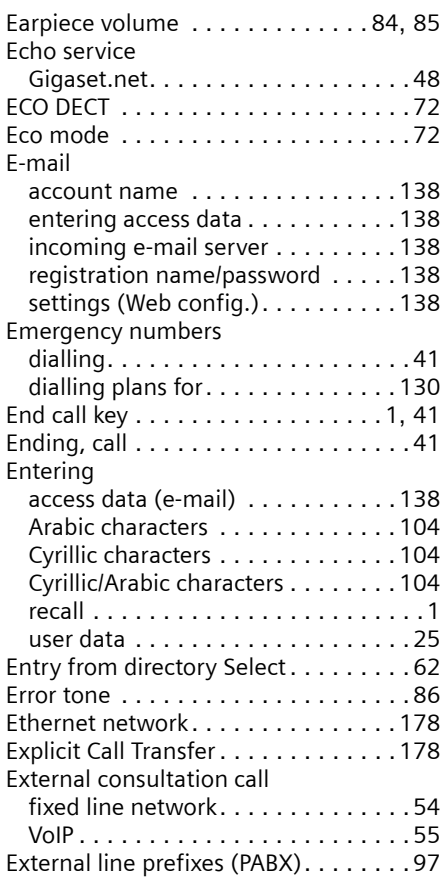

## **F**

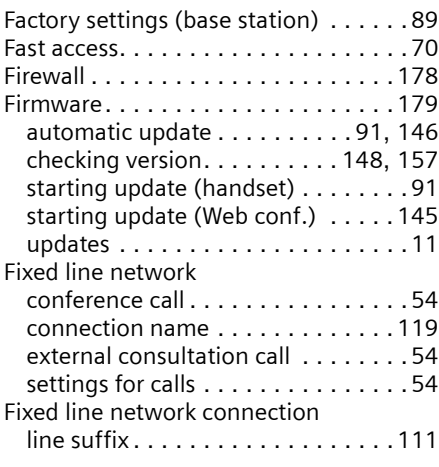

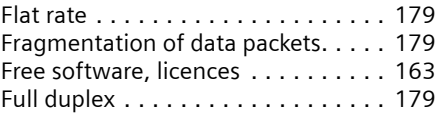

# **G**

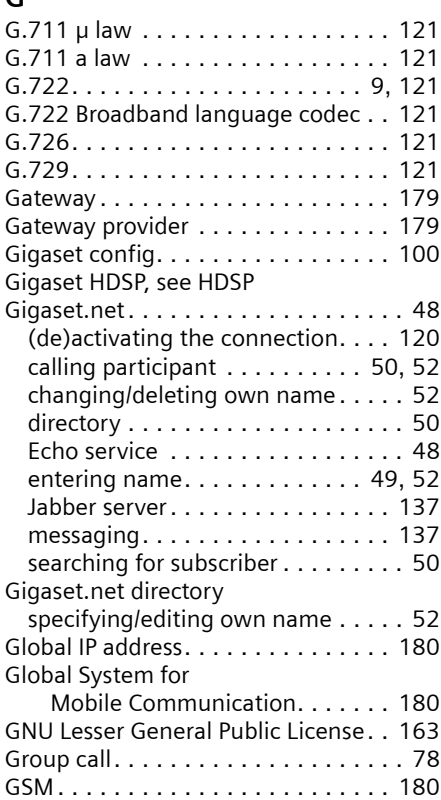

## **H**

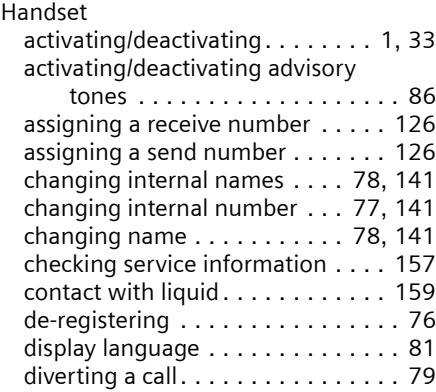

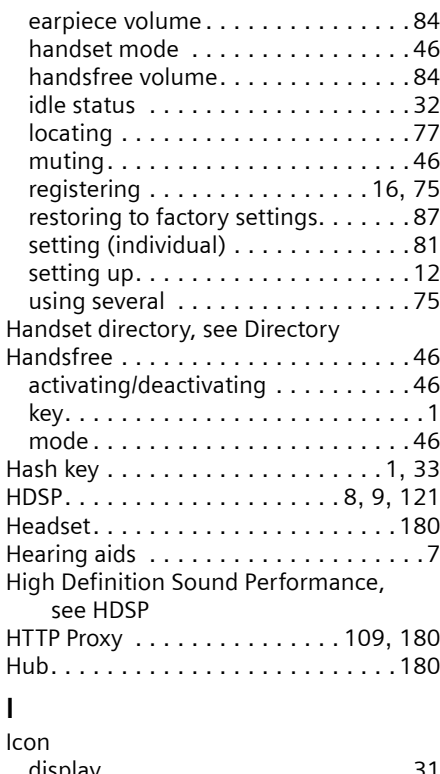

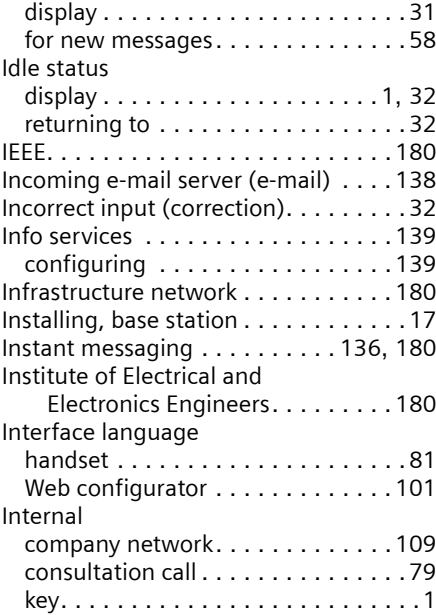

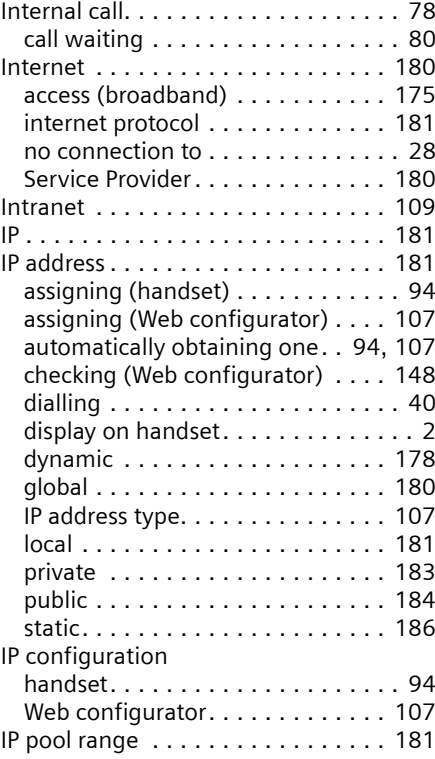

## **J**

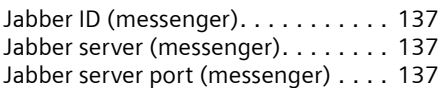

# **K**

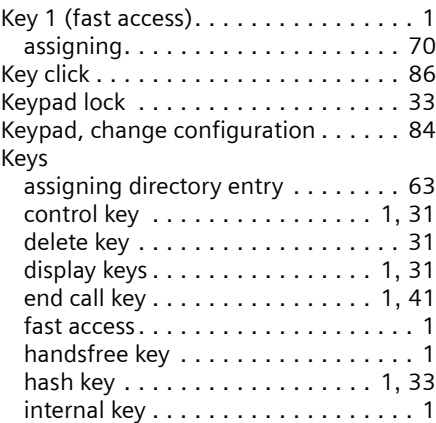

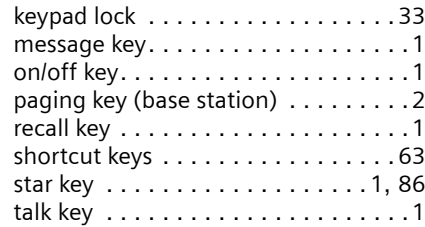

# **L**

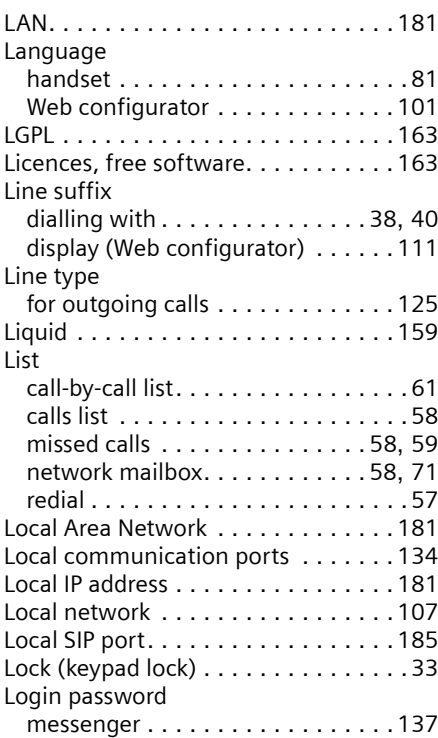

## **M**

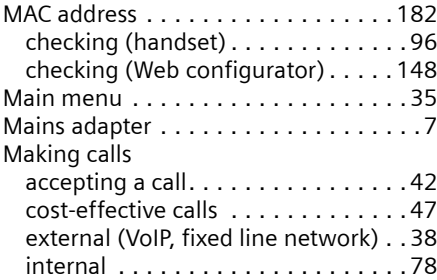

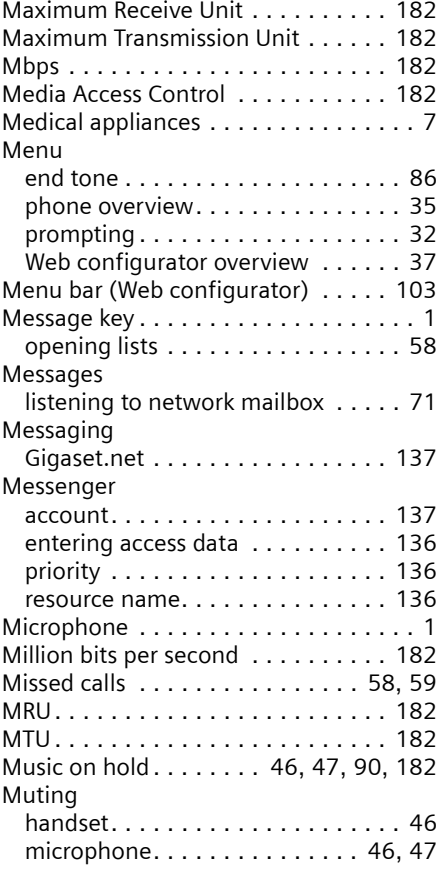

## **N**

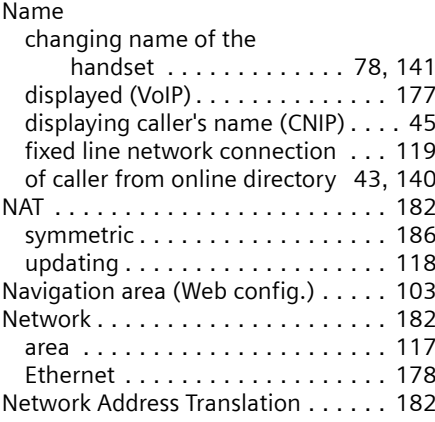

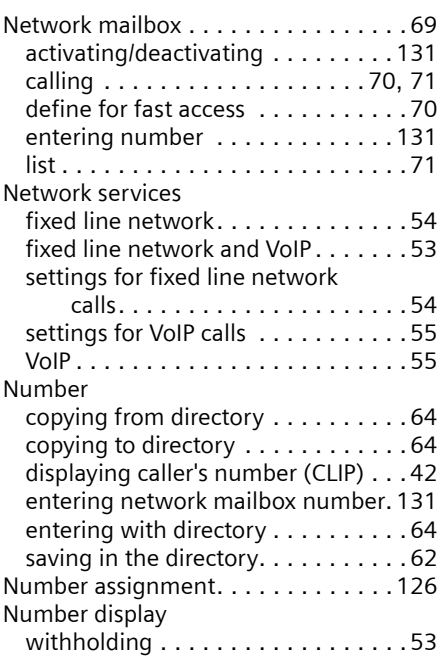

# **O**

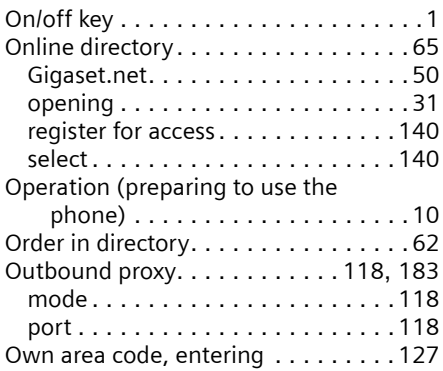

## **P**

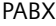

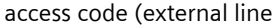

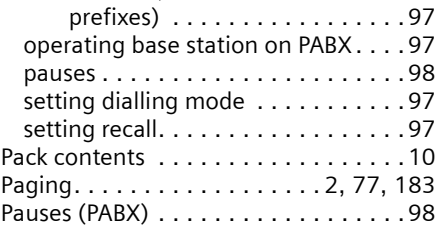

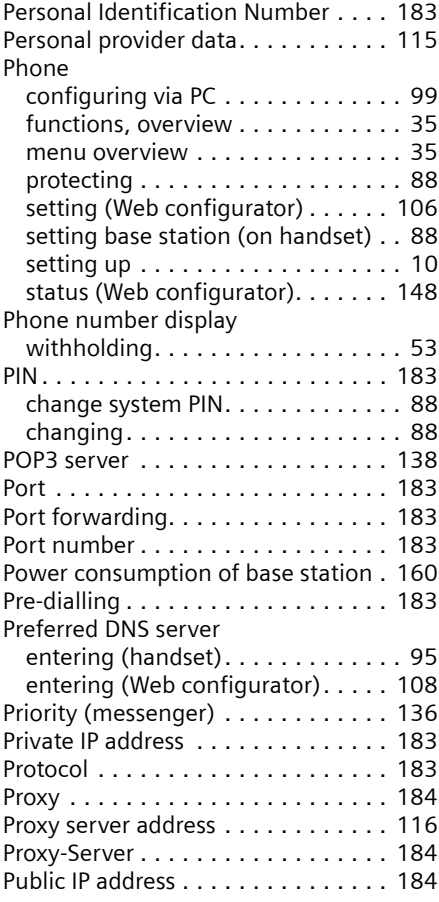

# **Q**

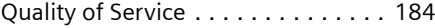

# **R**

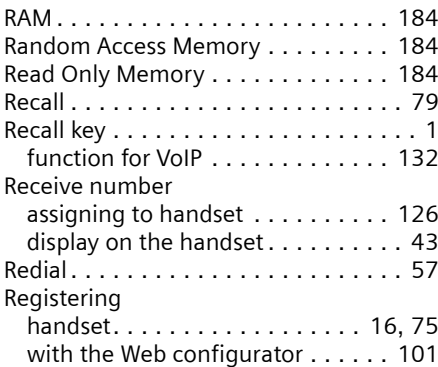

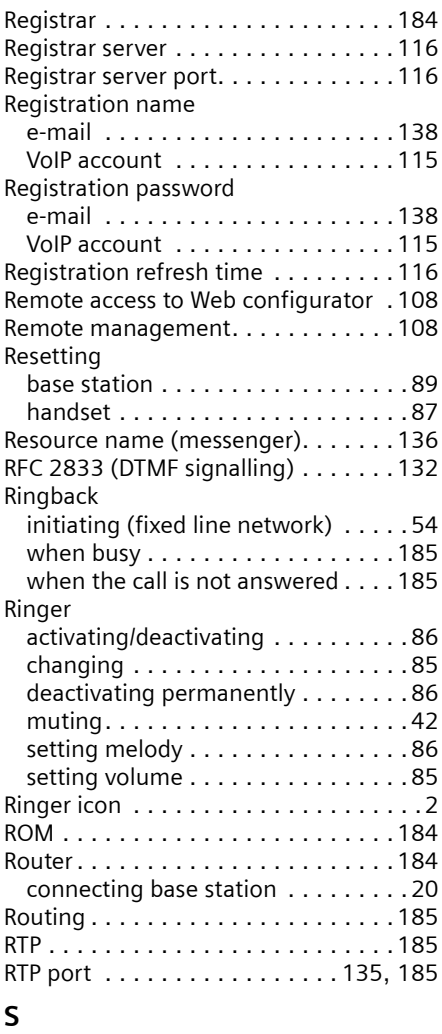

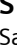

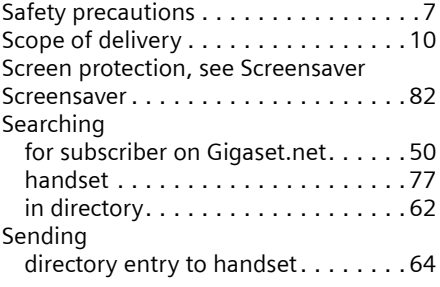

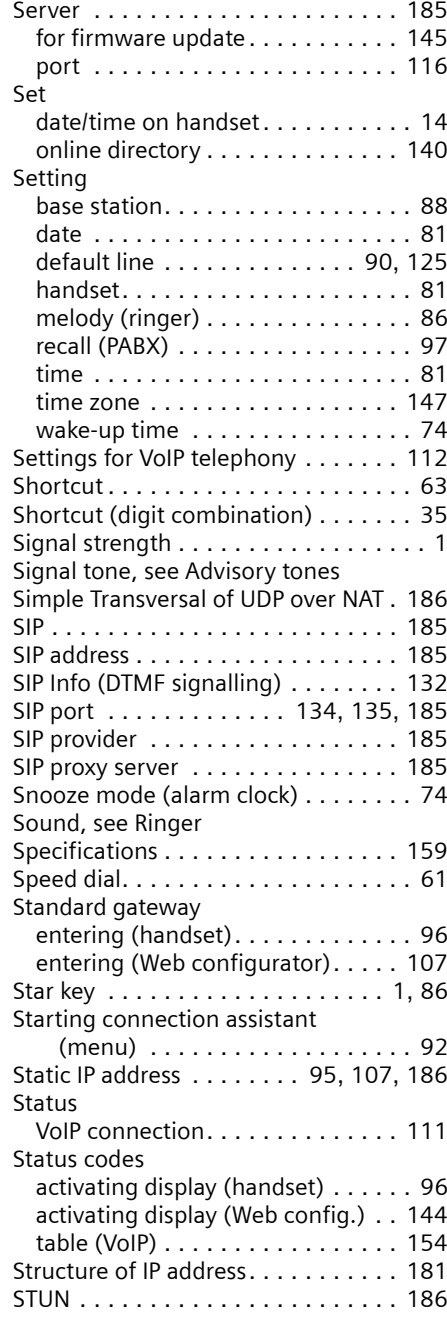

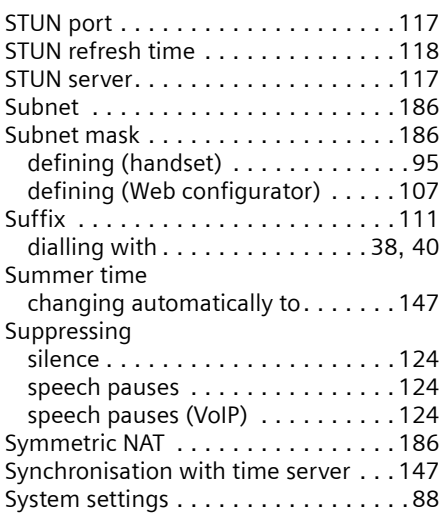

# **T**

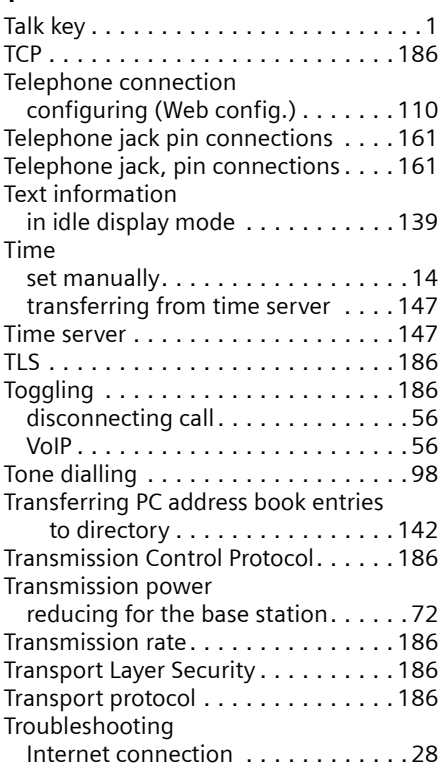

# **U**

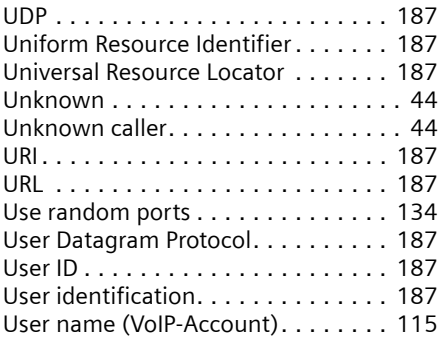

## **V**

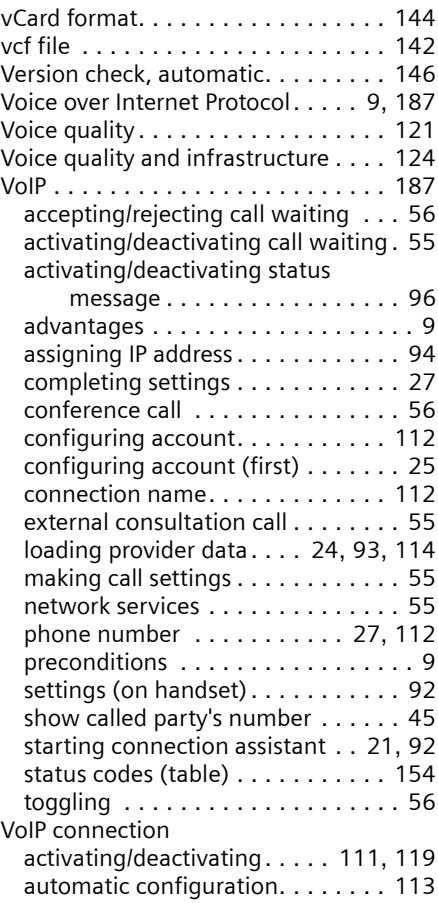

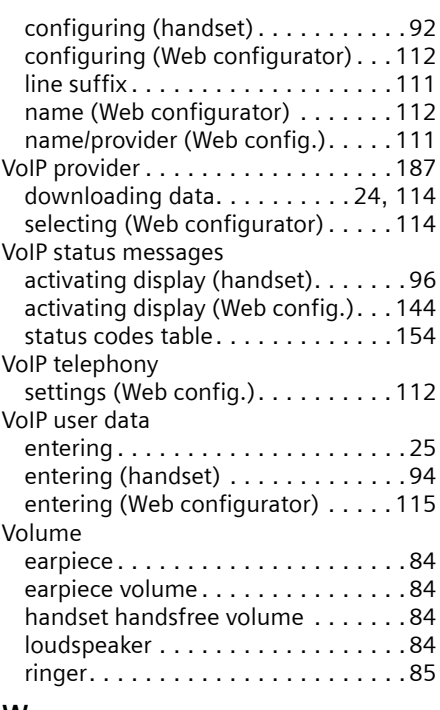

## **W**

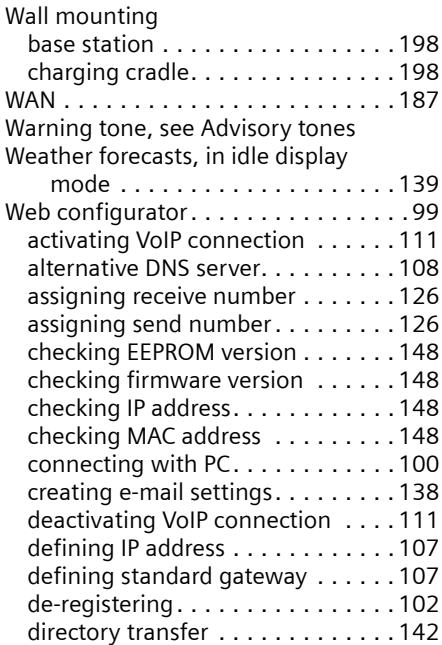

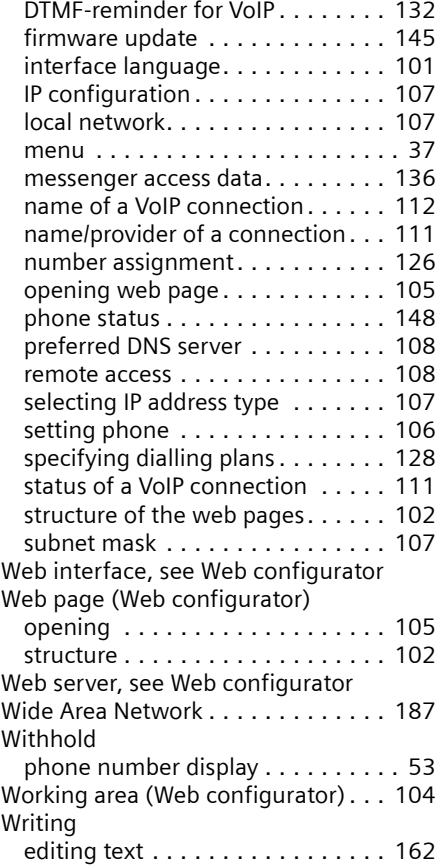

# <span id="page-198-1"></span>**Mounting the charging cradle on the wall**

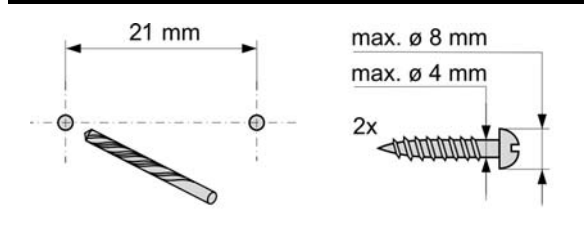

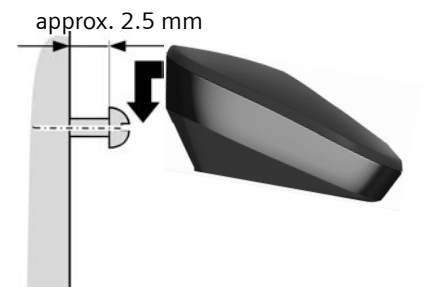

# <span id="page-198-0"></span>**Mounting the base station on the wall**

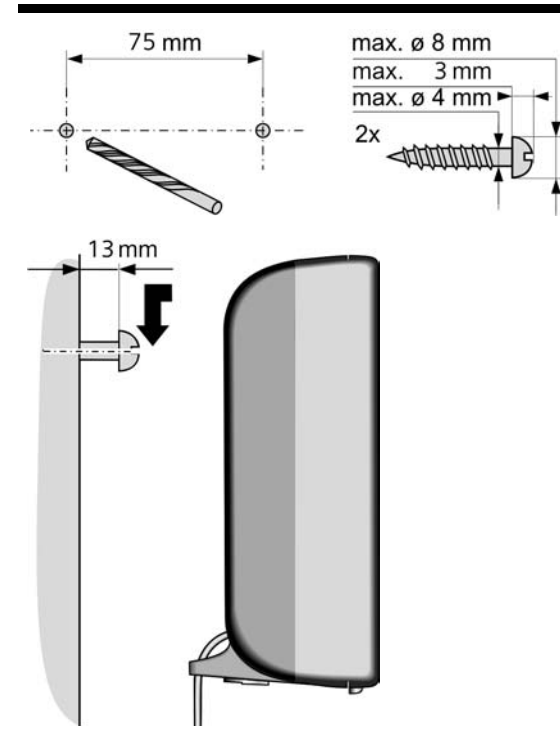

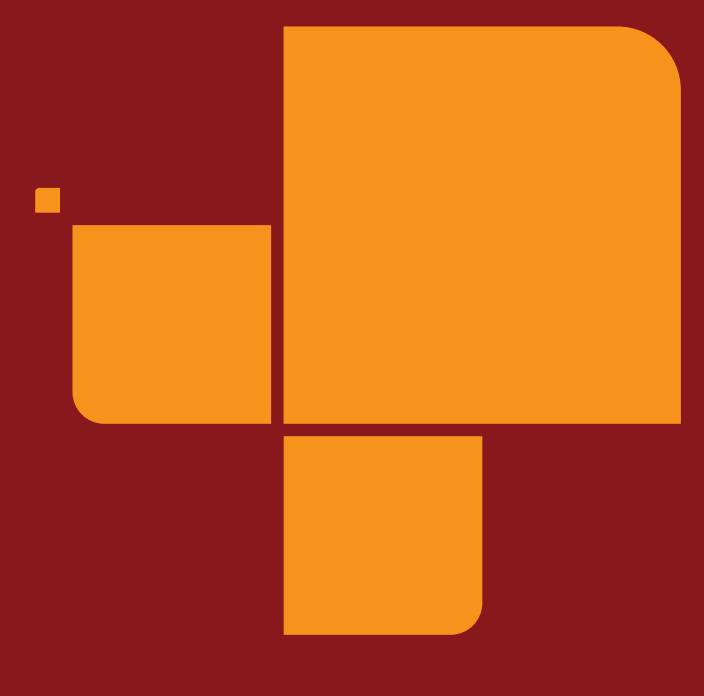

Issued by Gigaset Communications GmbH Schlavenhorst 66, D-46395 Bocholt Gigaset Communications GmbH is a licensee of the Siemens trademark

**©** Gigaset Communications GmbH 2009 All rights reserved. Subject to availability. Rights of modification reserved. Gigaset Communications GmbH 2009

www.gigaset.com